#### Câmera digital HP Photosmart M417/M517 com HP Instant Share

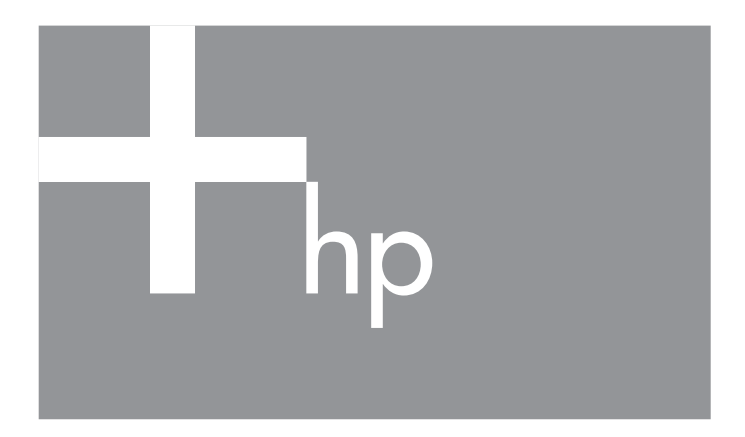

Manual do Usuário

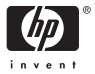

#### Informações e avisos legais

© Copyright 2005 Hewlett-Packard Development Company, L.P.

As informações aqui contidas estão sujeitas a alterações sem aviso prévio. As únicas garantias a produtos e serviços HP são as descritas nas declarações de garantia expressa que acompanham cada produto e serviço. Nenhuma informação aqui contida pode ser considerada como uma garantia adicional. A HP se isenta de responsabilidade por erros técnicos ou editorais ou omissões aqui contidas.

Windows® é uma marca registrada da Microsoft Corporation nos Estados Unidos.

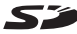

O logotipo SD é uma marca comercial de seu proprietário.

#### Informações importantes sobre reciclagem para clientes na União Européia:

A fim de preservar o ambiente, este produto deve ser reciclado após sua vida útil de acordo com as regulamentações pertinentes. O símbolo à esquerda indica que este produto não pode ser descartado de maneira comum. Devolva o produto para descarte/recuperação apropriada ao local de coleta autorizado mais próximo. Para obter mais informações sobre a devolução e reciclagem de produtos da HP, visite:

[www.hp.com/hpinfo/globalcitizenship/environment/recycle/index.html](http://www.hp.com/hpinfo/globalcitizenship/environment/recycle/index.html)

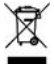

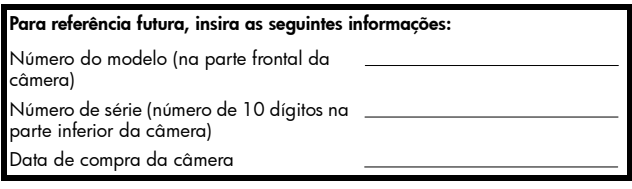

Impresso na China

# Índice analítico

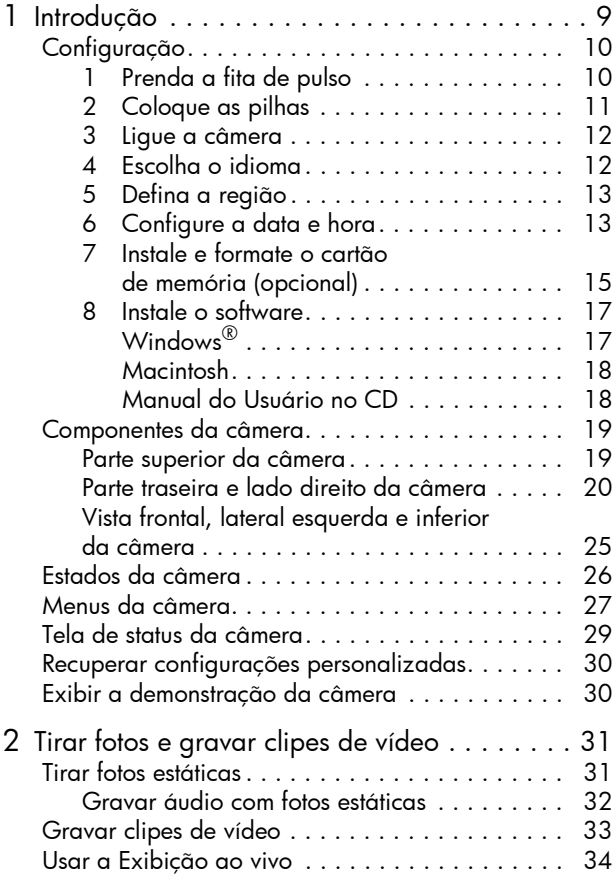

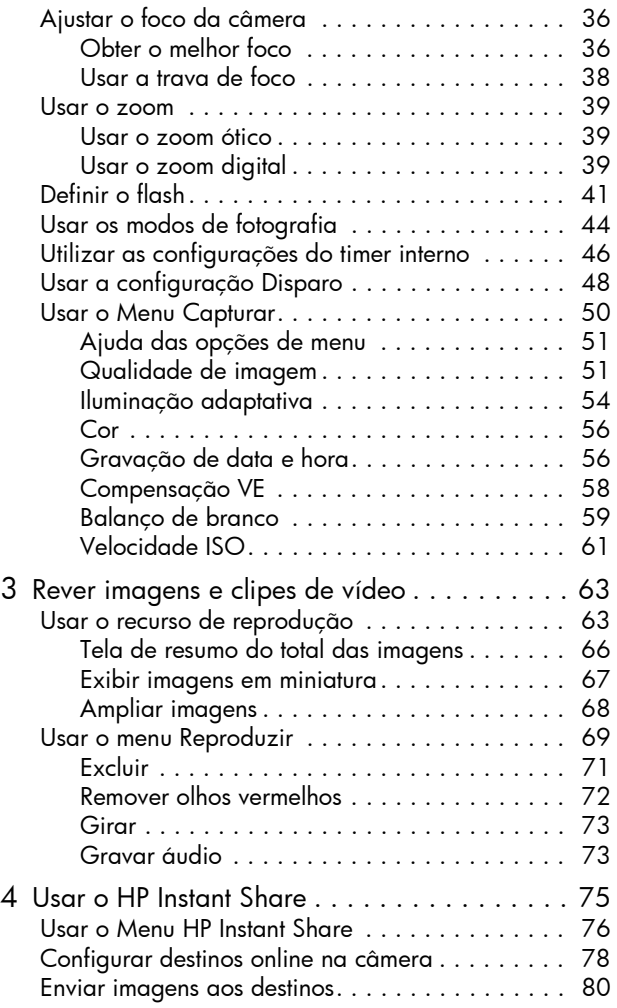

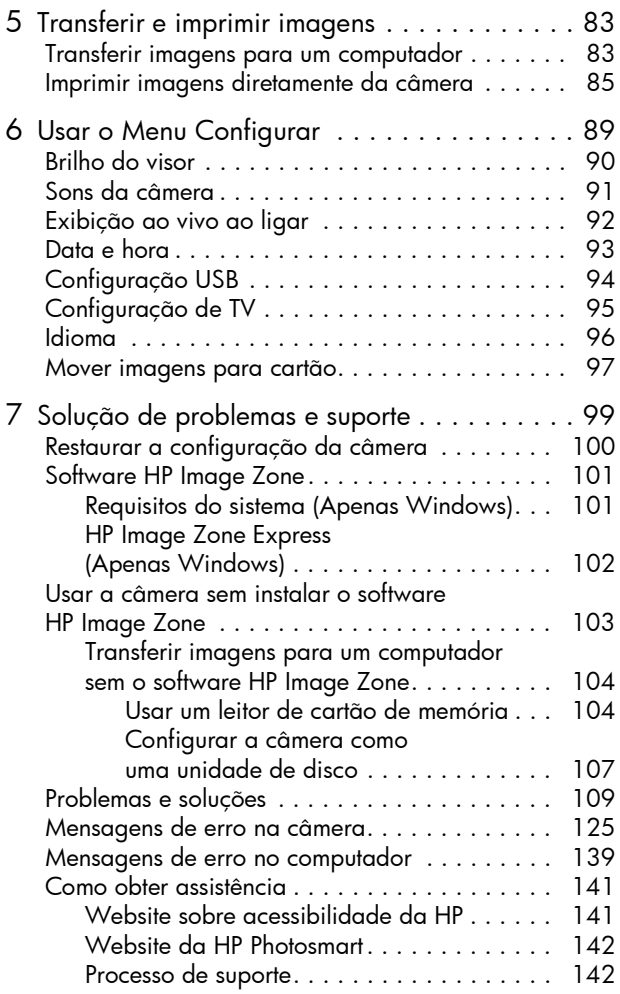

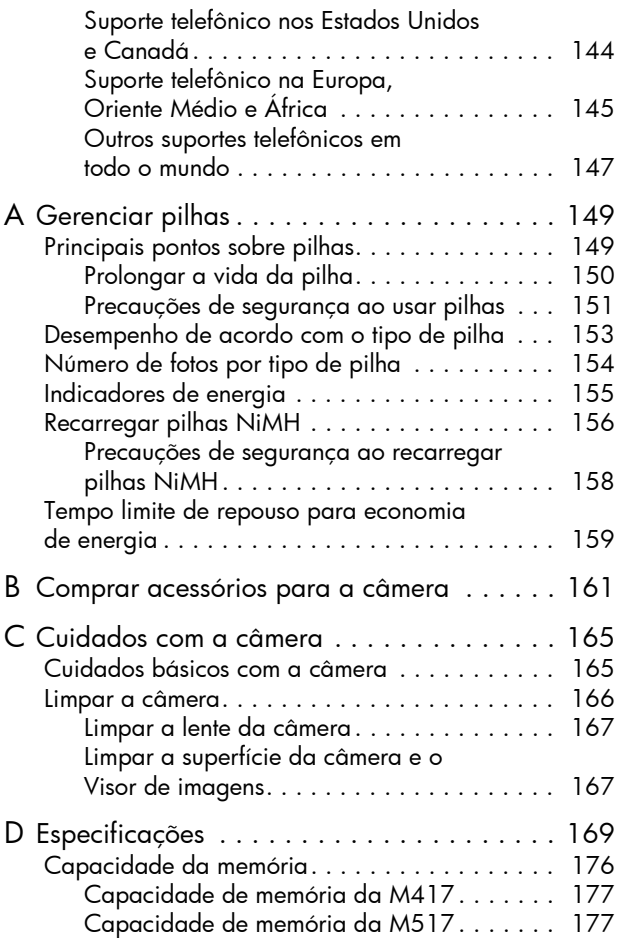

# <span id="page-8-0"></span>1 Introdução

Parabéns pela compra da câmera digital HP Photosmart M417/M517 e bem-vindo ao mundo da fotografia digital!

Este manual explica os recursos da câmera que podem ser usados para garantir resultados fantásticos às suas fotos. Entre eles estão:

- Tecnologia HP de iluminação adaptiva Recupera automaticamente os detalhes perdidos nas sombras. Consulte a [página 54](#page-53-1).
- Remoção de olhos vermelhos na câmera Identifica e remove olhos vermelhos de objetos em fotos estáticas tiradas com flash. Consulte a [página 72](#page-71-1).
- 7 modos de fotografia Escolha um modo de fotografia predefinido para obter a melhor exposição em cenas fotográficas comuns. Consulte a [página 44](#page-43-1).
- HP Instant Share Selecione facilmente fotos estáticas na câmera para enviá-las automaticamente a vários destinos como, por exemplo, endereços de e-mail, páginas da Web ou uma impressora, na próxima vez em que a câmera for conectada a um computador. Os destinatários podem visualizar suas imagens sem a sobrecarga de anexos com arquivos grandes. Consulte a [página 75.](#page-74-1)
- Impressão direta Imprima diretamente da câmera a qualquer impressora compatível com PictBridge sem ter que conectar-se ao computador. Consulte a [página 85](#page-84-1).
- Ajuda na câmera Use instruções na tela para obter ajuda sobre como usar os recursos da câmera quando estiver sem o manual.

Para aprimorar ainda mais as suas fotos, você pode adquirir o encaixe da câmera HP Photosmart M-series. Com o encaixe da câmera, é fácil transferir imagens ao computador, enviar

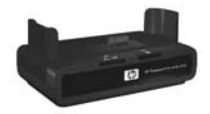

imagens a uma impressora, exibir imagens na televisão e recarregar as pilhas na sua câmera. Além disso, o encaixe também proporciona um local prático para guardar a sua câmera.

# <span id="page-9-0"></span>Configuração

Para localizar um componente da câmera (tal como um botão ou uma luz) enquanto estiver seguindo as instruções nesta seção, consulte [Componentes da câmera](#page-18-0) na [página 19.](#page-18-0)

### <span id="page-9-1"></span>1. Prenda a fita de pulso

Prenda a fita de pulso no respectivo suporte na lateral da câmera, como mostrado.

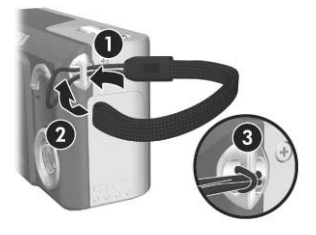

## <span id="page-10-0"></span>2. Coloque as pilhas

- 1. Abra o compartimento de pilha/ cartão de memória na lateral da câmera deslizando a porta do compartimento para baixo em direção à parte inferior da câmera.
- 2. Insira as pilhas no compartimento, conforme indicado.
- 3. Feche o compartimento de pilha/ cartão de memória empurrando a porta para baixo e depois a deslizando até a parte superior da câmera até ela travar.

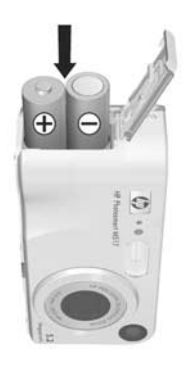

Para saber mais sobre o desempenho de pilhas alcalinas, de lítio e NiMH quando usadas com esta câmera, consulte [Desempenho de acordo com o tipo de pilha](#page-152-1) na página 153. Para obter dicas sobre como melhorar o desempenho da pilha, consulte Apêndice A, [Gerenciar pilhas](#page-148-2), comecando [na página 149.](#page-148-2)

DICA: É possível também utilizar um adaptador de energia CAHP opcional para operar a câmera. Caso utilize pilhas recarregáveis NiMH, você poderá recarregar as pilhas na câmera com o adaptador de energia CA HP opcional ou um encaixe HP Photosmart M-series opcional, ou ainda recarregar as pilhas separadamente com o recarregador rápido HP Photosmart opcional. Para obter mais informações, consulte Apêndice B, [Comprar acessórios](#page-160-1)  para a câmera[, começando na página 161.](#page-160-1)

#### <span id="page-11-0"></span>3. Ligue a câmera

Lique a câmera deslizando o botão  $\blacktriangleright$  ON/OFF para a direita e soltando-o.

A lente se estenderá e a luz Ligar/Desligar à esquerda do botão  $\blacktriangleright$  ON/OFF ficará acesa continuamente exibindo a cor verde. O logotipo da HP é exibido no Visor de imagens enquanto a câmera é ligada.

### <span id="page-11-1"></span>4. Escolha o idioma

Ao ligar a câmera pela primeira vez, você será solicitado a escolher um idioma.

- 1. Role até o idioma desejado com os botões ▲▼ 4▶ do **Controlador** ...
- 2. Pressione o botão  $\frac{\text{Mean}}{\text{QK}}$  para selecionar o idioma realçado.

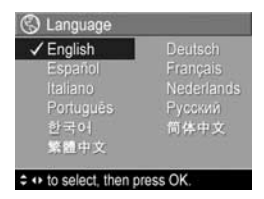

DICA: Se precisar alterar o idioma posteriormente, use a configuração Idioma no menu Configurar. Consulte Idioma [na página 96](#page-95-1).

### <span id="page-12-0"></span>5. Defina a região

Após escolher um idioma, você será solicitado a escolher o continente onde mora. As configurações Idioma e Região determinam o padrão dos formatos de data e de sinal de vídeo para exibição de imagens da câmera em um televisor (consulte [Configuração de TV](#page-94-1) na página 95).

- 1. Role até o idioma desejado  $com$  os botões  $\blacktriangle \blacktriangledown$  do Controlador ...
- 2. Pressione o botão  $\frac{M_{env}}{OK}$  para selecionar a região destacada.

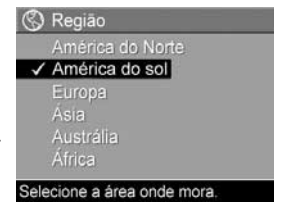

### <span id="page-12-1"></span>6. Configure a data e hora

A câmera tem um relógio que registra a data e a hora de cada foto. Essas informações são registradas nas propriedades da imagem, que podem ser visualizadas ao exibir a imagem no computador. Também é possível exibir a data e a hora na imagem (consulte [Gravação de data e](#page-55-2)  hora [na página 56\)](#page-55-2).

1. O primeiro item realçado é o formato de data e hora. Se desejar alterar o formato, use os botões  $\blacktriangle \blacktriangledown$  . Se o formato de data e hora estiver correto, pressione o botão para mover até a Data.

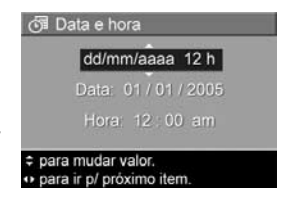

- 2. Ajuste a seleção realçada com os botões  $\blacktriangle \blacktriangledown$ .
- 3. Pressione os botões ( para passar às outras seleções.
- 4. Repita os passos 2 e 3 até definir a data e a hora corretamente.
- **5.** Pressione o botão  $\frac{M_{\text{enu}}}{\Omega K}$  após inserir os valores adequados para data e hora. Uma tela de confirmação aparece, perguntando se a data e hora corretas foram inseridas. Se a data e a hora estiverem corretas, pressione o botão  $\frac{\text{Mean}}{\text{OK}}$  para selecionar Sim.

Se a data e hora estiverem incorretas, pressione o botão  $\blacktriangledown$  para realçar **Não** e pressione o botão  $\frac{M_{\text{env}}}{\triangle K}$ . A tela **Data e hora** é novamente exibida. Repita os passos 1 a 6 para definir data e hora corretas.

DICA: Se precisar mudar data e hora posteriormente, use a configuração Data e hora no Menu Configurar. Consulte Data e hora [na página 93](#page-92-1).

#### <span id="page-14-0"></span>7. Instale e formate o cartão de memória (opcional)

A câmera contém uma memória interna que permite armazenar imagens e clipes de vídeo. Porém, você também pode usar um cartão de memória (comprado separadamente) para armazenar imagens e clipes de vídeo. Para obter mais informações sobre os cartões de memória compatíveis, consulte **[Armazenamento](#page-172-0)** na página 173.

- 1. Desligue a câmera e abra o compartimento de pilha/ cartão de memória na lateral da câmera.
- 2. Insira o cartão de memória na abertura acima das pilhas, inserindo inicialmente a parte do cartão com o canto recortado, conforme mostrado. Verifique se o cartão de memória está fixo no lugar.

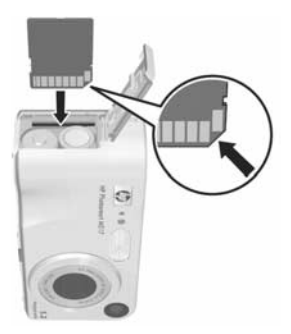

3. Feche o compartimento de pilha/cartão de memória e ligue a câmera.

Para ajudar a impedir que cartões e imagens fiquem corrompidos, é recomendável formatar os cartões de memória opcionais antes de usá-los pela primeira vez da seguinte forma:

- 1. Pressione o botão  $\frac{M_{env}}{OK}$  e use o botão  $\blacktriangleright$  para passar para  $\circ$  Menu Reproduzir  $\Box$ .
- 2. Pressione o botão ▼ para realçar Excluir e pressione o botão  $\frac{\text{Mean}}{\text{OK}}$  para exibir o submenu **Excluir**.
- 3. Pressione o botão v para realçar Formatar cartão e, a seguir, pressione o botão  $\frac{M_{\text{enu}}}{\Omega K}$  para exibir a tela de confirmação Formatar cartão.
- 4. Pressione o botão  $\blacktriangledown$  para realçar Sim e pressione o botão  $\frac{\text{Mean}}{\text{OK}}$  para formatar o cartão.

Formatando o cartão... aparece no Visor de imagens enquanto a câmera formata o cartão de memória. Quando a formatação for concluída, a tela de resumo total das imagens será exibida (consulte Tela de resumo [do total das imagens](#page-65-1) na página 66).

Para remover o cartão de memória da câmera, desligue a câmera primeiro. Para abrir o compartimento de pilha/ cartão de memória, pressione a extremidade superior do cartão de memória e ele saltará da abertura.

NOTA: Ao instalar o cartão de memória na câmera, todas as novas imagens e clipes de vídeo são armazenados no cartão. Para usar a memória interna e exibir as imagens armazenadas, remova o cartão de memória. Também é possível transferir imagens da memória interna para o cartão de memória (consulte [Mover imagens para](#page-96-1)  cartão [na página 97](#page-96-1)).

### <span id="page-16-0"></span>8. Instale o software

O software HP Image Zone permite transferir e, em seguida, visualizar, editar, imprimir e enviar por e-mail as imagens da câmera. Também permite configurar o Menu HP Instant Share da câmera.

- NOTA: Se não instalar o software HP Image Zone, você ainda pode usar a câmera, mas alguns recursos serão afetados. Para obter detalhes, consulte [Usar a câmera](#page-102-1)  [sem instalar o software HP Image Zone](#page-102-1) na página 103.
- NOTA: Se encontrar dificuldade na instalação do software HP Image Zone, consulte o site de Suporte ao Cliente HP: [www.hp.com/support](http://www.hp.com/support) para obter mais informações.

#### <span id="page-16-1"></span>Windows®

Para instalar o software HP Image Zone com êxito, o computador deve ter no mínimo 64 MB de RAM, o Windows 2000, XP, 98, 98 SE ou Me, e o Internet Explorer 5.5 Service Pack 2 ou superior instalados. É recomendável o Internet Explorer 6. Se o computador atender esses requisitos, será instalada automaticamente a versão completa do software HP Image Zone Software ou a versão HP Image Zone Express. O HP Image Zone Express não possui alguns dos recursos da versão completa. Para obter detalhes, consulte [Software HP Image Zone](#page-100-2) na [página 101](#page-100-2).

- 1. Feche todos os programas e desative temporariamente qualquer antivírus em execução no computador.
- 2. Insira o CD do software HP Image Zone na unidade de CD do computador e siga as instruções na tela. Se a tela de instalação não for exibida, clique em Iniciar, clique em Executar, digite D:\Setup.exe, onde D é a letra da sua unidade de CD, e clique em OK.

3. Quando a instalação do software HP Image Zone for concluída, ative novamente o antivírus desativado no passo 1.

#### <span id="page-17-0"></span>Macintosh

Computadores Macintosh sempre apresentam a versão completa do software HP Image Zone.

- 1. Feche todos os programas e desative temporariamente qualquer antivírus em execução no computador.
- 2. Insira o CD do software HP Image Zone na unidade de CD do computador.
- 3. Na área de trabalho do computador, clique duas vezes no ícone do CD.
- 4. Clique duas vezes no ícone de instalação e siga as instruções mostradas na tela para instalar o software.
- 5. Quando a instalação do software HP Image Zone for concluída, ative novamente o antivírus desativado no passo 1.

#### <span id="page-17-1"></span>Manual do Usuário no CD

Cópias deste Manual do Usuário (em vários idiomas) estão localizadas no CD do software HP Image Zone. Para exibir o Manual do Usuário da câmera:

- 1. Insira o CD do software HP Image Zone na unidade de CD do computador.
- 2. No Windows: Clique em Exibir Manual do Usuário na página Principal da tela de instalação do CD.

No Macintosh: Consulte o arquivo readme (leiame) na pasta docs do CD do software HP Image Zone para localizar o Manual do Usuário no seu idioma.

## <span id="page-18-0"></span>Componentes da câmera

Consulte as páginas entre parênteses mencionadas após os nomes dos componentes nas tabelas a seguir a fim de obter mais informações.

#### <span id="page-18-1"></span>Parte superior da câmera

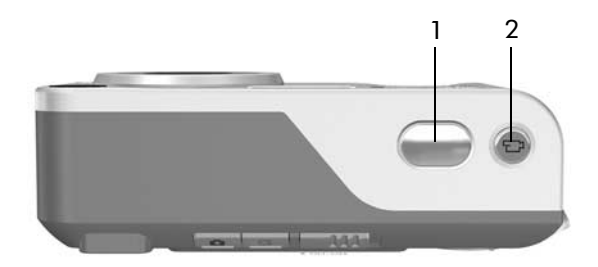

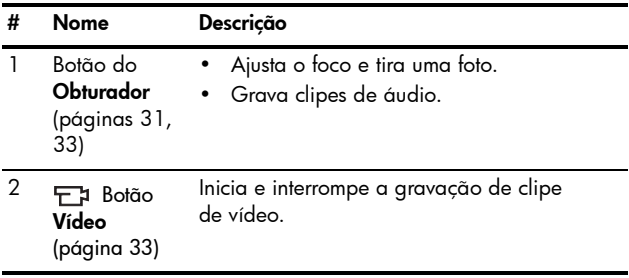

#### <span id="page-19-0"></span>Parte traseira e lado direito da câmera

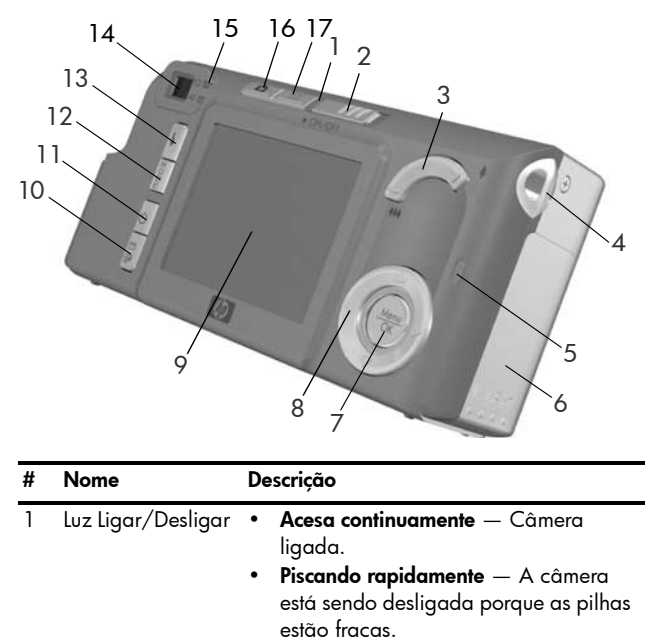

- Piscando lentamente A câmera está carregando as pilhas usando o adaptador de energia CA HP opcional.
- Apagada Câmera desligada.
- 2 ▶ ON/OFF (botão ligar/desligar) [\(página 12](#page-11-0)) Liga e desliga a câmera.

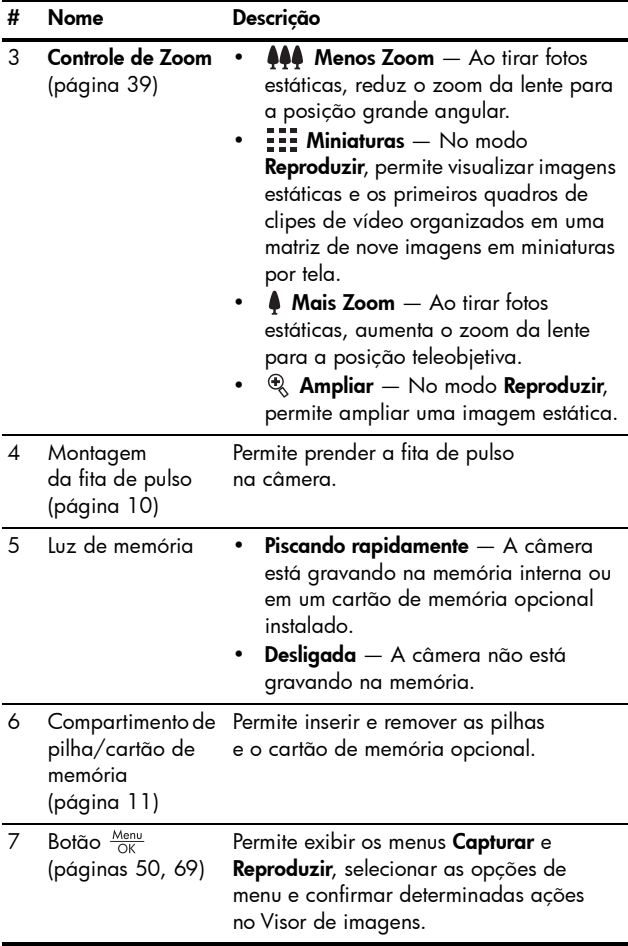

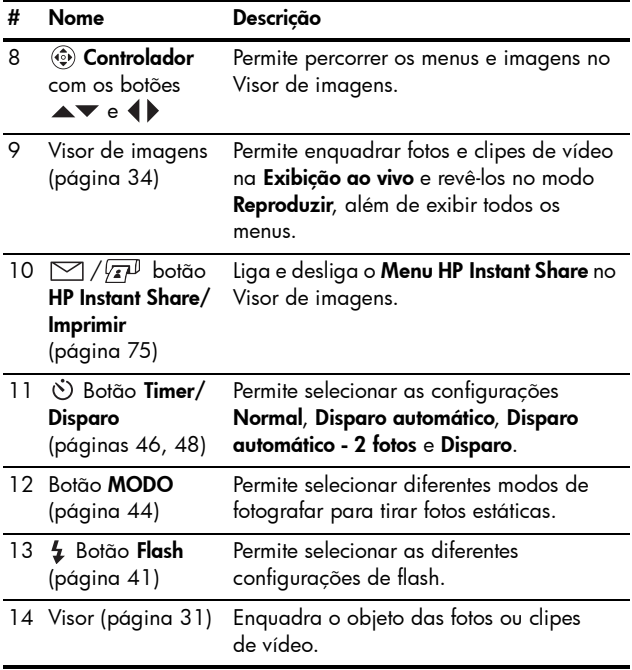

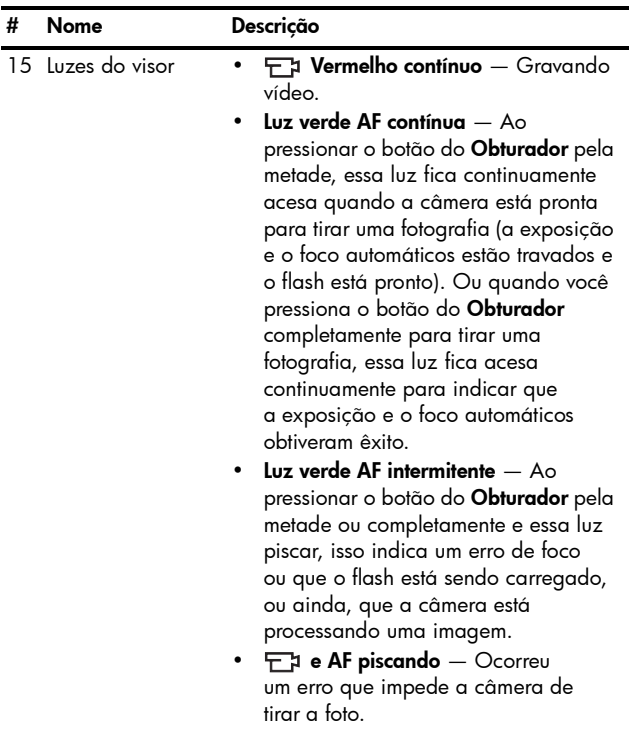

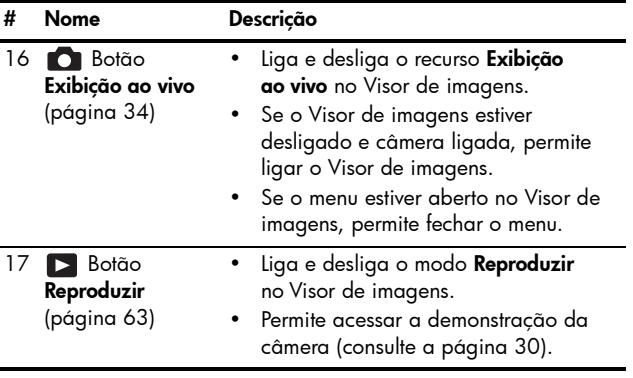

#### <span id="page-24-0"></span>Vista frontal, lateral esquerda e inferior da câmera

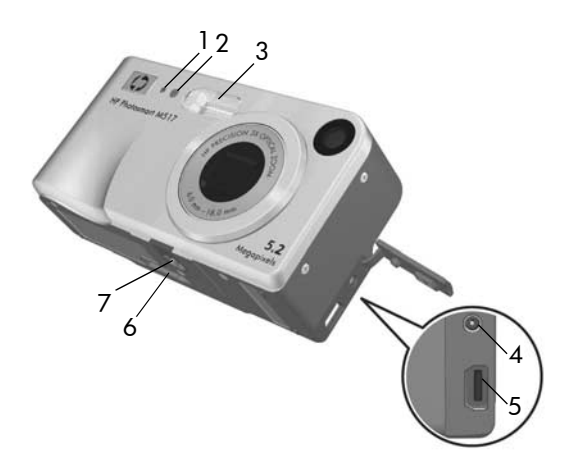

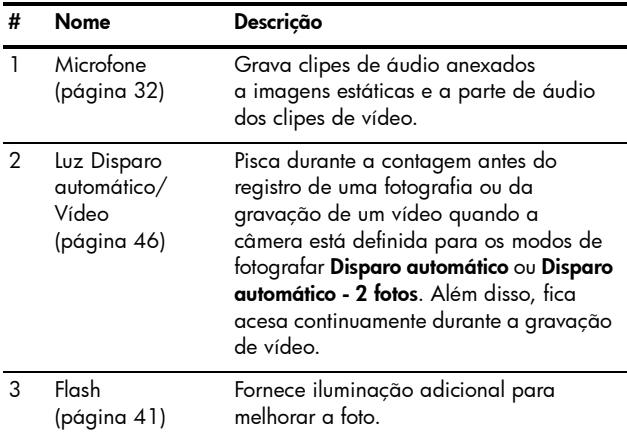

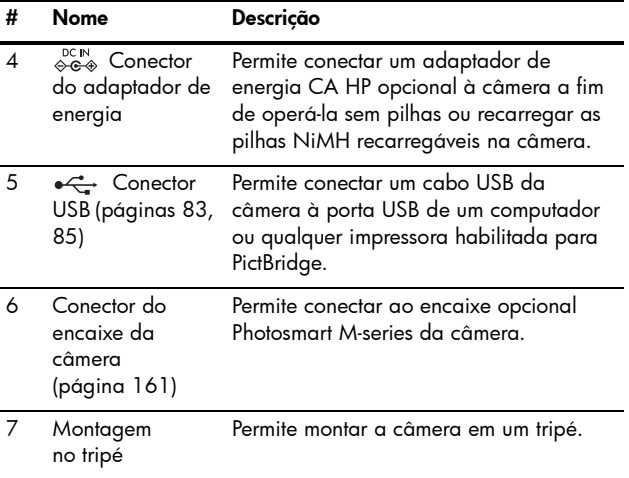

### <span id="page-25-0"></span>Estados da câmera

A câmera possui dois estados principais que permitem executar determinadas tarefas. Cada estado tem um menu associado, permitindo ajustar configurações da câmera ou executar tarefas. Consulte a próxima seção para detalhes, [Menus da câmera](#page-26-0).

- Capturar Permite obter imagens estáticas e gravar clipes de vídeo. Para obter informações sobre o recurso Capturar, consulte o [Capítulo 2, Tirar fotos e gravar](#page-30-3)  clipes de vídeo[, começa na página 31](#page-30-3).
- Reproduzir Permite rever imagens estáticas e clipes de vídeo capturados. Para obter informações sobre o recurso Reproduzir, consulte o Capítulo 3, Rever imagens e clipes de vídeo[, começa na página 63.](#page-62-3)

### <span id="page-26-0"></span>Menus da câmera

A câmera tem cinco menus que, quando acessados, aparecem no Visor de imagens na parte traseira da câmera.

Para acessar os menus, pressione o botão  $\frac{M_{env}}{200}$  e use os botões <>>
para passar para o menu desejado. Para selecionar uma opção do menu, use os botões  $\blacktriangle\blacktriangledown$  para realçá-la e pressione o botão  $\frac{M_{\text{e}}}{\text{OK}}$  para exibir o submenu da opção do menu e modificar as configurações.

DICA: Nos Menus Capturar e Configurar, é possível modificar as configurações realçando a opção do menu e usando os botões  $\blacklozenge$  para alterar a configuração.

Para sair de um menu, execute uma das ações abaixo:

- Pressione o botão Exibição ao vivo **o partido e** Reproduzir **D**.
- Use os botões  $\blacktriangle\blacktriangledown$  para rolar até as quias do menu na parte superior da tela. É possível selecionar outro menu com os botões (  $\blacktriangleright$  ou pressionar o botão  $\frac{\text{Mean}}{\text{OK}}$  para sair dos menus e retornar para **Exibição ao vivo** ou Reproduzir.
- Use os botões  $\blacktriangle\blacktriangledown$  para rolar até a opção do menu  $\bigcirc$  SAIR e pressione o botão  $\frac{M_{env}}{OK}$ .

O Menu Capturar permite especificar as configurações usadas ao tirar fotos como, por exemplo, qualidade da imagem, luz e exposição especial, velocidade ISO, configurações de cor, além da gravação de data e

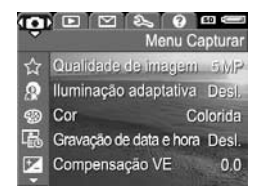

hora nas imagens. Para obter informações sobre esse menu, consulte [Usar o Menu Capturar](#page-49-1) na página 50.

 $\bigcirc$  Menu Reproduzir  $\bigcirc$  permite remover os olhos vermelhos de imagens tiradas com flash, girar imagens, adicionar áudio e excluir imagens da memória interna ou do cartão de memória opcional. Para obter informações sobre como usar esse menu, consulte Usar o menu Reproduzir [na página 69.](#page-68-1)

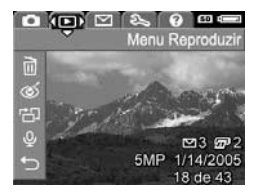

 $\circlearrowright$  Menu HP Instant Share  $\leq$ permite selecionar imagens para serem enviadas a impressora, endereços de e-mail e outros serviços online. Para obter informações sobre esse menu, consulte [Usar o Menu HP Instant](#page-75-1)  Share [na página 76](#page-75-1).

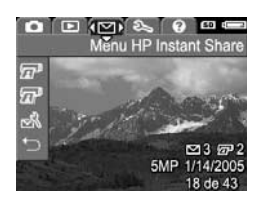

**NOTA:** Para utilizar o **Menu HP Instant Share**  $\leq$  para enviar imagens a outros locais que não impressoras (como endereços de e-mail ou outros serviços online), é necessário configurar o menu primeiro. [Consulte](#page-77-1)  [Configurar destinos online na câmera](#page-77-1) na página 78.

 $\circlearrowright$  Menu Configurar  $\mathcal{R}$  permite modificar as definições de configurações como brilho do visor, data e hora, idioma, configuração de TV, entre outros. Também permite mover imagens da memória interna para um cartão de memória

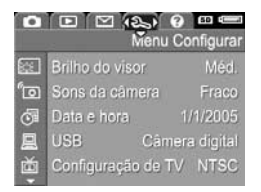

opcional. Para obter mais informações sobre como usar esse menu, consulte [Capítulo 6, Usar o Menu Configurar](#page-88-1), na [página 89](#page-88-1).

 $\bigcirc$  Menu Ajuda  $\bigcirc$  fornece informações e dicas úteis sobre tópicos como vida útil da pilha, botões da câmera, gravação de áudio, revisão das imagens tiradas etc. Use esse menu quando estiver sem o Manual do Usuário.

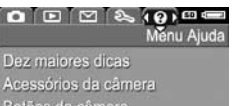

Botões da câmera Usar modos de fotografia Compartihar imagens

### <span id="page-28-0"></span>Tela de status da câmera

Uma tela de status será exibida por alguns segundos no Visor de imagens sempre que você pressionar os botões **Flash 4**, **MODO** ou **Timer/Disparo**  $\dot{\odot}$ , ou quando estiver em Reproduzir ou se um menu for exibido.

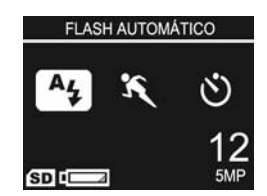

O topo da tela mostra o nome da configuração atual selecionada. Abaixo desse texto, serão exibidos ícones com as configurações do flash, modo de fotografia e timer/ disparo, e o ícone do botão recém-pressionado estará realçado. A parte inferior da tela indica se existe um cartão de memória instalado (indicado pelo ícone (SD), o nível da pilha, (consulte **[Indicadores de energia](#page-154-1)** na página 155) o número de fotos restantes e a configuração de Qualidade de imagem (indicada no exemplo por 5MP).

NOTA: A tela de status não é exibida quando a Exibição ao vivo está ativada, exceto quando o menu Capturar também estiver sendo exibido. Em vez disso, o ícone das novas configurações de flash, modo de fotografia e timer/disparo são exibidas na tela Exibição ao vivo.

### <span id="page-29-0"></span>Recuperar configurações personalizadas

As configurações do flash, modo de fotografia e Timer/ disparo, bem como algumas das configurações do Menu Capturar que tenha alterado, voltarão à sua configuração original após você desligar a câmera. No entanto, é possível recuperar as configurações que você definiu da última vez em que a câmera estava ligada pressionando o botão  $\frac{M_{env}}{OK}$  enquanto liga a câmera. Os ícones das configurações recuperadas serão exibidos na tela Exibição ao vivo.

### <span id="page-29-1"></span>Exibir a demonstração da câmera

Essa câmera conta com uma apresentação de slides sobre os seus principais recursos. Para exibir a apresentação de slides a qualquer momento, pressione o botão Reproduzir **D** por aproximadamente três segundos. O Visor de imagens ficará preto por alguns instantes antes da apresentação começar. Para sair da apresentação de slides, pressione o botão  $\frac{\text{Mean}}{\text{OK}}$ .

# <span id="page-30-3"></span><span id="page-30-0"></span>2 Tirar fotos e gravar clipes de vídeo

## <span id="page-30-2"></span><span id="page-30-1"></span>Tirar fotos estáticas

Você pode tirar fotos sempre que a câmera está ligada, qualquer que seja o objeto mostrado no Visor de imagens. Por exemplo, se um menu estiver sendo exibido no momento em que o botão do **Obturador** for pressionado, o menu será cancelado e a câmera tirará a foto. Para capturar imagens estáticas:

- 1. Enquadre o objeto da foto no visor.
- 2. Segure a câmera com firmeza e pressione até a metade o botão do Obturador na parte superior da câmera. A câmera mede e trava o foco e a exposição.

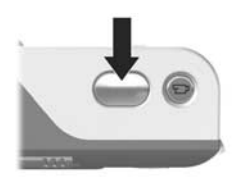

Os colchetes do foco no Visor de imagens acendem continuamente em verde quando o foco é travado (consulte [Obter o melhor foco](#page-35-1) na página 36 para obter detalhes).

- 3. Pressione o botão do Obturador totalmente para baixo para tirar a foto. A câmera emite um som após tirar a foto.
- DICA: Segure a câmera com as duas mãos para evitar que a câmera trema quando pressionar o botão do Obturador.

Depois que a foto for tirada, aparecerá a imagem por vários segundos no Visor de imagens. Isso se chama **Revisão** instantânea. Para excluir a imagem durante a Revisão instantânea pressione o botão (e selecione Esta imagem no submenu Excluir.

Além disso, use o modo Reproduzir para rever as fotos tiradas. Consulte [Usar o recurso de reprodução](#page-62-2) na [página 63](#page-62-2).

### <span id="page-31-1"></span><span id="page-31-0"></span>Gravar áudio com fotos estáticas

Existem duas formas de anexar clipes de áudio a imagens estáticas:

- Grave o áudio enquanto estiver tirando a foto, como explicado nesta seção. Não é possível usar esse método ao utilizar as configurações de Disparo automático ou Disparo.
- Adicione posteriormente um clipe de áudio à foto ou substitua o clipe de áudio capturado ao tirar a foto. Para obter detalhes sobre como fazer isso, consulte Gravar áudio [na página 73.](#page-72-2)

Para gravar áudio enquanto tira a foto:

- 1. Após pressionar o botão do Obturador para tirar uma foto, continue com ele pressionado para gravar o clipe de áudio. Durante a gravação, um ícone de microfone  $\mathbb Q$  e um contador de áudio serão exibidos no Visor de imagens.
- 2. Para interromper a gravação do áudio, solte o botão do Obturador; caso contrário, o áudio continuará a ser gravado até a câmera ficar sem memória. A câmera descartará qualquer clipe de áudio com menos de dois segundos.

Para excluir ou gravar um novo clipe de áudio, use a opção Gravar áudio no menu Reproduzir. Consulte [Gravar áudio](#page-72-2) [na página 73.](#page-72-2)

Para ouvir clipes de áudio que foram anexados a imagens estáticas, transfira-os do computador e use o software HP Image Zone. Caso possua um encaixe HP Photosmart M-series opcional, você poderá escutar os clipes de áudio conectando a câmera à TV pelo encaixe da câmera. Para fazê-lo, consulte o Manual do Usuário do encaixe a fim de obter instruções.

### <span id="page-32-1"></span><span id="page-32-0"></span>Gravar clipes de vídeo

- NOTA: O zoom não está disponível durante a gravação de clipes de vídeo.
- 1. Enquadre o sujeito do vídeo no visor.
- 2. Para iniciar a gravação de vídeo, pressione e solte o botão **Vídeo** histado na parte superior da câmera. Se a Exibição ao vivo estiver ativada, um ícone de vídeo  $\pm$ : REC, um contador de vídeo e uma mensagem de

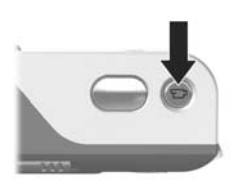

instrução sobre como finalizar o vídeo serão exibidos no Visor de imagens. As luzes vermelhas do visor  $\pm$ 1 na parte de trás da câmera e do Disparo automático/Vídeo na parte frontal da câmera se acendem continuamente.

3. Para interromper a gravação, pressione e solte o botão Vídeo <sub>T</sub>a novamente; caso contrário, a gravação de vídeo continuará até a câmera ficar sem memória.

Após interromper a gravação, o Visor de imagens exibirá o último quadro do clipe de vídeo durante vários segundos. Isso se chama Revisão instantânea. Para excluir o clipe de vídeo durante a Revisão instantânea, pressione o botão (e selecione Esta imagem no submenu Excluir.

DICA: O clipe de vídeo inclui áudio. Para ouvir o áudio dos clipes de vídeo, transfira-os para o computador e use o software HP Image Zone. Caso possua um encaixe HP Photosmart M-series opcional, você também poderá ouvir o áudio dos clipes de vídeo conectando a câmera à TV pelo encaixe da câmera. Para fazê-lo, consulte o Manual do Usuário do encaixe a fim de obter instruções.

### <span id="page-33-1"></span><span id="page-33-0"></span>Usar a Exibição ao vivo

O Visor de imagens permite enquadrar fotos e clipes de vídeo usando a Exibição ao vivo. Para ativar a Exibição ao vivo usando os menus ou quando o Visor de imagens estiver desligado, pressione o botão **Exibição ao vivo Com**. Para desativar Exibição ao vivo, pressione novamente o botão Exibição ao vivo **...** 

DICA: O uso da Exibição ao vivo faz com que as pilhas sejam consumidas mais rapidamente. Para economizar energia da pilha, use o visor.

A tabela a seguir descreve as informações apresentadas na tela Exibição ao vivo do Visor de imagens quando as configurações da câmera estão com os valores padrão e há um cartão de memória opcional instalado na câmera. Se você alterou outras configurações da câmera, os ícones correspondentes também serão exibidos na tela Exibição ao vivo.

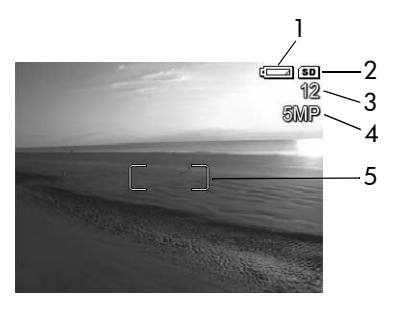

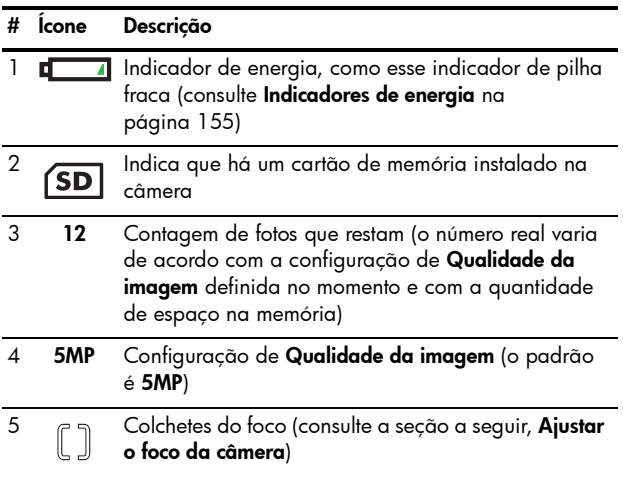

## <span id="page-35-0"></span>Ajustar o foco da câmera

Os colchetes de foco na tela de **Exibição ao vivo** mostram a região de foco da foto estática sendo tirada ou do clipe de vídeo sendo gravado. Ao pressionar até a metade o botão do Obturador para tirar uma foto estática, a câmera mede e trava automaticamente o foco e a exposição na região do foco. Os colchetes do foco na tela Exibição ao vivo ficam verdes assim que a câmera encontra e trava o foco e a exposição. Isso se chama foco automático.

#### <span id="page-35-1"></span>Obter o melhor foco

Quando a câmera estiver configurada em um dos modos de fotografia que não o modo Macro (consulte Usar os [modos de fotografia](#page-43-0) na página 44), ela tentará encontrar o foco automaticamente usando o intervalo normal de foco de 50 cm (20 polegadas) ao infinito. Contudo, se a câmera não puder encontrar o foco nesses modos de fotografia, um dos eventos a seguir irá ocorrer:

• A luz do visor AF irá piscar em verde e os colchetes de foco na **Exibição ao vivo** se tornarão vermelhos. Se pressionar completamente o botão do Obturador, a câmera vai tirar a fotografia, porém ela poderá estar desfocada.

Para colocar a fotografia em foco, libere o botão do Obturador, reenquadre a imagem e pressione novamente até a metade o botão do Obturador.
Se a luz do visor AF continuar a piscar em verde e os colchetes de foco continuarem vermelhos depois de várias tentativas, pode não haver contraste ou luz suficientes na área de foco. Tente usar uma técnica chamada Trava de foco: focalize um objeto mais nítido a uma mesma distância e, sem soltar o botão do Obturador, aponte a câmera para o objeto que estava tentando fotografar originalmente (consulte Usar a trava de foco [na página 38](#page-37-0)). Ou então, você pode simplesmente acender mais luzes, se isso for possível.

• A luz do visor AF piscará verde, os colchetes de foco se tornarão vermelhos e o ícone Macro y piscará na tela Exibição ao vivo. Nesse caso, a câmera detecta que o foco está mais próximo do que o intervalo normal de foco. A câmera vai tirar a fotografia, porém ela poderá estar fora de foco. Para colocar a imagem em foco, mova-se para longe do objeto sendo fotografado ou configure a câmera para o modo de fotografia Macro (consulte [Usar os modos de fotografia](#page-43-0) na página 44). Se a câmera for configurada para o modo de fotografia Macro  $\bullet$  e ela não conseguir definir o foco, a tela

Exibição ao vivo exibirá um ícone Macro y piscando, uma mensagem de erro e os colchetes de foco acesos em vermelho. As duas luzes do visor também irão piscar. Nesse caso, a câmera não irá tirar a foto.

Se o objeto da foto não estiver dentro do alcance do Macro (10 a 80 cm ou 4 a 32 polegadas), afaste-se ou aproximese do objeto, ou configure a câmera para um modo de fotografia diferente de Macro (consulte Usar os modos de fotografia [na página 44](#page-43-0)).

Se não houver contraste ou luz suficiente na região de foco, tente usar uma técnica chamada Trava de foco para focalizar um objeto a uma mesma distância, mas em uma área de maior contraste e, sem soltar o botão do Obturador, apontar a câmera para o objeto que estava tentando fotografar originalmente (consulte a seção a seguir, Usar a trava de foco). Ou então, você pode simplesmente acender mais luzes, se isso for possível.

#### <span id="page-37-0"></span>Usar a trava de foco

A Trava de foco permite focalizar um objeto fora do centro da foto ou capturar mais rapidamente fotos de ação focalizando previamente a área onde a ação acontecerá. Use também a Trava de foco para ajudar a encontrar o foco em situações de pouca luminosidade ou baixo contraste.

- 1. Enquadre o objeto da foto dentro dos colchetes do foco.
- 2. Pressione o botão do Obturador até a metade para travar a exposição e o foco.
- 3. Mantenha pressionado o botão do Obturador até a metade enquanto enquadra ou ajusta novamente o objeto na posição adequada.
- 4. Pressione completamente o botão do **Obturador** para tirar a foto.

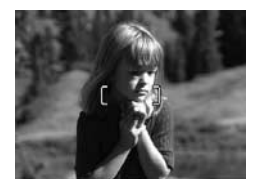

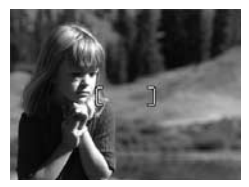

## Usar o zoom

Quanto mais zoom você aplicar ao objeto da foto, maiores serão os efeitos de pequenos movimentos da câmera. Isso se chama tremor da câmera. Sendo assim, é essencial segurar a câmera com firmeza para que a foto não saia tremida, especialmente ao usar o zoom total de teleobjetiva (3x). Se aparecer o ícone de uma mão balançando  $\binom{m}{k}$  na tela Exibição ao vivo, você deverá sequrar a câmera com mais firmeza (mais próximo ao corpo ou em um objeto estável) ou colocar a câmera sobre um tripé ou uma superfície estável. Caso contrário, a foto provavelmente ficará tremida.

#### Usar o zoom ótico

O zoom ótico é igual ao de uma câmera tradicional, com os elementos da lente física se movendo dentro da câmera para que o sujeito da foto pareça mais próximo.

Pressione Menos zoom 444 e Mais zoom 4 no controle de Zoom para mover a lente entre as posições grande angular (1x) e teleobjetiva (3x).

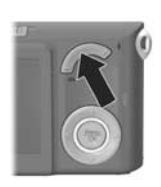

NOTA: O zoom óptico não está disponível durante a gravação de clipes de vídeo.

### <span id="page-38-0"></span>Usar o zoom digital

Diferente do zoom ótico, o zoom digital não usa partes móveis da lente. Na realidade, a câmera corta a imagem para que o objeto da foto pareça ser maior de 1,05 a 7 vezes na HP Photosmart M417 e de 1,05 a 8 vezes na HP Photosmart M517.

1. Pressione Mais zoom  $\phi$  no controle de Zoom para colocar o zoom óptico no nível máximo e libere o botão. 2. Pressione Mais zoom 4 novamente e o mantenha pressionado até chegar ao tamanho desejado no Visor de imagens. Uma moldura amarela irá circundar a área da imagem que será capturada, e a imagem será ampliada nessa moldura.

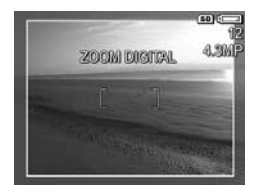

O número da resolução, no canto direito da tela, também diminui quando se usa o zoom digital. Por exemplo, 4,3 MP aparece em vez de 5 MP, indicando que a imagem está limitada a 4,3 Megapixels.

3. Quando uma imagem atingir o tamanho desejado, pressione o botão do Obturador pela metade a fim de travar o foco e a exposição. Em seguida, pressione completamente esse botão para tirar a foto.

Para desligar o zoom digital e retornar ao zoom óptico, pressione o botão Menos zoom 444 no controle de Zoom até que o zoom digital pare. Libere o botão Menos zoom 444 e pressione-o novamente.

- NOTA: O zoom digital não está disponível durante a gravação de clipes de vídeo.
- NOTA: Como o zoom digital reduz a resolução, talvez a foto apresente mais granulação do que a mesma imagem obtida com zoom óptico. Se desejar apenas enviar a imagem por e-mail ou a publicar em um site, essa perda de resolução talvez não seja notada; porém em situações nas quais a alta qualidade de imagem é essencial (como ao imprimir), limite o uso do zoom digital. Também é recomendável usar um tripé para manter a câmera firme ao utilizar o zoom digital.

## Definir o flash

O botão Flash  $\frac{1}{4}$  permite alternar as configurações de flash da câmera. Para alterar a configuração do flash, pressione o botão Flash  $\frac{1}{4}$  até que a configuração desejada apareça no Visor de imagens. A tabela adiante descreve cada configuração de flash da câmera.

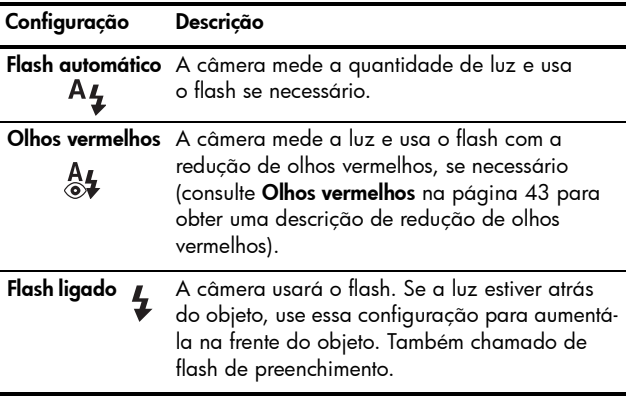

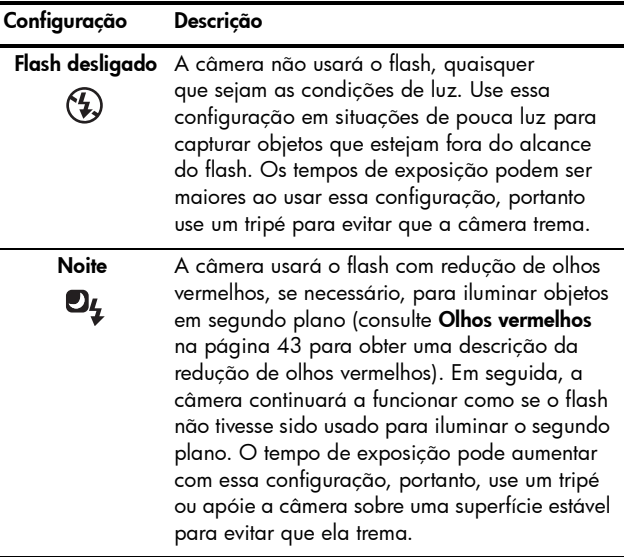

Se a configuração do flash não tiver a definição padrão Automático, o ícone da configuração (na tabela acima) será exibido na tela Exibição ao vivo. A nova configuração será mantida até você alterá-la ou desligar a câmera. Quando a câmera é desligada, a configuração Flash automático é restaurada.

- NOTA: O flash não está disponível com a configuração Disparo, com o modo de fotografia Foto rápida e durante a gravação de clipes de vídeo.
- DICA: Para recuperar a configuração do flash conforme a última vez em que a câmera foi desligada, mantenha o botão  $\frac{M_{\text{enu}}}{\cap K}$  pressionado ao ligar a câmera novamente.

#### <span id="page-42-0"></span>Olhos vermelhos

O fenômeno de olhos vermelhos é causado pelo reflexo da luz do flash nos olhos, muitas vezes fazendo que os olhos de humanos ou animais apareçam em vermelho na imagem capturada. Quando você usa uma configuração de flash com redução de olhos vermelhos, a câmera pisca rapidamente o flash várias vezes para minimizar a pupila do objeto antes de usar o flash principal, reduzindo assim o efeito desse fenômeno. Leva mais tempo para tirar uma foto usando a redução de olhos vermelhos, pois o obturador aguarda até que os flashes adicionais sejam acionados. Cabe a você assegurar-se de que os objetos aguardem os flashes adicionais.

DICA: Também é possível remover os olhos vermelhos de fotos que já foram tiradas. Consulte Remover olhos vermelhos [na página 72](#page-71-0).

## <span id="page-43-0"></span>Usar os modos de fotografia

Os modos de fotografia são configurações predefinidas otimizadas para capturar determinados tipos de cena e obter os melhores resultados. Em cada modo de fotografia, a câmera seleciona a melhor configuração, tal como velocidade ISO, número F (abertura) e velocidade do obturador, otimizando-as para a cena ou situação específica.

Para alterar o modo de fotografia, pressione o botão MODO na parte de trás da câmera até que o modo de fotografia desejado seja exibido no Visor de imagens. A tabela adiante descreve cada definição do modo de fotografia.

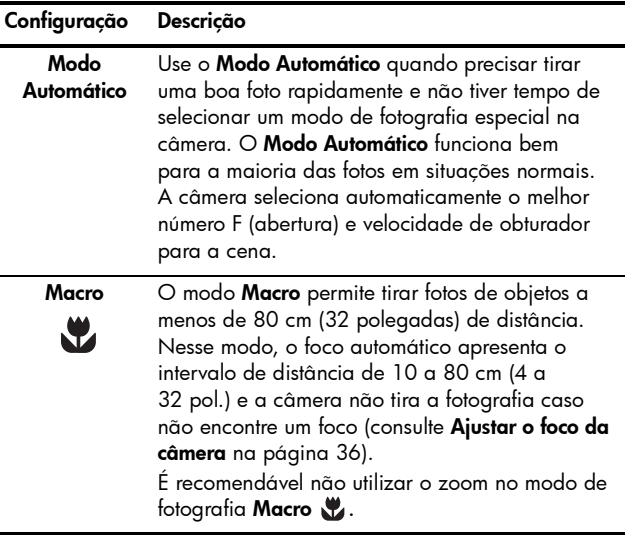

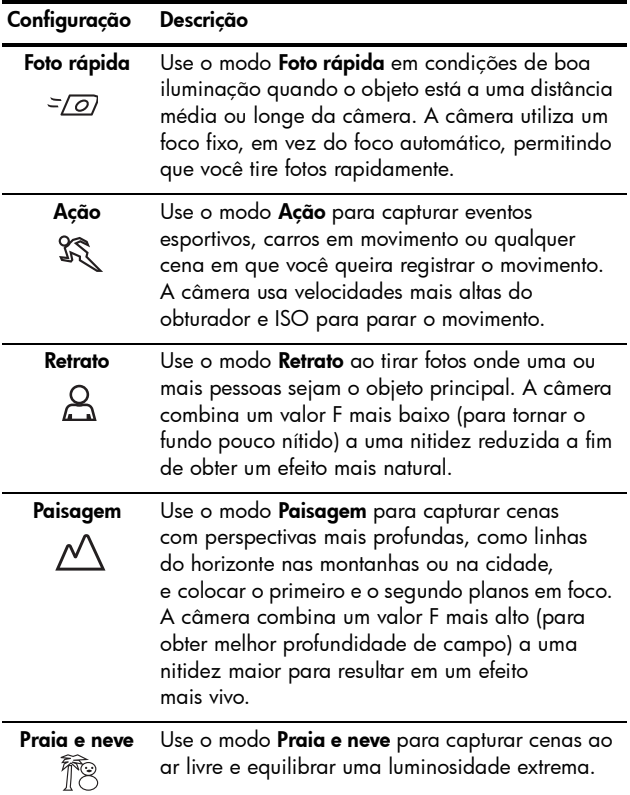

Se a configuração for diferente do Modo Automático padrão, o ícone da configuração aparecerá na tela Exibição ao vivo. A nova configuração será mantida até você alterá-la ou desligar a câmera. Quando a câmera é desligada, a configuração padrão do Modo Automático é restaurada.

- NOTA: A definição do modo de fotografar não se aplica durante a gravação de clipes de vídeo.
- DICA: Para manter a configuração de modo de fotografia que estava definida da última vez em que desligou a câmera, mantenha o botão Menu pressionado ao ligar a câmera novamente.

## Utilizar as configurações do timer interno

- 1. Fixe a câmera no tripé ou sobre uma superfície estável.
- 2. Pressione o botão Timer/Disparo  $\Diamond$  até que Disparo automático  $\Diamond$  ou Disparo automático - 2 fotos  $\Diamond$ apareça no Visor de imagens. O ícone da configuração do disparo automático irá aparecer na tela Exibição ao vivo.
- 3. Enquadre o objeto no visor ou em Exibição ao vivo. (Consulte [Usar a Exibição ao vivo](#page-33-0) na página 34.)
- 4. Os próximos passos dependem de você estar capturando imagens estáticas ou clipes de vídeo.

#### Para Imagens estáticas:

a. Pressione o botão do Obturador até a metade. A câmera mede e trava o foco e a exposição. A câmera permanece com essas configurações até a foto ser tirada.

- b. Pressione totalmente o botão do Obturador. Se a Exibição ao vivo estiver ativada, uma contagem regressiva de 10 segundos será exibida no Visor de imagens. A luz do Disparo automático/Vídeo na parte frontal da câmera pisca por 10 segundos antes de a câmera tirar a foto. Se você definir a câmera para Disparo automático - 2 fotos, a luz Disparo automático/Vídeo piscará por alguns segundos após a primeira foto ter sido tirada até a segunda foto ser tirada.
- DICA: Se você pressionar imediatamente o botão do Obturador por completo, a câmera travará o foco e a exposição antes de terminar a contagem regressiva de 10 segundos. Isso é útil quando um ou mais objetos entram na foto durante os 10-segundos da contagem regressiva.
- DICA: Não é possível gravar áudio com uma foto estática ao usar as configurações de disparo automático, porém um clipe de áudio pode ser adicionado posteriormente (consulte Gravar áudio [na página 73](#page-72-0)).

#### Para clipes de vídeo

Pressione e solte o botão Vídeo <sub>E</sub>t para começar a gravar. Se a Exibição ao vivo estiver ativada, uma contagem regressiva de 10 segundos será exibida no Visor de imagens. A luz do Disparo automático/Vídeo na parte frontal da câmera piscará por 10 segundos antes de a câmera começar a gravar o vídeo.

Para interromper a gravação, pressione o botão Vídeo  $\pm$  p outra vez; caso contrário, a gravação de vídeo continuará até que a câmera fique sem memória. NOTA: Com as configurações Disparo automático ou Disparo automático - 2 fotos, apenas um clipe de vídeo é gravado após a contagem regressiva de 10 segundos.

A configuração de disparo automático é restaurada para a configuração Normal padrão depois que a foto é tirada ou o clipe de vídeo gravado.

- DICA: Se estiver fotografando com pouca luz, a configuração de disparo automático pode ajudar a tirar boas fotos. Coloque a câmera em uma base estável, como um tripé, e enquadre a foto. Em seguida, pressione cuidadosamente o botão do Obturador por completo e tire as mãos da câmera. A câmera tirará a foto 10 segundos depois, em vez de quando você pressionar o botão do obturador. Isso eliminará qualquer possibilidade de tremer a câmera na hora de tirar a foto.
- DICA: Para manter a configuração de disparo automático que estava definida da última vez em que desligou a câmera, mantenha o botão  $\frac{M_{env}}{OK}$  pressionado ao ligar a câmera novamente.

## Usar a configuração Disparo

A configuração Disparo permite tirar até 4 fotografias estáticas de maneira veloz. A câmera continua tirando fotografias de modo contínuo, porém de maneira mais lenta, até que você libere o botão do Obturador ou até a câmera ficar sem memória.

- 1. Pressione o botão Timer/Disparo  $\circlearrowright$  até exibir  $Disparo$   $\Box$ <sub>I</sub> no Visor de imagens.
- 2. Enquadre o objeto no visor ou em Exibição ao vivo. (Consulte [Usar a Exibição ao vivo](#page-33-0) na página 34.)

3. Pressione o botão do Obturador completamente e segure-o. A câmera vai tirar 4 fotografias rapidamente e continuará a tirar fotografias até você liberar o botão do Obturador ou a câmera ficar sem memória.

O Visor de imagens permanece desligado durante a captura contínua. Depois que as fotos contínuas são tiradas, aparece uma imagem de cada vez no Visor de imagens.

Quando **Disparo** estiver selecionado, o ícone **Disparo**  $\Box$ será exibido na tela Exibição ao vivo. A nova configuração de disparo será mantida até você alterá-la ou desligar a câmera. A câmera restaura a configuração de disparo Normal padrão ao ser desligada.

- NOTA: A configuração de disparo não está disponível durante a gravação de clipes de vídeo. Não é possível gravar áudio ao usar a configuração de disparo, mas um clipe de áudio pode ser adicionado posteriormente (consulte Gravar áudio [na página 73](#page-72-0)). O flash também não está disponível com a configuração de disparo.
- DICA: Para manter a configuração de timer/disparo que estava definida da última vez em que desligou a câmera, mantenha o botão  $\frac{M_{env}}{OK}$  pressionado ao ligar a câmera novamente.

## <span id="page-49-0"></span>Usar o Menu Capturar

O Menu Capturar permite ajustar diversas configurações da câmera que afetam as características de imagens e clipes de vídeo capturados.

1. Para exibir o Menu Capturar, pressione o botão Exibição **ao vivo**  $\bullet$  e pressione o botão  $\frac{\text{Mean}}{\text{OK}}$ . Se a **Exibição ao vivo** já estiver ligada, bastará pressionar o botão  $\frac{M_{\text{env}}}{\Omega K}$ .

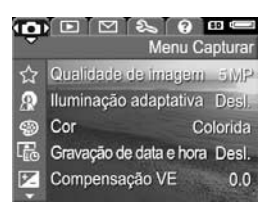

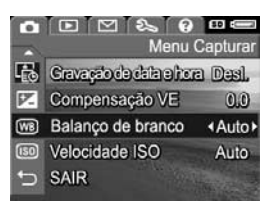

- 2. Use os botões  $\blacktriangle \blacktriangledown$  para rolar pelas opções do Menu Capturar.
- **3.** Pressione o botão  $\frac{M_{env}}{OK}$  para selecionar uma opção realcada e exibir os submenus, ou use os botões  $\blacklozenge\blacktriangleright$ para alterar a configuração da opção realçada sem visualizar os submenus.
- 4. Em um submenu, use os botões  $\blacktriangle\blacktriangledown$  e o botão  $\frac{Menv}{OK}$  para alterar a configuração do Menu Capturar.
- 5. Para sair do Menu Capturar, pressione o botão Exibição ao vivo **C**. Para conhecer outros modos de sair de um menu, consulte [Menus da câmera](#page-26-0) na página 27.
- DICA: Algumas configurações do Menu Capturar cujos valores padrão foram alterados são restaurados ao padrão quando você desliga a câmera. Para recuperar as configurações do Menu Capturar definidas ao desligar a câmera da última vez, mantenha o botão  $\frac{M_{env}}{OK}$ pressionado ao ligar novamente a câmera.

#### Ajuda das opções de menu

A opção Ajuda... é a última exibida em todos os submenus do Menu Capturar. A opção Ajuda... fornece informações sobre essas opções do Menu Capturar e suas configurações. Ao pressionar, por exemplo, o botão  $\frac{M_{env}}{OK}$  com a opção

#### **68 Balanço de branco**

Geralmente, a configuração Balanço de branco automático produz os melhores resultados. Tipos diferentes de iluminação produzem cores diferentes. Por exemplo, a luz do sol é mais azul, enquanto a luz interna de tungstênio é mais amarela. Em algumas condições de iluminação ou em ambientes dominados por uma cor única,

p/ rolar. Press. OK p/ sair.

Ajuda... realçada no submenu Balanço de branco, a tela da ajuda de Balanço de branco é exibida, conforme mostrado.

Use os botões  $\blacktriangle \blacktriangledown$  para rolar pelas telas de ajuda. Para sair da Ajuda e retornar ao submenu particular do **Menu Capturar**, pressione o botão  $\frac{\text{Mean}}{\text{OK}}$ .

#### Qualidade de imagem

Essa configuração permite definir a resolução e compactação JPEG das imagens estáticas capturadas com a câmera. O submenu Qualidade de imagem tem cinco configurações.

- 1. No Menu Capturar ([página 50](#page-49-0)), selecione Qualidade de imagem.
- 2. No submenu Qualidade de imagem use os botões  $\blacktriangle \blacktriangledown$ para realçar uma configuração.
- **3.** Pressione o botão  $\frac{\text{Mean}}{\text{OK}}$ para salvar a configuração e retornar ao Menu Capturar.

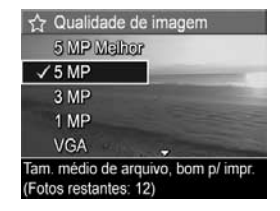

A tabela a seguir explica as configurações de Qualidade de imagem com mais detalhes:

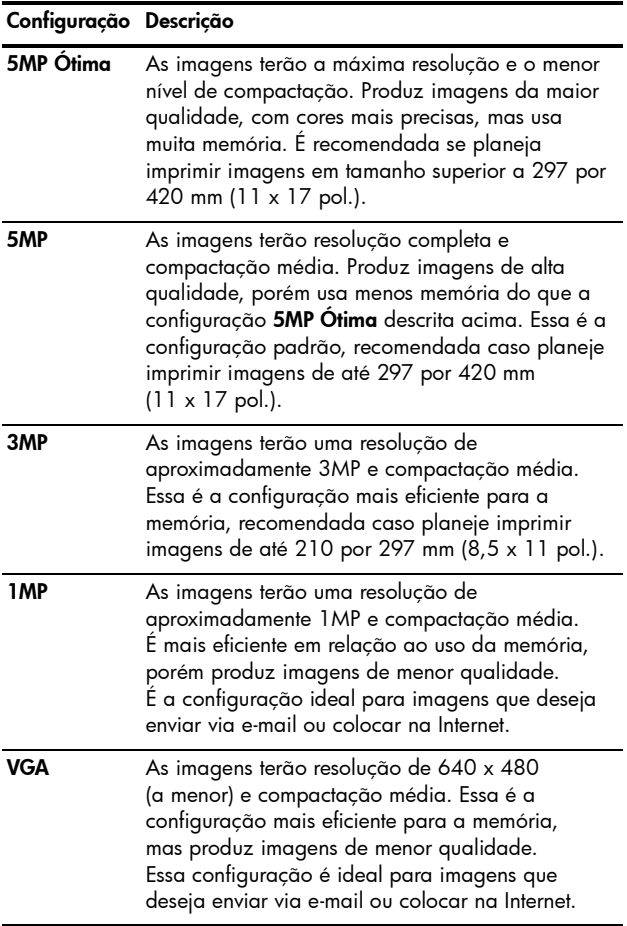

A configuração Qualidade de imagem não afeta apenas a qualidade das imagens, mas também o número de imagens que podem ser armazenadas na memória interna da câmera ou em um cartão de memória opcional. A configuração 5MP Ótima, por exemplo, produz imagens de qualidade superior, mas consome muito mais espaço de armazenamento na memória do que a configuração imediatamente inferior, 5MP. Da mesma forma, mais imagens estáticas podem ser armazenadas na memória ao usar a configuração 1MP ou VGA do que 5MP; entretanto, essas configurações produzem imagens de qualidade inferior.

A contagem Fotos restantes na parte inferior da tela do submenu Qualidade de imagem é atualizada sempre que você realça uma configuração. Consulte [Capacidade da](#page-175-0)  memória [na página 176](#page-175-0) para obter mais informações sobre como a configuração de Qualidade de imagem afeta o número de imagens que podem ser salvas na memória interna da câmera.

A configuração de Qualidade de imagem (mostrada na tabela anterior) será exibida na tela Exibição ao vivo. A nova configuração será mantida até você alterá-la, mesmo que a câmera seja desligada.

- NOTA: Essa configuração não tem efeito durante a gravação de clipes de vídeo.
- NOTA: Quando se usa o zoom digital, a resolução diminui conforme o zoom é utilizado. Consulte [Usar o zoom](#page-38-0)  digital [na página 39](#page-38-0).

#### Iluminação adaptativa

Essa configuração equilibra a relação entre áreas claras e escuras em uma foto, conservando os contrastes suaves mas atenuando contrastes mais fortes. Algumas áreas da foto ficam iluminadas, enquanto áreas mais claras são deixadas de lado. A seguir, um exemplo de como a Iluminação adaptativa pode aprimorar uma imagem:

adaptativa: adaptativa:

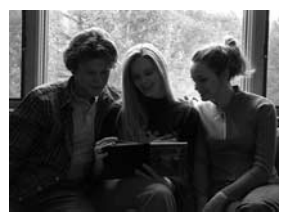

Sem Iluminação Com Iluminação

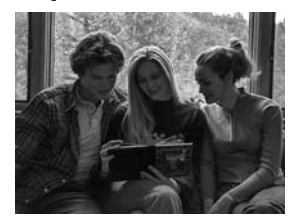

A Iluminação adaptativa é útil nestas situações:

- Ambientes externos com mistura de sol e sombra
- Dias nublados quando há muita luminosidade no céu
- Ambientes internos que usam foto com flash (para suavizar ou neutralizar o efeito do flash)
- Ambientes com luz de fundo onde o objeto fica longe demais para o flash comum atingir

Você pode usar a Iluminação adaptativa com ou sem o flash comum, mas não é recomendável como substituta para o flash comum. Diferente do flash, a lluminação adaptativa não afeta as configurações de exposição, de forma que as áreas com mais brilho podem parecer com ruído ou granuladas, e imagens de ambiente interno ou noite podem ficar tremidas se tiradas sem flash ou tripé.

- 1. No Menu Capturar [\(página 50\)](#page-49-0), selecione **Iluminação** adaptativa.
- 2. No submenu Iluminação adaptativa, use os botões  $\blacktriangle \blacktriangledown$ para realçar uma configuração.

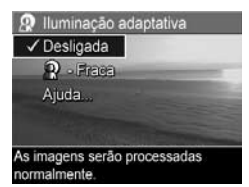

**3.** Pressione o botão  $\frac{\text{Mean}}{\text{OK}}$  para salvar a configuração e retornar ao Menu Capturar.

A tabela a seguir apresenta as configurações com mais detalhes:

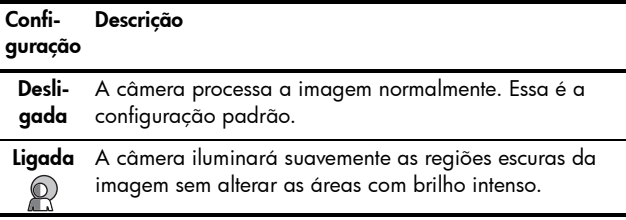

Se a nova configuração for Ligada, o ícone correspondente será exibido na tela Exibição ao vivo.

A nova configuração será mantida até você alterá-la, mesmo que a câmera seja desligada.

- NOTA: Essa configuração não tem efeito durante a gravação de clipes de vídeo.
- NOTA: Quando a Iluminação adaptativa é ligada, a câmera leva mais tempo para armazenar a imagem na memória, uma vez que a imagem requer um processamento extra antes de ser armazenada.

#### Cor

Essa configuração permite controlar a cor na qual as imagens serão capturadas. Por exemplo, quando você define Cor como Sépia, as imagens são capturadas em tons marrons para parecerem envelhecidas ou à moda antiga.

- NOTA: Ao tirar uma foto usando a definição Preto-e-branco ou Sépia, não será possível ajustar posteriormente a imagem para Colorida.
- 1. No **Menu Capturar** [\(página 50\)](#page-49-0), selecione **Cor**.
- 2. No submenu Cor, use os botões  $\blacktriangleright$  para realçar uma configuração. A nova configuração é aplicada à tela Exibição ao vivo por trás do menu, permitindo ver que efeito cada configuração terá na foto.
- 3. Pressione o botão  $\frac{M_{env}}{OK}$  para salvar a configuração e retornar ao Menu Capturar.

A nova configuração será mantida até você alterá-la ou desligar a câmera. Quando a câmera é desligada, a configuração de Cor retorna ao padrão Colorida.

#### Gravação de data e hora

Essa configuração grava a data ou a data e a hora em que a imagem foi capturada, exibindo-a no canto inferior esquerdo da imagem. Após selecionar uma das opções da configuração Gravação de data e hora, a data ou a data e hora serão gravadas em todas as imagens estáticas capturadas daquele momento em diante, porém não em imagens capturadas anteriormente.

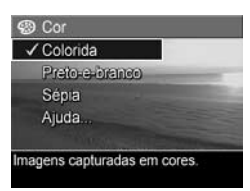

Após tirar uma foto com a configuração Só data ou Data e hora, a data (ou a data e a hora) não poderá mais ser removida da imagem.

- DICA: Verifique se a configuração de data e hora está correta antes de usar esse recurso (consulte [Data e hora](#page-92-0) [na página 93\)](#page-92-0).
- 1. No Menu Capturar [\(página 50\)](#page-49-0), selecione Gravação de data e hora.
- 2. No submenu Gravação de data e hora, use os botões  $\blacktriangle \blacktriangledown$ para realçar uma configuração.

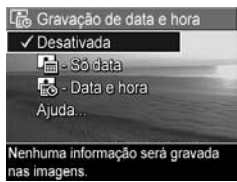

3. Pressione o botão  $\frac{\text{Menu}}{\text{OK}}$  para salvar a configuração e retornar ao Menu Capturar.

A tabela a seguir apresenta as configurações com mais detalhes:

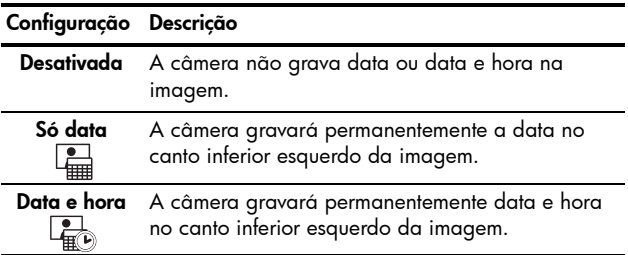

Se a configuração for diferente do padrão **Desativada**, o ícone da configuração (na tabela acima) aparecerá na parte superior da tela Exibição ao vivo. A nova configuração será mantida até você alterá-la, mesmo que a câmera seja desligada.

NOTA: Essa configuração não tem efeito durante a gravação de clipes de vídeo.

### Compensação VE

Em condições complexas de iluminação, use Compensação VE (Valor de exposição) para cancelar a configuração de exposição automática da câmera.

A Compensação VE é útil em ambientes com muitos objetos de luz (como um objeto branco em um fundo claro) ou muitos objetos escuros (como um objeto preto em um fundo escuro). Cenas com objetos muito claros ou muito escuros podem ficar acinzentadas caso Compensação VE não seja utilizado. Em cenas com muitos objetos claros, aumente o valor de Compensação VE para um número positivo para produzir um resultado com mais brilho. Em cenas com muitos objetos escuros, reduza o valor de Compensação VE para escurecer a cena e aproximá-la do preto.

- 1. No **Menu Capturar** [\(página 50\)](#page-49-0), selecione Compensação VE.
- 2. No submenu Compensação VE, use os botões para alterar a configuração de EV de -2,0 a +2,0 em incrementos de 0,5. A nova configuração é aplicada à tela Exibição ao vivo por trás do menu, permitindo

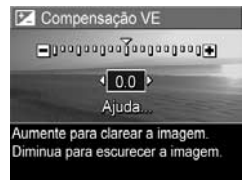

ver o efeito de cada configuração na foto.

**3.** Pressione o botão  $\frac{M_{env}}{OK}$  para salvar a configuração e retornar ao Menu Capturar.

Se a configuração for diferente do padrão 0,0 (zero), o valor do número aparecerá na tela Exibição ao vivo ao lado do ícone **.** A nova configuração será mantida até você alterá-la ou desligar a câmera. Quando a câmera é desligada, a configuração Compensação VE retorna para a configuração padrão 0,0.

### Balanço de branco

Tipos diferentes de condições de iluminação produzem cores diferentes. Por exemplo, a luz do sol é mais azul, enquanto a luz interna de tungstênio é mais amarela. Cenas dominadas por uma única cor podem exigir um ajuste da configuração da proporção de branco para ajudar a câmera a reproduzir cores com maior precisão e assegurar que as partes brancas pareçam brancas na imagem final. Também é possível ajustar o balanço de branco para produzir efeitos criativos. Por exemplo, usar a configuração Sol pode proporcionar uma aparência mais quente à imagem.

- 1. No Menu Capturar [\(página 50](#page-49-0)), selecione Balanço de branco.
- 2. No submenu Balanço de branco, use os botões  $\blacktriangle \blacktriangledown$ para realçar uma configuração. A nova configuração é aplicada à tela Exibição ao vivo por trás do menu, permitindo ver que efeito cada configuração terá na foto.

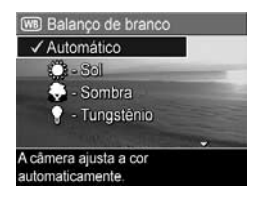

**3.** Pressione o botão  $\frac{M_{env}}{OK}$  para salvar a configuração e retornar ao Menu Capturar.

A tabela a seguir explica as configurações com mais detalhes:

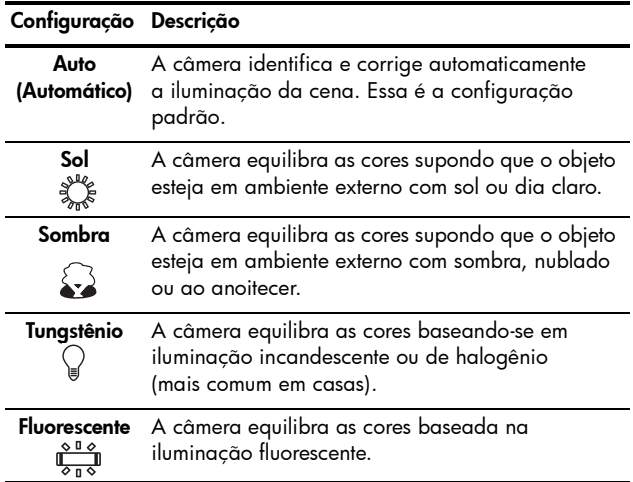

Se a configuração definida for diferente do padrão Automático, o ícone da configuração (na tabela acima) aparecerá na parte superior da tela Exibição ao vivo. A nova configuração será mantida até você alterá-la ou desligar a câmera. Quando a câmera for desligada, a configuração de Balanço de branco retorna para a configuração padrão Automático.

### Velocidade ISO

Essa configuração ajusta a sensibilidade da câmera à luz. Quando a Velocidade ISO é definida para o padrão Automático, a câmera seleciona a melhor velocidade ISO para cada cena.

Velocidades ISO mais baixas capturam imagens de melhor qualidade com a menor quantidade de grãos (ou ruído), mas resultam em velocidades menores do obturador. Para tirar fotos em condições de pouca de luz sem flash com a opção ISO 100, use um tripé. Por outro lado, números ISO mais altos permitem velocidades de obturador mais rápidos e podem ser usados para tirar fotos em locais escuros. sem flash ou de objetos em movimento. As velocidades ISO mais altas produzem fotos com mais granulação (ou ruído).

- 1. No Menu Capturar [\(página 50\)](#page-49-0), selecione **Velocidade ISO**
- 2. No submenu Velocidade ISO, use os botões  $\blacktriangle\blacktriangledown$  para realçar uma configuração.
- **3.** Pressione o botão  $\frac{\text{Mean}}{\text{OK}}$  para salvar a configuração e retornar ao Menu Capturar.

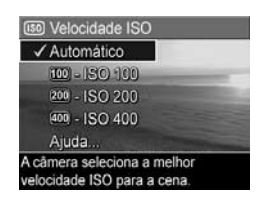

Se a configuração for diferente do padrão Automático, o ícone da configuração (conforme mostrado no submenu Velocidade de ISO) será exibido na tela Exibição ao vivo. A nova configuração será mantida até você alterá-la ou desligar a câmera. Quando a câmera é desligada, a configuração Velocidade ISO retorna para a configuração padrão Automático.

NOTA: Essa configuração não se aplica durante a gravação de clipes de vídeo ou quando o modo de fotografia está definido como Ação, Retrato, Paisagem ou Foto rápida.

Manual do Usuário da HP Photosmart M417/M517

# 3 Rever imagens e clipes de vídeo

Use o modo Reproduzir para rever imagens e clipes de vídeo armazenados na câmera. Ao rever imagens no modo Reproduzir, você poderá usar o controle de Zoom para exibir miniaturas de imagens ou ampliar imagens e vê-las mais de perto na câmera. Consulte Exibir imagens em miniatura [na página 67](#page-66-0) e [Ampliar imagens](#page-67-0) na página 68. Além disso, o Menu Reproduzir permite excluir imagens ou clipes de vídeo, gravar áudio para anexar a imagens estáticas, remover olhos vermelhos e girar imagens. Consulte [Usar o menu Reproduzir](#page-68-0) na página 69.

## <span id="page-62-0"></span>Usar o recurso de reprodução

1. Há duas formas de ativar o modo Reproduzir.

- Com a câmera ligada, pressione o botão Reproduzir.
- Com a câmera desligada, mantenha pressionado o botão Reproduzir enquanto desliza o botão  $\rightarrow$  ON/OFF para ligar a câmera. Isso permite ativar o modo Reproduzir sem que a lente da câmera seja estendida.

A imagem ou clipe de vídeo mais recente aparece no Visor de imagens.

2. Use os botões  $\blacklozenge$  para rolar pelas imagens e clipes de vídeo. Pressione e segure um dos botões  $\blacklozenge$  para efetuar uma rolagem mais rápida.

Só é possível ver o primeiro quadro de cada clipe de vídeo, que está indicado pelo ícone do vídeo F1. Clipes de vídeo são reproduzidos automaticamente após o primeiro quadro do clipe de vídeo ter sido exibido durante 2 segundos.

- 3. Para desligar o Visor de imagens depois de rever as imagens ou clipes de vídeo, pressione o botão Reproduzir novamente.
- NOTA: Para ouvir clipes de áudio que foram anexados a imagens estáticas, transfira-os do computador e use o software HP Image Zone. Caso possua um encaixe HP Photosmart M-series opcional, você poderá ouvir o áudio conectando a câmera à TV usando o encaixe da câmera. Para fazê-lo, consulte o manual do usuário do encaixe a fim de obter instruções.

No modo Reproduzir, o Visor de imagens também exibe informações adicionais sobre cada imagem ou clipe de vídeo. A tabela adiante descreve as informações.

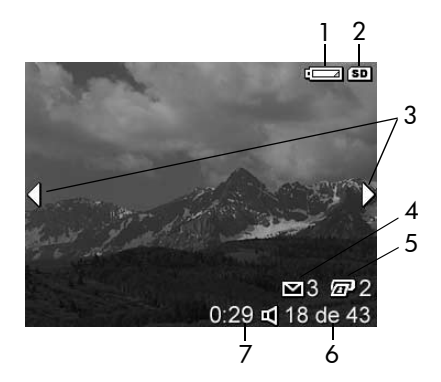

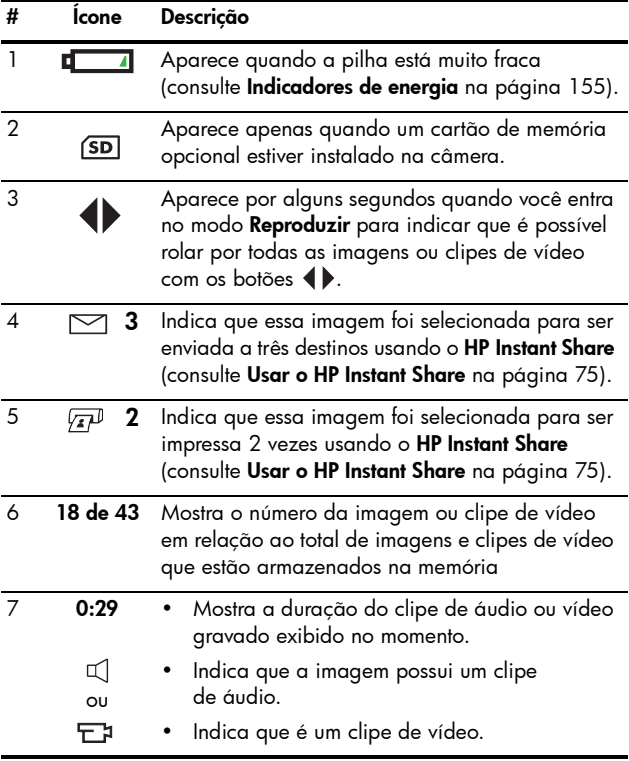

#### Tela de resumo do total das imagens

Quando você pressiona o botão enquanto exibe a última imagem, a tela de resumo do total das imagens exibe o número de fotos tiradas e o número de fotos restantes. Os contadores que indicam o número total de imagens

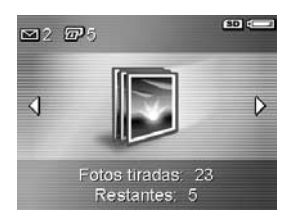

selecionadas para o HP Instant Share  $\boxdot$  e para impressão  $\sqrt{x}$  são exibidos no canto superior esquerdo da tela. Além disso, são exibidos ícones no canto superior direito da tela referentes ao cartão de memória opcional, se instalado (indicado pelo ícone (SD), e o indicador de energia (como o indicador de pilha fraca; consulte [Indicadores de energia](#page-154-0) na página 155).

### <span id="page-66-0"></span>Exibir imagens em miniatura

A exibição **Miniatura** permite visualizar as imagens estáticas capturadas e o primeiro quadro dos clipes de vídeo gravados organizados em uma matriz de nove imagens e quadros de clipes de vídeo em miniatura por tela.

1. No modo Reproduzir ([página 63\)](#page-62-0), pressione  $M$ iniaturas  $\frac{1}{2}$ : (o mesmo que Menos zoom 444) no controle de Zoom. Uma exibição no modo Miniatura de até nove imagens e quadros de clipes de vídeo

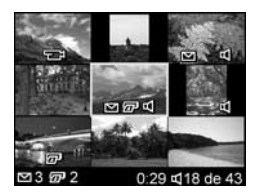

aparece no Visor de imagens. Uma borda amarela destaca a imagem ou o quadro do clipe de vídeo atualmente selecionado.

- 2. Use os botões  $\blacklozenge$  para navegar horizontalmente para a miniatura seguinte ou anterior.
- 3. Pressione os botões  $\blacktriangle\blacktriangledown$  para navegar verticalmente para a miniatura diretamente acima ou abaixo da miniatura atual.
- 4. Pressione o botão  $\frac{M_{\text{eniv}}}{\cap K}$  para sair da exibição **Miniatura** e retornar a Reproduzir. A imagem ou clipe de vídeo atual (que estava dentro da borda amarela na exibição Miniatura) aparece em visão total no Visor de imagens novamente.

Na parte inferior de cada miniatura, um ícone HP Instant **Share**  $\leq$  significa que a imagem estática está selecionada para um ou mais destinos do HP Instant Share, um ícone de impressora  $\sqrt{x}$  significa que ela está selecionada para impressão, um ícone de vídeo  $\pm$ ; significa que este é um clipe de vídeo e um ícone de áudio  $\mathbb{C}$  significa que um clipe de áudio está associado a essa imagem estática.

## <span id="page-67-0"></span>Ampliar imagens

Esse recurso é apenas para visualização, não altera a imagem permanentemente.

1. No modo Reproduzir

[\(página 63\)](#page-62-0), pressione **Ampliar**  $\mathcal{R}$  (o mesmo que **Mais** zoom  $\clubsuit$ ) no controle de Zoom. A imagem exibida é automaticamente ampliada em 2x. A parte central da imagem

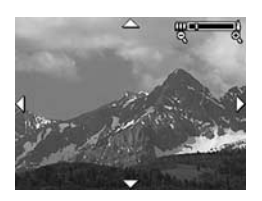

ampliada é apresentada com quatro setas indicando que é possível mover-se ao redor da imagem.

- 2. Use os botões  $\blacklozenge$  e  $\blacktriangle\blacktriangledown$  para se movimentar pela imagem ampliada.
- 3. Use Mais zoom  $\triangle$  e Menos zoom  $\clubsuit\clubsuit$  para aumentar ou diminuir a ampliação.
- 4. Pressione o botão  $\frac{M_{env}}{OK}$  para sair da exibição Ampliar e retornar a Reproduzir. A imagem atual é apresentada em exibição total no Visor de imagens novamente.
- NOTA: Esse recurso está disponível somente para imagens estáticas. Clipes de vídeo não pode ser ampliados.

## <span id="page-68-0"></span>Usar o menu Reproduzir

O Menu Reproduzir permite excluir imagens estáticas e clipes de vídeo, desfazer a exclusão de imagens e formatar a memória interna da câmera ou o cartão de memória opcional. Além disso, é possível remover olhos vermelhos de objetos em imagens estáticas tiradas com flash, manipular imagens estáticas ao girá-las e anexar clipes de áudio a imagens estáticas.

- 1. Para exibir o Menu Reproduzir, pressione o botão  $\frac{M_{env}}{OK}$ quando estiver no modo Reproduzir. Se não estiver no modo Reproduzir, pressione primeiro o botão Reproduzir  $\Box$ , depois pressione o botão  $\frac{Menv}{C}$ .
- 2. Use os botões ▲▼ para realçar as opções do Menu Reproduzir que deseja usar à esquerda do Visor de imagens. Cada opção do Menu Reproduzir será explicada adiante nesta seção.
- 3. Encontre a imagem ou clipe de vídeo que deseja usar pressionando os botões ( $\blacktriangleright$ .
- 4. Selecione a opção Menu Reproduzir realçada pressionando o botão  $\frac{M_{\text{env}}}{\sqrt{K}}$ . Siga as instruções na tela para concluir a tarefa selecionada.
- 5. Para sair do Menu Reproduzir e retornar ao modo Reproduzir, pressione o botão Exibição ao vivo **Comungo e de 20** Para conhecer outros modos de sair de um menu, consulte [Menus da câmera](#page-26-0) na página 27.

A tabela a seguir resume as opções do Menu Reproduzir.

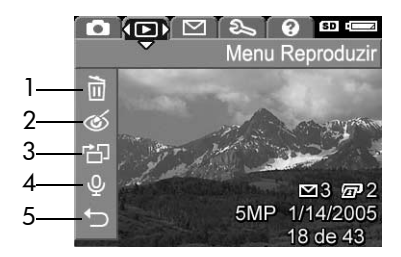

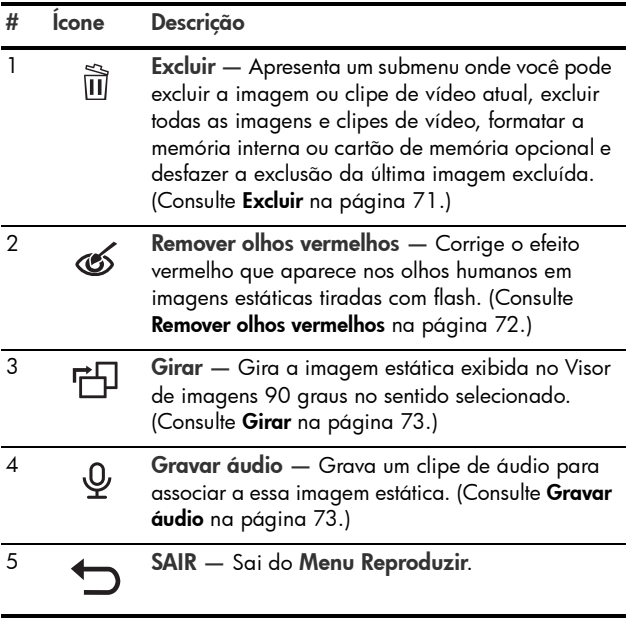

#### <span id="page-70-0"></span>Excluir

No Menu Reproduzir [\(página 69\)](#page-68-0), quando você seleciona Excluir, aparece o submenu **Excluir**. Use os botões  $\blacktriangle\blacktriangledown$  para realçar uma opção e pressione o botão  $\frac{\text{Menu}}{\text{OK}}$ para selecioná-la.

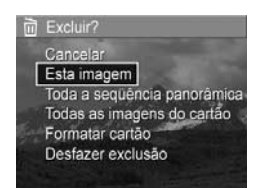

O submenu Excluir oferece as seguintes opções:

- Cancelar Retorna ao Menu Reproduzir sem excluir a imagem ou clipe de vídeo sendo exibido.
- Esta imagem Exclui a imagem ou o clipe de vídeo exibido no momento.
- Todas as imagens (do cartão/da memória) Exclui todas as imagens e clipes de vídeo da memória interna ou do cartão de memória opcional instalado.
- Formatar cartão/memória Exclui todas as imagens, clipes de vídeo e arquivos da memória interna ou do cartão de memória opcional e, em seguida, formata a memória interna ou o cartão.

Para ajudar a impedir que cartões e imagens fiquem corrompidos, use **Formatar cartão** para formatar cartões de memória opcionais antes de usá-los pela primeira vez. Além disso, use **Formatar cartão** para excluir todas as imagens e clipes de vídeo armazenados em um cartão.

Desfazer exclusão — Recupera a imagem ou imagens recentemente excluídas, o que dependerá se Esta imagem ou Todas as imagens (da memória/do cartão) foi selecionada no submenu **Excluir**. (Essa opção é exibida apenas após uma operação Excluir ter sido realizada.)

NOTA: Com a opção Desfazer exclusão, é possível desfazer apenas a última operação de exclusão. Quando executar uma outra operação, por exemplo desligar a câmera ou tirar outra foto, a última operação de exclusão realizada torna-se permanente e a imagem, ou imagens, não poderá mais ser recuperada.

#### <span id="page-71-1"></span><span id="page-71-0"></span>Remover olhos vermelhos

No Menu Reproduzir [\(página 69\)](#page-68-0), quando você seleciona Remover olhos vermelhos, a câmera começa a processar a imagem estática e remover os olhos vermelhos dos objetos na imagem. O processo de remoção de olhos vermelhos leva alguns segundos. Depois da conclusão do processo, aparece a imagem corrigida, junto com o submenu Remover olhos vermelhos, com três opções:

- Salvar alterações Salva as alterações referente a olhos vermelhos (substituindo a imagem original) e retorna ao Menu Reproduzir.
- Exibir alterações Exibe uma visualização ampliada da imagem com caixas verdes ao redor das partes que foram corrigidas por conta de olhos vermelhos. É possível aumentar o zoom e se movimentar pela imagem nessa visualização. Para retornar ao submenu Remover olhos **vermelhos**, pressione o botão  $\frac{Menv}{QK}$ .
- Cancelar Retorna ao Menu Reproduzir sem salvar as alterações dos olhos vermelhos.
- NOTA: Essa opção de menu só funciona para imagens estáticas que foram tiradas com flash. Remover olhos vermelhos não está disponível para clipes de vídeo.
#### Girar

No Menu Reproduzir [\(página 69\)](#page-68-0), ao selecionar Girar, a câmera exibe um submenu que permite girar a imagem em incrementos de 90 graus.

- 1. No Menu Reproduzir, selecione Girar.
- 2. Use os botões  $\blacklozenge$  para girar a imagem no sentido horário ou anti-horário. A imagem gira no Visor de imagens.
- 3. Depois de girar a imagem na direção desejada, pressione o botão  $\frac{M_{env}}{OK}$  para sair do submenu **Girar** e salvar a nova imagem.
- NOTA: Essa opção de menu não está disponível para clipes de vídeo.

#### Gravar áudio

Para gravar um clipe de áudio para uma imagem estática que ainda não tenha um clipe associado a ela:

- 1. No Menu Reproduzir [\(página 69\)](#page-68-0), selecione Gravar áudio. A gravação de áudio inicia imediatamente após você selecionar essa opção do menu. Um ícone de microfone  $\omega$  e um contador do tempo transcorrido aparecem durante a gravação.
- 2. Para interromper a gravação, pressione o botão  $\frac{\text{Mean}}{\text{OK}}$ ; caso contrário, o áudio continuará sendo gravado até a câmera ficar sem memória. Quando a gravação pára, o visor retorna ao Menu Reproduzir.

Se a imagem exibida no momento já tem um clipe de áudio anexado, o submenu Gravar áudio é exibido quando você seleciona Gravar áudio. O submenu lista várias opções:

- Manter clipe atual Mantém o clipe de áudio atual e retorna ao Menu Reproduzir.
- Gravar novo clipe Comeca a gravar áudio, substituindo o clipe de áudio anterior.
- Excluir clipe Exclui o clipe de áudio atual e retorna ao Menu Reproduzir.
- DICA: Para ouvir clipes de áudio que foram anexados a imagens estáticas, transfira-os do computador e use o software HP Image Zone. Caso possua um encaixe HP Photosmart M-series opcional, você poderá escutar os clipes de áudio conectando a câmera à TV pelo encaixe da câmera. Para fazê-lo, consulte o Manual do Usuário do encaixe a fim de obter instruções.
- NOTA: Essa opção de menu não está disponível para clipes de vídeo.

# 4 Usar o HP Instant Share

Essa câmera possui um recurso inovador chamado HP Instant Share. Ele permite selecionar facilmente imagens estáticas na câmera para enviá-las automaticamente a vários destinos ou impressoras na próxima vez em que a conectar ao computador ou a uma impressora. Você poder personalizar o Menu HP Instant Share para que inclua endereços de e-mail (e listas de distribuição de grupo), álbuns online ou outros serviços online que especificar. É muito fácil usar o HP Instant Share após tirar fotos com a câmera:

- 1. Configurar destinos na câmera (consulte a [página 78\)](#page-77-0).
- 2. Selecionar imagens na câmera a serem enviadas a destinos online (consulte a [página 80](#page-79-0)).
- NOTA: Você deve ter a versão completa do software HP Image Zone no computador para utilizar os recursos do HP Instant Share. Se o computador for baseado em Windows, consulte Requisitos do sistema (Apenas Windows) [na página 101](#page-100-0) para determinar se a versão completa foi instalada. Computadores Macintosh sempre apresentam a versão completa do software HP Image Zone.
- NOTA: Os serviços online disponíveis variam de acordo com a região. Visite [www.hp.com/go/instantshare](http://www.hp.com/go/instantshare) para ver o HP Instant Share em ação.

#### Usar o Menu HP Instant Share

O Menu HP Instant Share padrão permite selecionar imagens para impressão automática na próxima vez em que você conectar a câmera ao computador ou impressora. Você pode adicionar destinos como endereços de e-mail (incluindo listas de distribuição de grupo), álbuns online ou outros serviços online ao Menu HP Instant Share através da opção de menu **Instalação do HP Instant Share...** (consulte [Configurar destinos online na câmera](#page-77-0) na [página 78](#page-77-0)).

- 1. Para exibir o Menu HP Instant Share, pressione o botão HP Instant Share/Imprimir  $\leq$  / $\sqrt{x}$ <sup>p</sup> na parte traseira da câmera. A foto mais recente tirada ou visualizada será exibida no Visor de imagens, com o Menu HP Instant Share sendo exibido por cima.
- 2. Use os botões  $\blacktriangle \blacktriangledown$  para percorrer as opções do Menu HP Instant Share Menu  $\boxtimes$  .
- **3.** Pressione o botão  $\frac{M_{env}}{OK}$  para selecionar uma opção realçada.
- 4. Para sair do Menu HP Instant Share Menu, pressione o botão Exibição ao vivo **Comungo Exibição ao vivo Comungo Exibição ao vivo Exibição e Orinha e Comungo Exibida** modos de sair de um menu, consulte [Menus da câmera](#page-26-0) [na página 27.](#page-26-0)

A tabela a seguir descreve cada uma das opções padrão do Menu HP Instant Share.

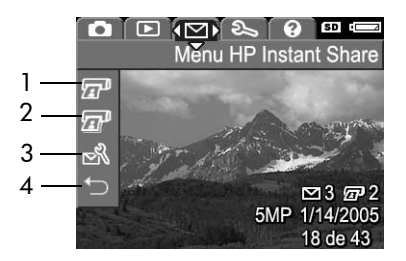

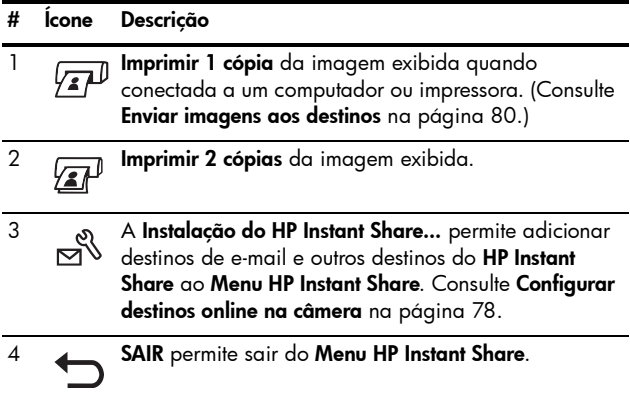

DICA: Se você selecionar imagens a serem impressas usando o HP Instant Share e, em seguida, as levar até um serviço de impressão de fotos, informe ao prestador do serviço que há um arquivo DPOF padrão que especifica quais imagens e quantas cópias você deseja que sejam impressas.

#### <span id="page-77-0"></span>Configurar destinos online na câmera

Você pode configurar até 32 destinos do HP Instant Share (como endereços de e-mail individuais ou listas de distribuição de grupo) no Menu HP Instant Share.

- NOTA: É necessária uma conexão à Internet para realizar esse procedimento.
- NOTA: Se você tiver um cartão de memória na câmera, verifique se ele não está travado e se possui espaço livre.
- 1. Certifique-se de que a versão completa do software HP Image Zone esteja instalado no computador (consulte as [páginas 17](#page-16-0) e [101\)](#page-100-1).
- 2. Ligue a câmera e pressione o botão HP Instant Share/ Imprimir  $\Box/\Box$ .
- 3. Use o botão  $\blacktriangledown$  para realcar Instalação do HP Instant **Share...**  $\mathbb{R}^{\mathbb{S}}$  e pressione o botão  $\frac{M_{\text{env}}}{\Omega K}$ . Uma mensagem será exibida no Visor de imagens solicitando que você conecte a câmera ao computador.
- 4. Sem desligar a câmera, conecte-a ao computador usando o cabo USB fornecido com a câmera. Conecte a extremidade maior do cabo ao computador, e a extremidade menor ao conector USB na lateral da câmera.

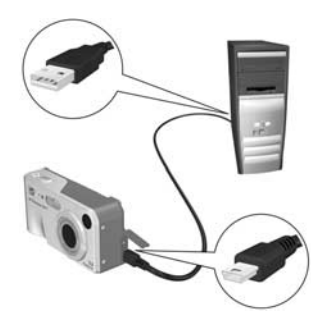

É possível também conectar a câmera ao computador usando o encaixe (dock) HP Photosmart M-series. Basta inserir a câmera no encaixe e pressionar o botão Salvar/ **Imprimir**  $\stackrel{*}{\leftrightarrow}$  / $\stackrel{\frown}{\pi}$  do encaixe.

- 5. A próxima etapa se mostrará diferente em computadores Windows e Macintosh:
	- Windows: Conectar a câmera ao computador ativa o programa Instalação do HP Instant Share. Se alguma caixa de diálogo adicional for exibida, feche-a clicando em Cancelar. No programa Instalação do HP Instant Share, clique em Iniciar e siga as instruções na tela para configurar os destinos no computador e salvá-los na câmera.
	- Macintosh: Conectar a câmera ao computador ativa o programa HP Instant Share Setup Assistant (Assistente de Instalação do HP Instant Share Setup). Clique em Continue (Continuar) e siga as instruções na tela para configurar os destinos no computador e salvá-los na câmera.

#### <span id="page-79-1"></span><span id="page-79-0"></span>Enviar imagens aos destinos

Você pode enviar uma ou mais imagens estáticas a qualquer número de destinos do HP Instant Share. Não é possível enviar clipes de vídeo.

- 1. Ligue a câmera e pressione o botão HP Instant Share/ **Imprimir**  $\leq$  / $\sqrt{x}$  para exibir o **Menu HP Instant Share**  $M$ enu  $\bowtie$
- 2. Use os botões  $\rightarrow \infty$  para realçar o primeiro destino ao qual deseja enviar uma ou mais imagens.
- 3. Use os botões  $\blacklozenge$  para rolar até uma imagem estática que deseja enviar ao destino selecionado.
- 4. Pressione o botão  $\frac{\text{Mean}}{\text{OK}}$  e uma marca  $\swarrow$  será exibida sobre aquele destino no Menu HP Instant Share. Para cancelar a seleção do destino, pressione o botão  $\frac{\text{Mean}}{\text{OK}}$  novamente.

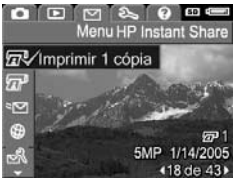

- 5. Escolha outros destinos para a imagem selecionada no momento usando os botões  $\blacktriangle\blacktriangledown$  para realçar um destino e, em seguida, pressionando o botão  $\frac{M_{env}}{OK}$  para selecioná-lo.
- 6. Role até outras imagens usando os botões 4 e selecione destinos para aquelas imagens usando o mesmo procedimento.
- 7. Ao terminar de selecionar destinos, saia do Menu HP Instant Share Menu pressionando o botão Exibição ao vivo . Para conhecer outros modos de sair de um menu, consulte [Menus da câmera](#page-26-0) na página 27.
- 8. Conecte a câmera ao computador, conforme explicado em [Transferir imagens para um computador](#page-82-0) na [página 83](#page-82-0). As imagens serão enviadas automaticamente aos seus respectivos destinos do HP Instant Share.
	- Imagens marcadas para serem enviadas para destinos de e-mail não são enviadas como anexos. Em vez disso, elas são carregadas a um website seguro da HP e uma mensagem é enviada a cada endereço de e-mail. A mensagem contém imagens em miniatura, bem como um link para a página da Web onde o destinatário poderá optar entre responder a você, imprimir as imagens, salvar imagens no computador e encaminhar imagens, entre outras opções. Isso permite que usuários com diferentes programas de e-mail possam ver as imagens sem a dificuldade de lidar com anexos de e-mail.
	- As imagens selecionadas para serem enviadas a destinos do tipo Imprimir serão automaticamente impressas usando o computador.
- NOTA: Se você conectar a câmera diretamente a uma impressora, conforme explicado em [Imprimir imagens](#page-84-0)  [diretamente da câmera](#page-84-0) na página 85, as imagens selecionadas para impressão serão automaticamente impressas.

Manual do Usuário da HP Photosmart M417/M517

# 5 Transferir e imprimir imagens

#### <span id="page-82-0"></span>Transferir imagens para um computador

- DICA: Essa tarefa pode ser realizada usando um leitor de cartão de memória (consulte [Usar um leitor de cartão de](#page-103-0)  memória [na página 104](#page-103-0)) ou o encaixe opcional HP Photosmart M-series (consulte o Manual do Usuário do encaixe).
- 1. Verifique o seguinte:
	- O software HP Image Zone ou o HP Image Zone Express está instalado no computador (consulte [Instale](#page-16-0)  o software [na página 17](#page-16-0)). Para transferir imagens para um computador sem o software HP Image Zone, consulte [Usar a câmera sem instalar o software](#page-102-0)  HP Image Zone [na página 103.](#page-102-0)
	- Se houver imagens na câmera selecionadas para impressão ou para destinos do HP Instant Share, verifique se o computador está conectado a uma impressora e/ou à Internet.
- 2. A câmera é fornecida com um cabo USB especial para conexão ao computador. Conecte a extremidade maior do cabo USB ao computador.
- 3. Abra a porta na lateral da câmera e conecte a extremidade menor do cabo USB ao conector USB da câmera.

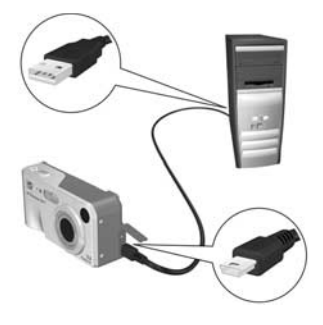

- 4. Ligue a câmera.
	- No Windows: O software HP Image Transfer proporciona o recurso de download. Na tela Transfer Images from Camera/Card (Transferir imagens da câmera/cartão), clique em Start Transfer (Iniciar transferência). As imagens serão transferidas para o computador e, em seguida, se ainda houver imagens selecionadas anteriormente para destinos do HP Instant Share [\(página 80](#page-79-1)), essas ações terão início. Quando a tela Image Action Summary (Resumo da ação da imagem) for exibida no computador, você poderá desconectar a câmera do computador.
	- No Macintosh: O Image Capture ou iPhoto proporciona o recurso de download. A tela Actions are ready to process (Acões prontas a serem processadas) será exibida, permitindo que você transfira imagens ao computador. Quando o donwload for concluído, você poderá desconectar a câmera do computador.

#### <span id="page-84-0"></span>Imprimir imagens diretamente da câmera

Você pode conectar a câmera diretamente a qualquer impressora habilitada para PictBridge para imprimir as imagens. Para determinar se ela está habilitada para PictBridge, procure o logotipo do PictBridge na impressora.

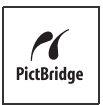

- 1. Verifique se a impressora está ligada. Não deve haver luzes piscando, nem mensagens de erro na impressora. Coloque papel, se necessário.
- 2. Conecte a câmera à impressora.

a. Verifique se a opção Configuração USB da câmera está definida para Câmera digital (consulte [Configuração](#page-93-0)  USB [na página 94](#page-93-0)).

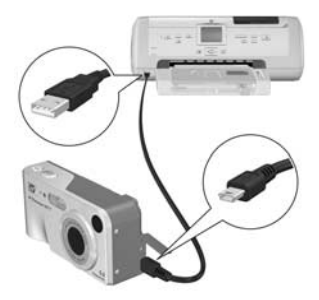

b. Usando o cabo USB fornecido com a

câmera, conecte a extremidade maior do cabo ao conector correspondente na impressora habilitada para PictBridge.

- DICA: Em geral, o conector PictBridge está localizado na parte frontal da impressora.
- 3. Abra a porta de borracha na lateral da câmera e conecte a extremidade menor do cabo USB ao conector USB da câmera.

4. Quando a câmera está conectada à impressora, um menu Configurar impressão é exibido na câmera. Se você já selecionou imagens para imprimir usando o Menu HP Instant Share, o número de

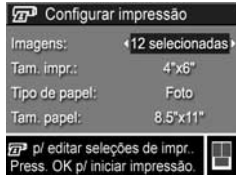

imagens selecionadas será mostrado. Caso contrário, a configuração Imagens: TUDO é apresentada.

Uma visualização no canto inferior direito da tela Configurar impressão mostra o layout de página utilizado na impressão. A visualização é atualizada a cada alteração nas configurações de Tamanho de impressão e Tamanho do papel.

Se padrão for exibido em Tamanho da impressão ou Tamanho do papel, a pré-visualização da impressão não será mostrada. A impressora irá determinar automaticamente o layout da página a ser usado na impressão das imagens.

- 5. Para alterar as opções no menu Configurar impressão, use os botões  $\blacktriangle\blacktriangledown$  na câmera para selecionar uma opção de menu e, em seguida, use os botões na câmera para alterar a configuração.
- 6. Quando as configurações estiverem corretas, pressione o botão  $\frac{\text{Meau}}{\text{OK}}$  na câmera para iniciar a impressão.

Após conectar a câmera à impressora, você poderá imprimir imagens selecionadas (consulte a [página 80](#page-79-1)).

- NOTA: Clipes de vídeo não podem ser impressos diretamente da câmera. Se a impressora possui uma abertura de cartão de memória e é capaz de imprimir clipes de vídeo, você pode inserir o cartão de memória diretamente na abertura de cartão e imprimir os clipes de vídeo. Consulte o manual da impressora para obter mais informações.
- NOTA: Se conectar a câmera a uma impressora que não seja HP e encontrar problemas com a impressão, contate o fabricante da impressora. A HP não oferece suporte a impressoras de outros fabricantes.
- DICA: Além do método descrito nesta seção, você poderá imprimir imagens diretamente da câmera usando um dos métodos a seguir:
	- Se tiver um cartão de memória com imagens armazenadas que você deseja imprimir, e a impressora apresentar uma abertura de cartão de memória, remova o cartão de memória da câmera e insira-o na abertura de cartão de memória da impressora. Consulte o manual da impressora para obter informações específicas.
	- Se tiver um encaixe HP Photosmart M-series opcional, você poderá conectar a câmera à impressora usando o encaixe. Consulte o Manual do Usuário do encaixe para obter instruções.

Manual do Usuário da HP Photosmart M417/M517

# <span id="page-88-0"></span>6 Usar o Menu Configurar

O Menu **Menu Configurar** permite ajustar várias configurações da câmera, como sons, data e hora e configuração de conexão USB ou TV.

1. A fim de exibir o Menu Configurar, primeiramente escolha qualquer outro menu (consulte [Menus da câmera](#page-26-0) [na página 27\)](#page-26-0), depois use os botões ( para passar à guia do **Menu Configurar**  $\mathbb{Q}$ .

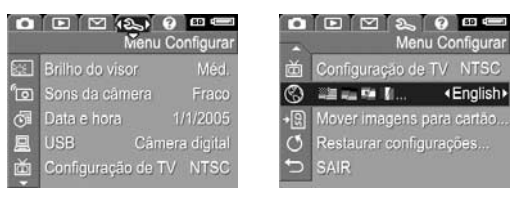

- 2. Use os botões ▲▼ para percorrer as opções do Menu Configurar.
- **3.** Pressione o botão  $\frac{M_{env}}{OK}$  para selecionar uma opção realcada e exibir os submenus, ou use os botões < para alterar a configuração da opção realçada sem visualizar os submenus.
- 4. Em um submenu, use os botões  $\blacktriangle \blacktriangledown$  e depois o botão para alterar a opção do Menu Configurar.
- 5. Para sair do Menu Configurar, pressione o botão Exibição ao vivo **. Para conhecer outros modos** de sair de um menu, consulte [Menus da câmera](#page-26-0) na [página 27](#page-26-0).

### Brilho do visor

Essa configuração permite ajustar o brilho do Visor da imagem para as condições de visualização. Essa configuração pode ser usada para aumentar o brilho em ambientes com luminosidade forte, ou reduzi-lo para estender a vida das pilhas.

A configuração padrão de Brilho do visor é Médio.

- 1. No Menu Configurar ([página 89\)](#page-88-0), selecione Brilho do visor.
- 2. No submenu Brilho do visor, realce o nível de luminosidade que prefere para o Visor de imagens. A nova configuração será aplicada à tela Exibição ao vivo exibida por trás do menu, permitindo ver o efeito da configuração no brilho do visor.

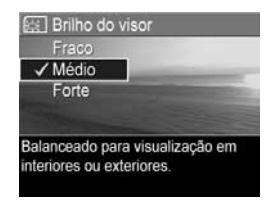

**3.** Pressione o botão  $\frac{\text{Mean}}{\text{OK}}$  para salvar a configuração e retornar ao Menu Configurar.

#### 1. No Menu Configurar ([página 89](#page-88-0)), selecione Sons da câmera.

São os sons que a câmera emite quando você liga a câmera, pressiona um botão ou tira uma foto. Não são os sons de áudio gravados com imagens ou clipes de vídeo. A configuração padrão de Sons da câmera é Ligado.

2. No submenu Sons da câmera, realce Desligado ou Ligado.

Sons da câmera

3. Pressione o botão  $\frac{\text{Menu}}{\text{OK}}$  para salvar a configuração e retornar ao Menu Configurar.

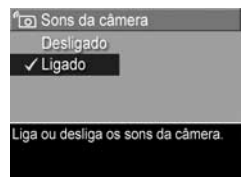

### Exibição ao vivo ao ligar

Essa configuração permite ajustar a câmera para ativar automaticamente a Exibição ao vivo ou para deixar o Visor de imagens desligado sempre que a câmera for ligada.

O valor padrão da configuração Exibição ao vivo ao ligar é Exibição ao vivo ligada.

- DICA: Definir Exibição ao vivo ao ligar como Exibição ao vivo desligada economiza energia das pilhas.
- 1. No Menu Configurar ([página 89\)](#page-88-0), selecione Exibição ao vivo.
- 2. No submenu Exibição ao vivo ao ligar, realce Exibição ao vivo ligada ou Exibição ao vivo desligada.
- **3.** Pressione o botão  $\frac{\text{Mean}}{\text{OK}}$  para salvar a configuração e retornar ao Menu Configurar

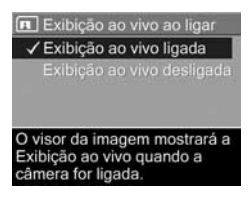

#### Data e hora

Essa configuração permite definir o formato de data e hora, além da data/hora atuais da câmera. Em geral, isso é feito ao configurar a câmera pela primeira vez; no entanto, poderá ser necessário redefinir a data e a hora ao viajar para regiões com fusos horários diferentes, após a câmera ficar sem energia por um longo período ou se a data e a hora estiverem incorretas.

O formato de data/hora escolhido será usado para exibir as informações de data em Reproduzir. Além disso, o formato escolhido nesta configuração é usado no recurso Gravação de data e hora (consulte [Gravação de](#page-55-0)  data e hora [na página 56](#page-55-0)).

- 1. No Menu Configurar ([página 89](#page-88-0)), selecione Gravação de data e hora.
- 2. No submenu Data e hora, ajuste o valor da seleção destacada usando os botões  $\blacktriangle \blacktriangledown$ .
- 3. Pressione os botões <>>
para passar às outras seleções.
- 4. Repita os passos 2 e 3 até definir formato de data/hora, data e hora corretos.

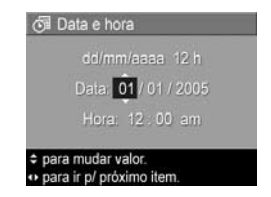

5. Pressione o botão  $\frac{\text{Mean}}{\text{OK}}$  para salvar a configuração e retornar ao Menu Configurar.

A configuração de data e hora é mantida até você alterá-la, mesmo quando a câmera é desligada. A configuração de data e hora permanecerá correta se as pilhas da câmera estiverem carregadas; durante 10 minutos após retirar as pilhas; ou se a câmera estiver conectada a um adaptador de energia CA HP opcional.

# <span id="page-93-0"></span>Configuração USB

Essa configuração determina como a câmera é reconhecida quando conectada a um computador.

- 1. No Menu Configurar [\(página 89\)](#page-88-0), selecione USB.
- 2. No submenu Configuração USB realce uma dessas opções:
	- Câmera digital faz o computador reconhecer a câmera como uma câmera digital padrão PTP (Picture Transfer Protocol). Essa é a configuração padrão da câmera.

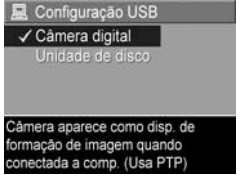

• Unidade de disco — faz o computador reconhecer a câmera como uma unidade de disco, padrão MSDC (Mass Storage Device Class). Use essa configuração para transferir imagens para um computador onde o software HP Image Zone não esteja instalado (consulte [Transferir imagens para um computador sem](#page-103-1)  [o software HP Image Zone](#page-103-1) na página 104). Essa configuração pode não estar disponível em um computador baseado em Windows 98 que não tenha o software HP Image Zone instalado.

3. Pressione o botão  $\frac{\text{Mean}}{\text{OK}}$  para salvar a configuração e retornar ao Menu Configurar.

## Configuração de TV

Essa configuração permite definir o formato do sinal de vídeo para exibição de imagens da câmera em um televisor (TV) conectado à câmera usando o encaixe HP Photosmart M-series opcional.

A configuração padrão Configuração de TV depende do idioma e da região selecionados ao ligar a câmera pela primeira vez.

- 1. No Menu Configurar ([página 89\)](#page-88-0), selecione Configuração de TV.
- 2. No submenu Configuração de TV, selecione uma destas duas opções:
	- NTSC Esse formato é usado principalmente na América da Norte, regiões da América do Sul, Japão e Taiwan.
	- PAL Esse formato é usado principalmente na Europa, Uruguai, Paraguai, Argentina e regiões da Ásia.
- DICA: Se a configuração atual não funciona onde você se encontra, tente a outra opção.
- **3.** Pressione o botão  $\frac{\text{Mean}}{\text{OK}}$  para salvar a configuração e retornar ao Menu Configurar.

A nova configuração será mantida até você alterá-la, mesmo que a câmera seja desligada.

Para obter mais informações sobre como conectar a câmera ao televisor, consulte o manual do usuário do encaixe.

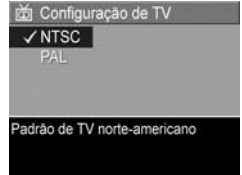

## Idioma

Essa configuração permite definir o idioma usado na interface da câmera, como o texto nos menus.

- 1. No Menu Configurar [\(página 89\)](#page-88-0), selecione ®§ P Ø N…
- 2. No submenu Idioma, use os botões  $\blacktriangle\blacktriangledown$  e  $\blacklozenge\blacktriangledown$  para realçar o idioma que deseja usar.

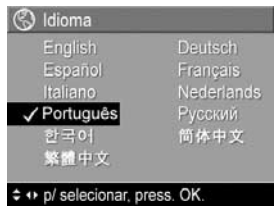

**3.** Pressione o botão  $\frac{\text{Mean}}{\text{OK}}$  para salvar a configuração e retornar ao Menu Configurar.

#### Mover imagens para cartão

Essa opção permite mover imagens da memória interna para um cartão de memória opcional que você tenha instalado (consulte [Instale e formate o cartão de memória](#page-14-0)  (opcional) [na página 15](#page-14-0)). Essa opção estará disponível no Menu Configurar caso haja um cartão de memória opcional instalado na câmera e ao menos uma imagem na memória interna.

- 1. No Menu Configurar [\(página 89\)](#page-88-0), realce Mover imagens **para cartão...** e pressione o botão  $\frac{M_{env}}{OK}$ .
- 2. Uma tela de confirmação será exibida no Visor de imagens.
	- Caso haja espaço no cartão de memória para todas as imagens na memória interna, a tela de confirmação vai solicitar se você deseja mover todas as imagens.
	- Se apenas algumas imagens couberem no cartão, a tela de confirmação informará o número de imagens que poderá ser movido e solicitará uma confirmação do usuário.
	- Se nenhuma imagem puder ser movida para o cartão de memória, a tela de confirmação exibirá CARTÃO CHEIO.

Durante a transferência, uma barra de andamento é apresentada. Todas as imagens transferidas com sucesso para o cartão são excluídas da memória interna da câmera. Concluída a transferência, você será levado de volta ao Menu Configurar.

Manual do Usuário da HP Photosmart M417/M517

# 7 Solução de problemas e suporte

Este capítulo contém informações sobre os seguintes tópicos:

- Restaurar a configuração da câmera [\(página 100\)](#page-99-0)
- Software HP Image Zone, incluindo requisitos do sistema e o HP Image Zone Express ([página 101](#page-100-2))
- Usar a câmera sem instalar o software HP Image Zone ([página 103\)](#page-102-1)
- Possíveis problemas, causas e soluções ([página 109\)](#page-108-0)
- Mensagens de erro na câmera ([página 125\)](#page-124-0)
- Mensagens de erro no computador [\(página 139\)](#page-138-0)
- Obter assistência da HP, incluindo suporte via Web e telefônico ([página 141](#page-140-0))
- NOTA: Para obter mais informações sobre as soluções dos problemas mencionados aqui, bem como sobre quaisquer outras questões relacionadas à câmera ou ao software HP Image Zone, acesse o website de Suporte ao Cliente da HP: [www.hp.com/support](http://www.hp.com/support)

#### <span id="page-99-0"></span>Restaurar a configuração da câmera

Se sua câmera não responde quando você pressiona algum botão, tente restaurar a câmera da seguinte forma:

- 1. Desligue a câmera.
- 2. Se houver um cartão de memória opcional instalado, remova-o. (Embora não seja necessário remover o cartão de memória opcional para restaurar a câmera, isso demonstra que o cartão de memória não é a causa do problema.)
- 3. Remova as pilhas da câmera ou desconecte-a da energia durante, no mínimo, 5 segundos.
- 4. Em seguida, reinsira as pilhas e feche o compartimento de pilha/cartão de memória e/ou reconecte o adaptador de energia CA HP à câmera.
- 5. Após verificar se a câmera funciona corretamente sem o cartão de memória opcional, reinsira o cartão, caso possua um.

Ao restaurar as configurações da câmera, todas as opções voltarão à configuração original de fábrica. As imagens armazenadas na memória serão mantidas.

## <span id="page-100-2"></span><span id="page-100-1"></span>Software HP Image Zone

O software HP Image Zone proporciona diversos recursos para aprimorar as funções da câmera. Ao instalar a versão completa do software HP Image Zone, você poderá usar o HP Instant Share para enviar imagens por e-mail aos endereços que definir (incluindo listas de distribuição), criar álbuns online ou imprimir imagens automaticamente ao conectar a câmera ao computador (consulte [Transferir](#page-82-0)  [imagens para um computador](#page-82-0) na página 83).

Em um computador baseado em Windows, o processo de instalação do software HP Image Zone (consulte [Instale o](#page-16-0)  software [na página 17\)](#page-16-0) apresenta a opção de instalar automaticamente a versão completa do software HP Image Zone, a versão HP Image Zone Express ou não instalar o software HP Image Zone. Isso depende da configuração do sistema do computador, conforme explicado na seção a seguir. O HP Image Zone Express não possui alguns dos recursos da versão completa do HP Image Zone. Consulte [HP Image Zone Express \(Apenas Windows\)](#page-101-0) na página 102.

#### <span id="page-100-0"></span>Requisitos do sistema (Apenas Windows)

NOTA: Os requisitos do sistema nesta seção referem-se apenas a computadores baseados em Windows.

De acordo com a configuração do sistema do computador, o processo de instalação pode instalar a versão completa do software HP Image Zone, a versão HP Image Zone Express ou não instalar o software HP Image Zone.

• Se o computador for baseado em Windows 2000 ou XP e contar com 128 MB de RAM ou mais, a versão completa do software HP Image Zone será instalada.

- Se o computador for baseado em Windows 2000 ou XP e tiver entre 64 MB e 128 MB de RAM, o software HP Image Zone Express será instalado. Consulte [HP Image Zone Express \(Apenas Windows\)](#page-101-0) na [página 102.](#page-101-0)
- Se o computador for baseado em Windows 98, 98 SE ou ME e tiver no mínimo 64 MB de RAM, o software HP Image Zone Express será instalado.
- Se o computador apresentar menos de 64 MB de RAM, o software HP Image Zone não poderá ser instalado. Você poderá usar a câmera, porém não será capaz de usar o recurso HP Instant Share da câmera. Consulte [Usar a câmera sem instalar o software HP Image Zone](#page-102-1) [na página 103.](#page-102-1)

#### <span id="page-101-0"></span>HP Image Zone Express (Apenas Windows)

O HP Image Zone Express permite transferir imagens da câmera ao computador. Contudo, ele não conta com diversos recursos presentes na versão completa:

• Não é possível usar o software HP Image Zone Express com os recursos do HP Instant Share na câmera. Por exemplo, não é possível selecionar imagens a serem impressas e, em seguida, utilizar o software HP Image Zone Express para imprimi-las automaticamente. Contudo, é possível selecionar imagens a serem impressas no Menu HP Instant Share na câmera e, em seguida, imprimi-las diretamente em uma impressora (consulte [Imprimir imagens diretamente da câmera](#page-84-0) na [página 85](#page-84-0)). Você pode usar também os recursos do HP Instant Share disponíveis no próprio software HP Image Zone Express.

• Você poderá transferir clipes de vídeo ao computador usando o HP Image Zone Express. Entretanto, será necessário visualizá-los usando outro pacote de software de visualização.

#### <span id="page-102-1"></span><span id="page-102-0"></span>Usar a câmera sem instalar o software HP Image Zone

Caso não possa, ou não queira, instalar o software HP Image Zone (nem a versão completa do HP Image Zone Express), você ainda poderá usar a câmera para tirar fotos e gravar clipes de vídeo. Entretanto, algumas das coisas que você pode fazer com a câmera serão afetadas:

- O recurso **HP Instant Share** depende do software HP Image Zone. Portanto, se o software não for instalado no computador, você não será capaz de usar o recurso HP Instant Share na câmera.
- Imagens marcadas para impressão usando o botão HP Instant Share Menu na câmera não serão impressas automaticamente quando ela for conectada ao computador. Entretanto, esse recurso ainda funcionará nos seguintes cenários:
	- Quando a câmera for conectada diretamente a uma impressora.
	- Se a impressora possuir uma abertura de cartão de memória e você estiver usando um cartão na câmera, bastará remover o cartão da câmera e inseri-lo na abertura de cartão de memória na impressora.
- O processo de transferência de imagens e clipes de vídeo da câmera para o computador será diferente, uma vez que essa transferência é normalmente feita usndo o software HP Image Zone. Consulte a próxima seção para detalhes.

#### <span id="page-103-1"></span>Transferir imagens para um computador sem o software HP Image Zone

NOTA: Caso possua um computador baseado em Windows Me, 2000 ou XP, ou um sistema Mac OS X, você não precisa ler esta seção. Basta conectar a câmera ao computador com o cabo USB que o sistema operacional irá iniciar um programa para ajudá-lo a a transferir imagens.

Se você não quiser ou não puder instalar o HP Image Zone no computador, existem duas maneiras de transferir imagens da câmera para o computador: usar um leitor de cartão de memória, ou configurar a câmera como um disco rígido.

#### <span id="page-103-2"></span><span id="page-103-0"></span>Usar um leitor de cartão de memória

Se você estiver usando um cartão de memória na câmera, bastará removê-lo da câmera e colocá-lo no leitor de cartão de memória (adquirido separadamente). O leitor de cartão de memória funciona como uma unidade de disco flexível ou de CD-ROM. Além disso, alguns computadores e impressoras HP Photosmart apresentam uma abertura de cartão de memória que pode ser usada como um leitor de cartão de memória para salvar imagens no computador.

#### Transferir imagens a um computador Windows usando um leitor de cartão de memória

- 1. Remova o cartão de memória da câmera e insira-o no leitor de cartão (ou na abertura de cartão de memória no computador ou impressora).
- 2. Clique com o botão direito do mouse no ícone Meu Computador na área de trabalho e selecione Explorar no menu.
- 104 Manual do Usuário da HP Photosmart M417/M517
- 3. Uma tela será exibida e mostrará uma lista de unidades de disco em Meu Computador. O cartão de memória é exibido como uma unidade de disco removível. Clique no sinal + logo à esquerda do disco removível.
- 4. Devem aparecer dois diretórios (pastas) sob disco removível. Clique no sinal + ao lado da pasta chamada DCIM e um subdiretório deverá ser exibido. Ao clicar no subdiretório sob DCIM, a lista das imagens deverá aparecer no lado direito da tela do Explorer.
- 5. Selecione todas as imagens (no menu suspenso Editar, clique em Selecionar Tudo) e, em seguida, as copie (no menu Editar, clique em Copiar).
- 6. Clique em Disco Local sob Meu Computador. Agora você está trabalhando no disco rígido do computador.
- 7. Crie uma nova pasta sob Disco Local (vá para o menu suspenso **Arquivo** e clique em Novo; em sequida, clique em Pasta. Uma pasta chamada Nova Pasta será exibida no lado direito da tela do Explorer). Enquanto o texto dessa nova pasta estiver realçado, digite um novo nome (por exemplo Fotos). Para alterar o nome da pasta posteriormente, basta clicar com o botão direito do mouse no nome da pasta, escolher Renomear no menu exibido e digitar o novo nome.
- 8. Clique na nova pasta que você criou, vá para o menu suspenso Editar e clique em Colar.
- 9. As imagens que você copiou no passo 5 devem ser coladas nessa nova pasta no disco rígido do computador. Para verificar se as imagens foram transferidas do cartão de memória com sucesso, clique na nova pasta. Você deverá ver nessa pasta a mesma lista de arquivos exibida ao visualizar o cartão de memória (etapa 4).
- 10. Após verificar se as imagens foram transferidas com êxito do cartão de memória para o computador, coloque o cartão de volta na câmera. Para liberar espaço no cartão, você pode excluir as imagens ou formatar o cartão (usando a opção Excluir do menu Reproduzir da câmera).
- NOTA: É recomendável formatar o cartão em vez de excluir imagens, uma vez que isso impede que o cartão ou as imagens sejam corrompidos.

#### Transferir imagens a um computador Macintosh usando um leitor de cartão de memória

- 1. Remova o cartão de memória da câmera e insira-o no leitor de cartão (ou abertura de cartão de memória no computador ou impressora).
- 2. Dependendo da configuração e/ou versão do sistema operacional Mac sendo executado, um aplicativo chamado Image Capture ou iPhoto será automaticamente iniciado, o qual o guiará pelo processo de transferência de imagens da câmera para o computador.
	- Se o aplicativo Image Capture for iniciado, clique no botão Download Some (Descarregar algumas) ou Download All (Descarregar todas) para transferir as imagens para o computador. Por padrão, as imagens são armazenadas na pasta Pictures (Fotos) ou Movies (Filmes), dependendo do tipo de arquivo.
	- Se o aplicativo iPhoto for iniciado, clique no botão Import (Importar) para transferir as imagens para o computador. As imagens serão armazenadas no aplicativo iPhoto. Para acessar as imagens posteriormente, basta executar o iPhoto.

• Caso nenhum aplicativo seja automaticamente iniciado, ou se você desejar copiar as imagens manualmente, procure na área de trabalho um ícone de unidade de disco que represente o cartão de memória e, em seguida, copie as imagens de lá para seu disco rígido. Para obter mais informações sobre como copiar arquivos, consulte a Ajuda do Mac, o sistema de ajuda incluído em seu computador.

#### Configurar a câmera como uma unidade de disco

Esse método configura a câmera para que funcione como uma unidade de disco quando estiver conectada ao computador, de modo que você possa transferir imagens sem usar o software HP Image Zone.

- NOTA: Você talvez não possa utilizar esse método em computadores baseados em Windows 98.
- 1. Configure a câmera para que funcione como uma Unidade de disco (você precisa realizar essa etapa apenas uma vez):
	- **a.** Ligue a câmera e pressione o botão  $\frac{M_{env}}{OK}$  para exibir o Menu Capturar.
	- **b.** Use o botão  $\rightarrow$  para passar para o **Menu** Configurar  $\mathcal{R}$ .
	- c. Use o botão  $\blacktriangledown$  para realçar a opção de menu USB e pressione o botão  $\frac{\text{Menu}}{\text{OK}}$ .
	- d. Use o botão  $\blacktriangledown$  para selecionar Unidade de disco e pressione o botão  $\frac{\text{Mean}}{\text{OK}}$ .
	- **e.** Use o botão  $\blacktriangledown$  para realçar  $\blacktriangleleft$  **SAIR** e pressione o botão  $\frac{\text{Menu}}{\text{OW}}$ .
- 2. Após a câmera ser definida como Unidade de disco, conecte a câmera ao computador usando o cabo USB.
- 3. Nesse ponto, o processo de transferência de imagens é o mesmo descrito na seção [Usar um leitor de cartão de](#page-103-2)  memória [na página 104.](#page-103-2) Em computadores Windows, a câmera será exibida como um disco removível na tela do Windows Explorer. Em computadores Macintosh, o aplicativo Image Capture ou iPhoto será iniciado automaticamente.
- 4. Quando terminar de transferir imagens da câmera para o computador, basta desconectar a câmera do computador. Se o computador estiver rodando com o Windows 2000 ou XP, você pode receber um aviso de "remoção não segura" quando desconectar da câmera. Você pode ignorar essa advertência.
- NOTA: Em computadores Macintosh, se o Image Capture ou o iPhoto não forem iniciados automaticamente, procure na área de trabalho um ícone da unidade de disco com o nome **HP\_M417** ou **HP\_M517**. Para obter mais informações sobre como copiar arquivos, consulte a Ajuda do Mac, o sistema de ajuda incluído em seu computador.
# <span id="page-108-0"></span>Problemas e soluções

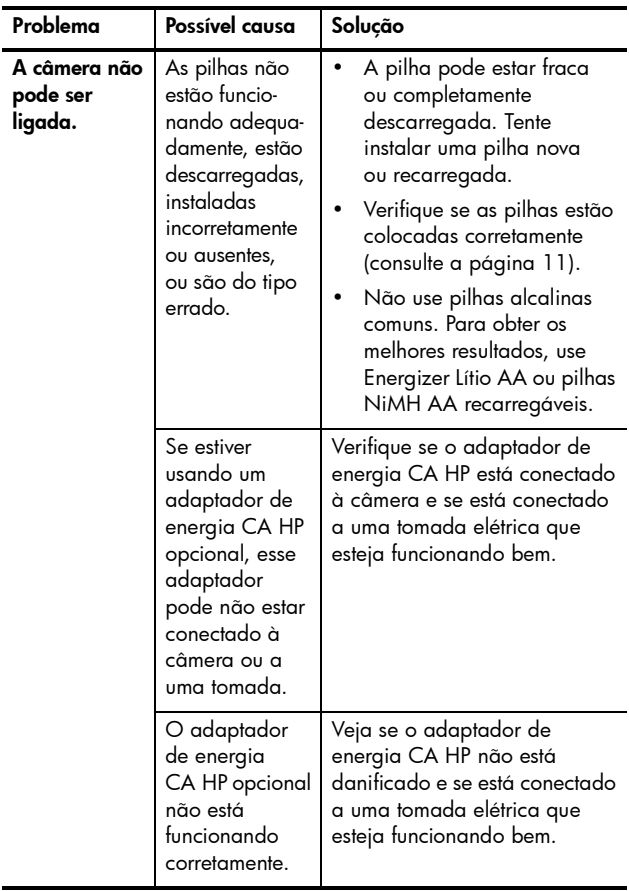

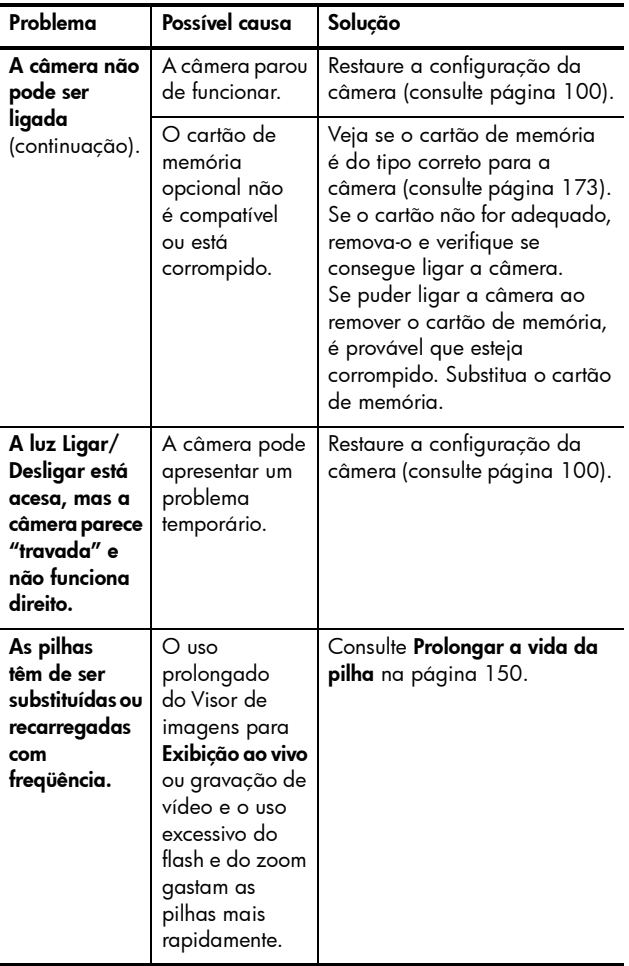

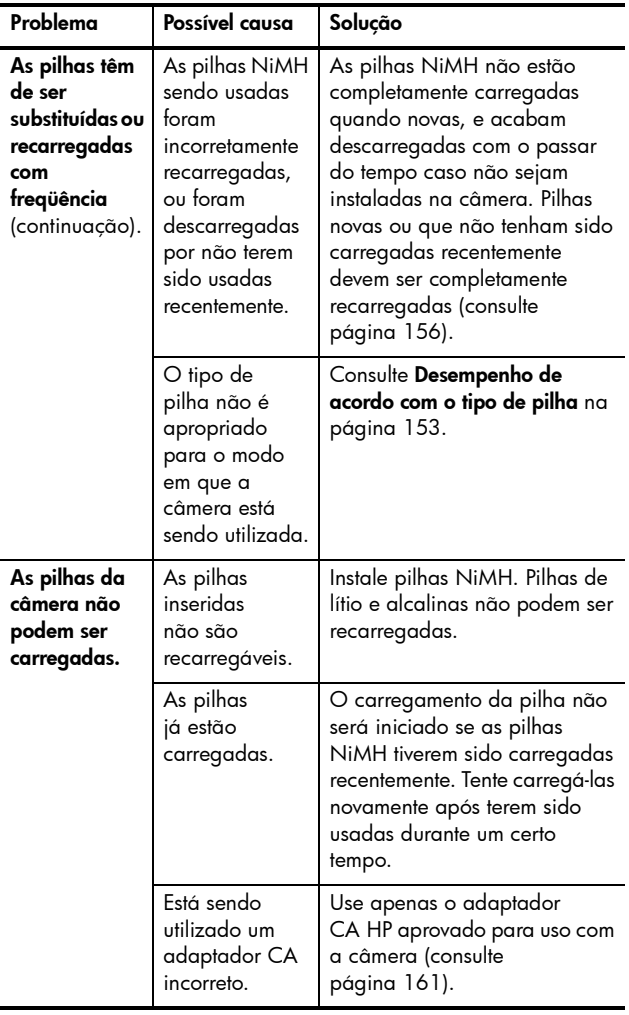

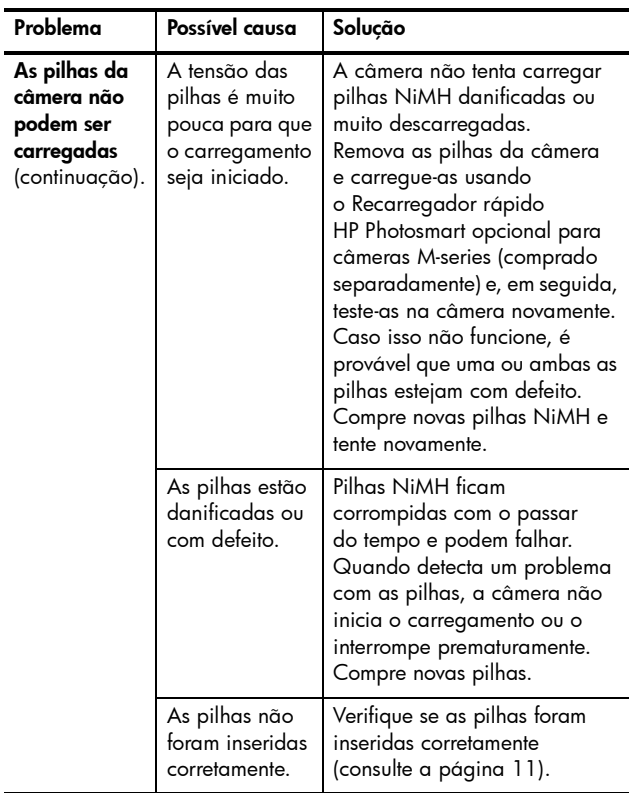

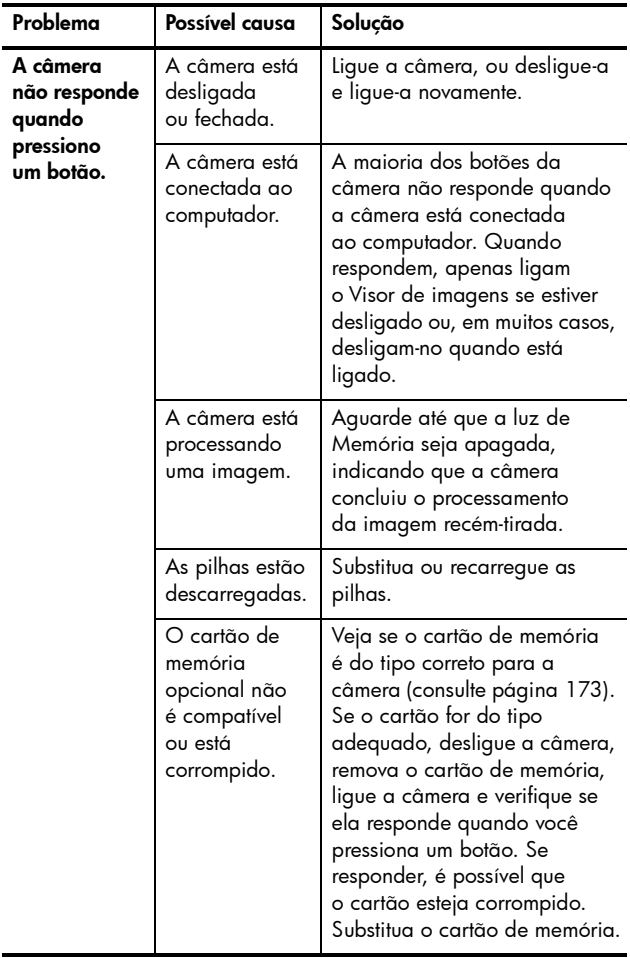

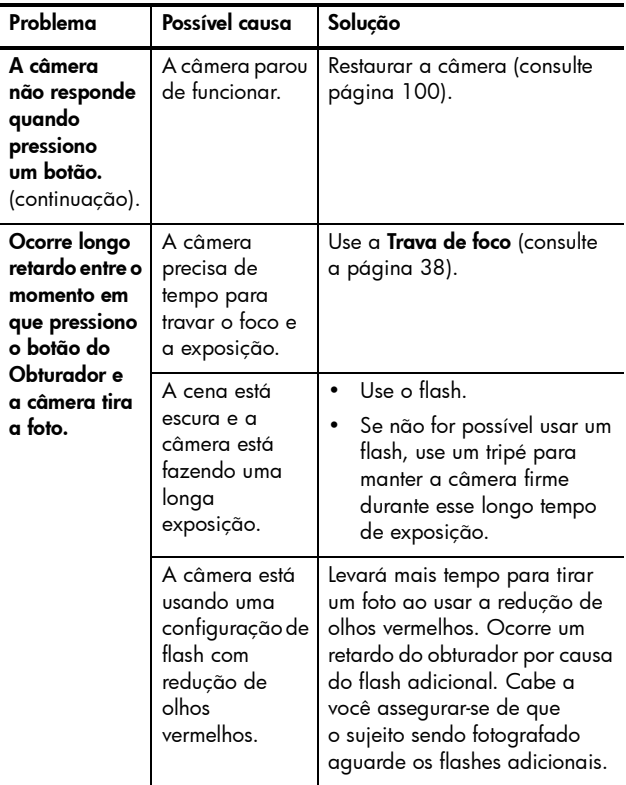

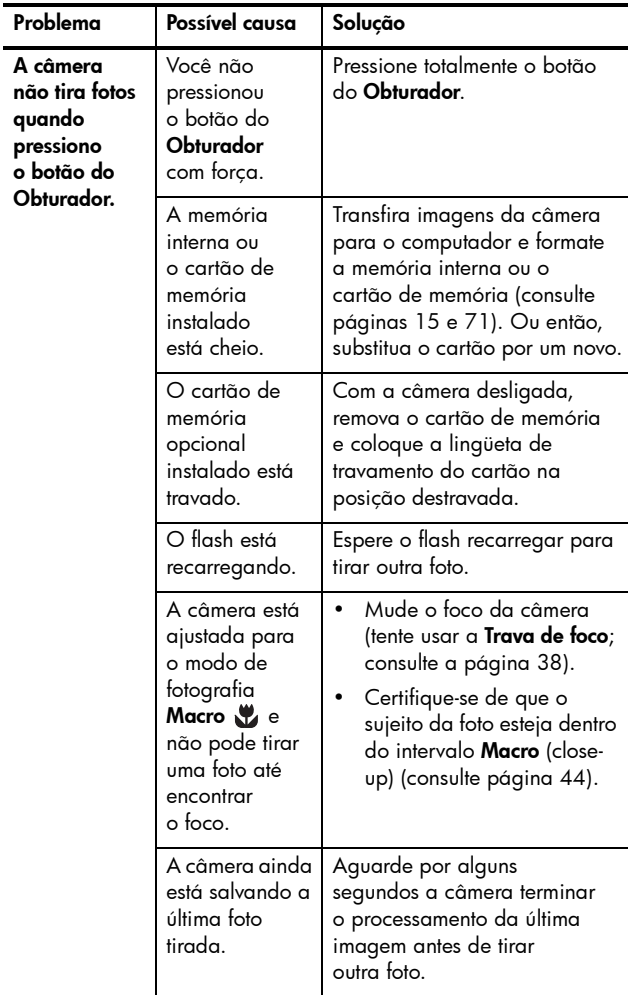

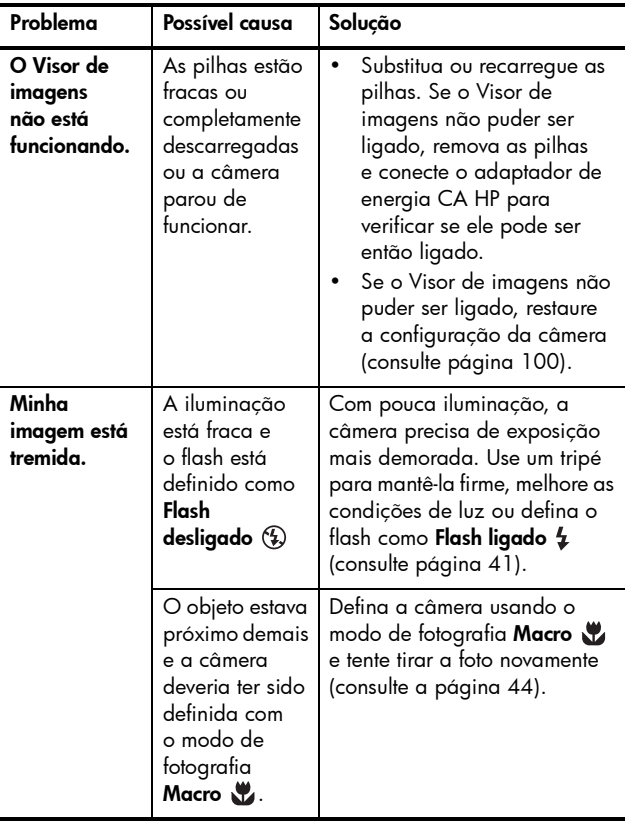

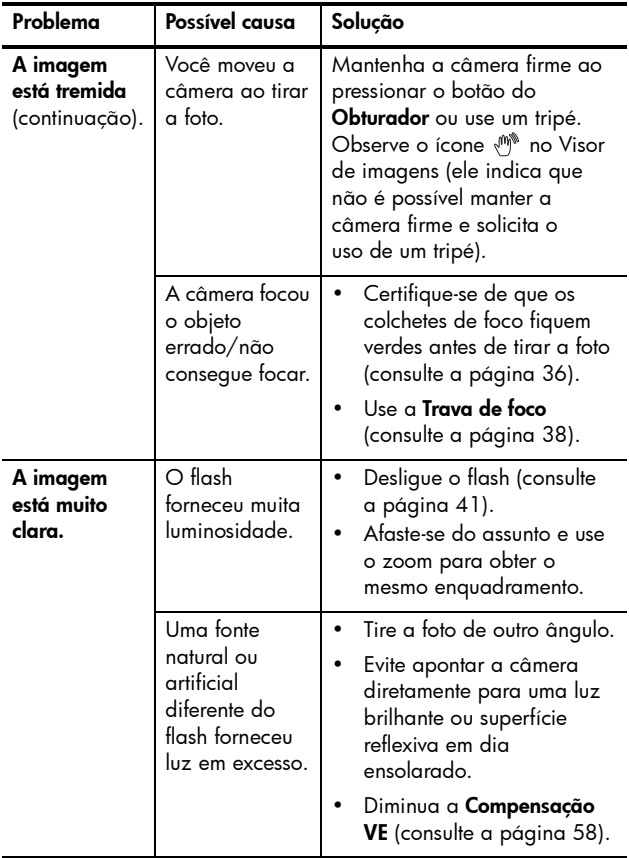

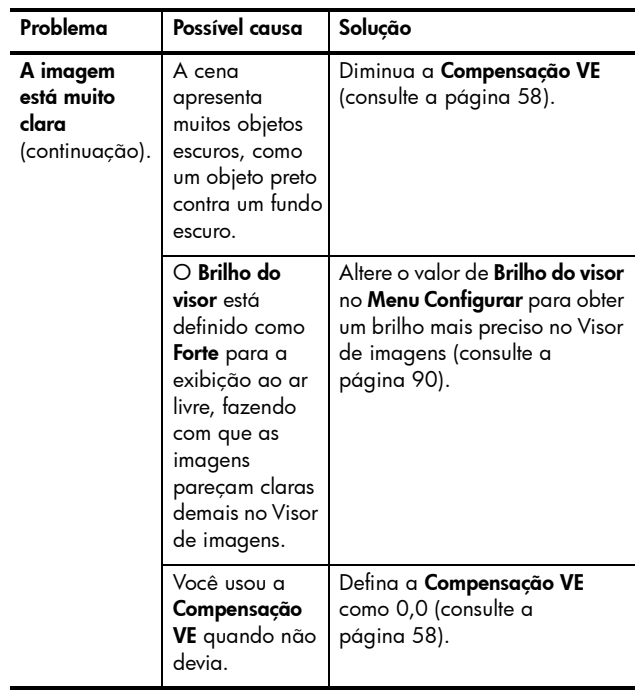

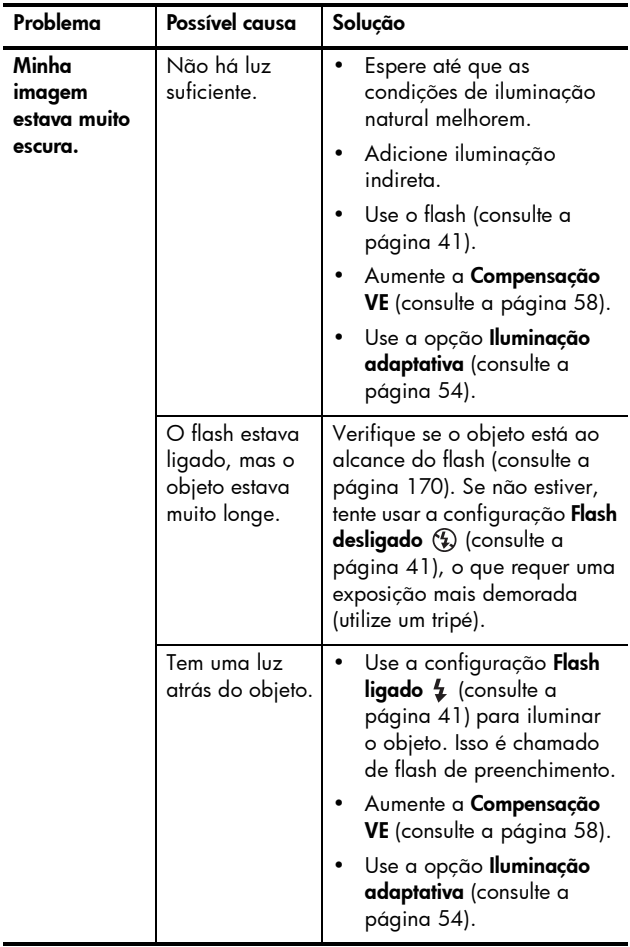

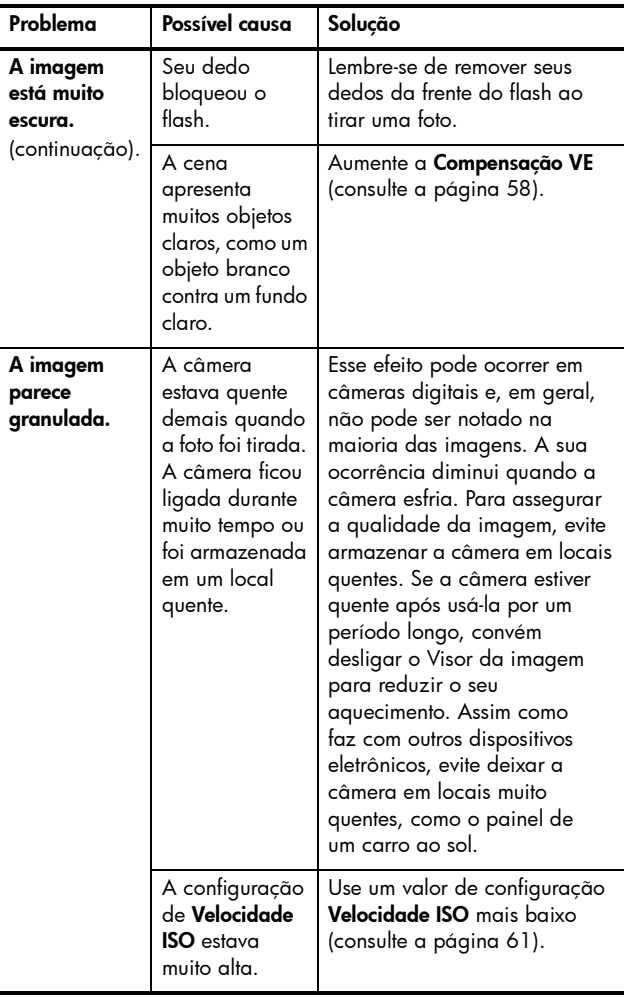

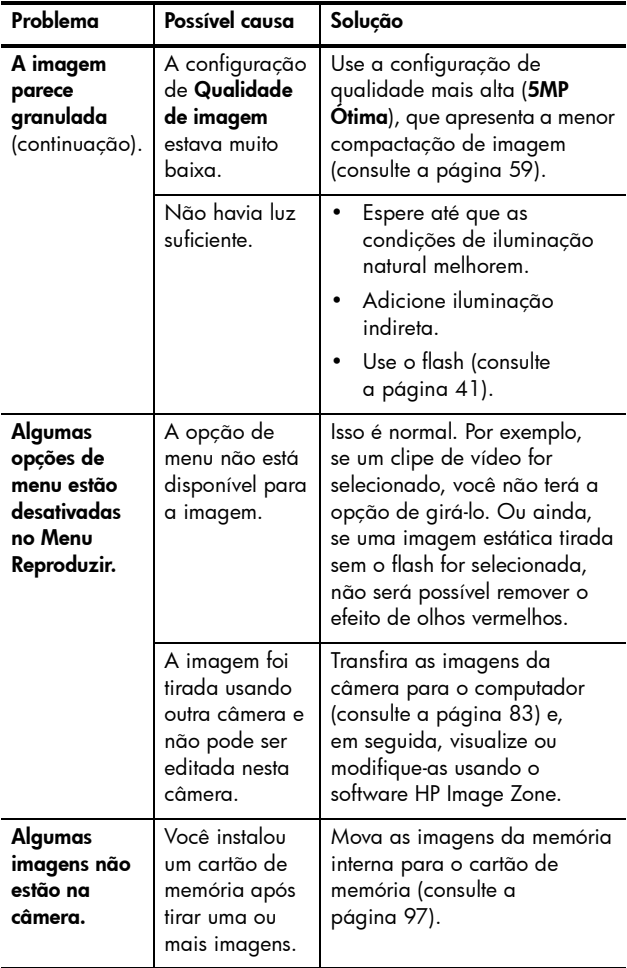

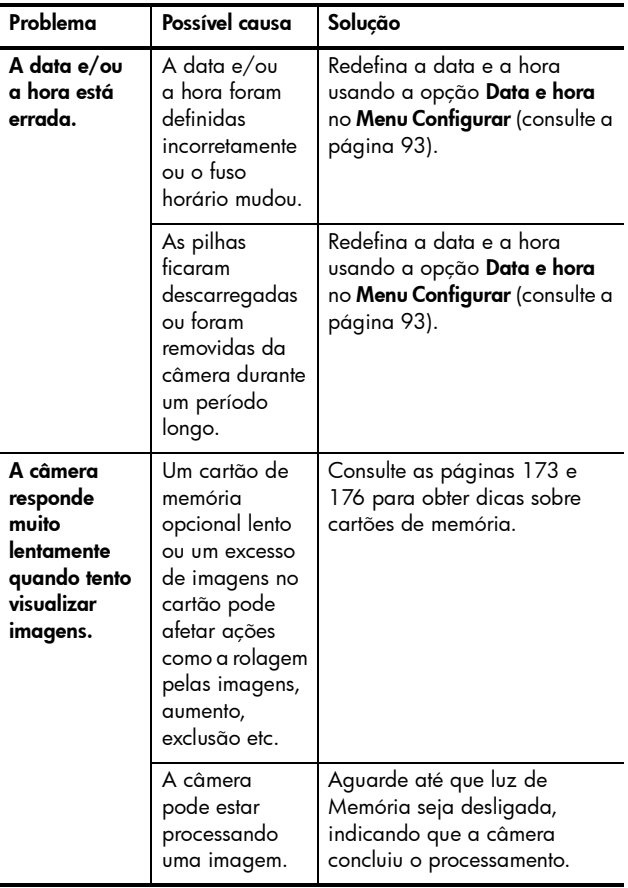

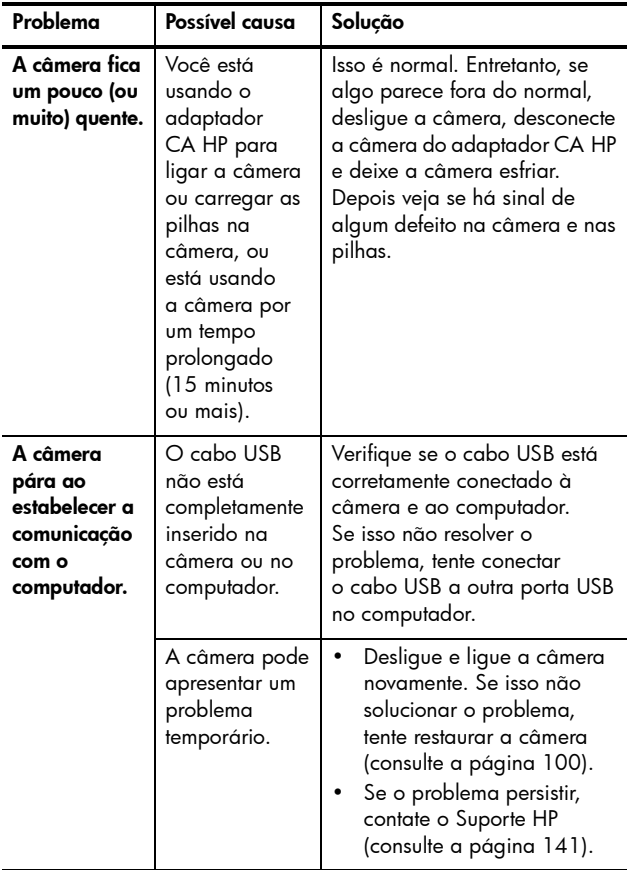

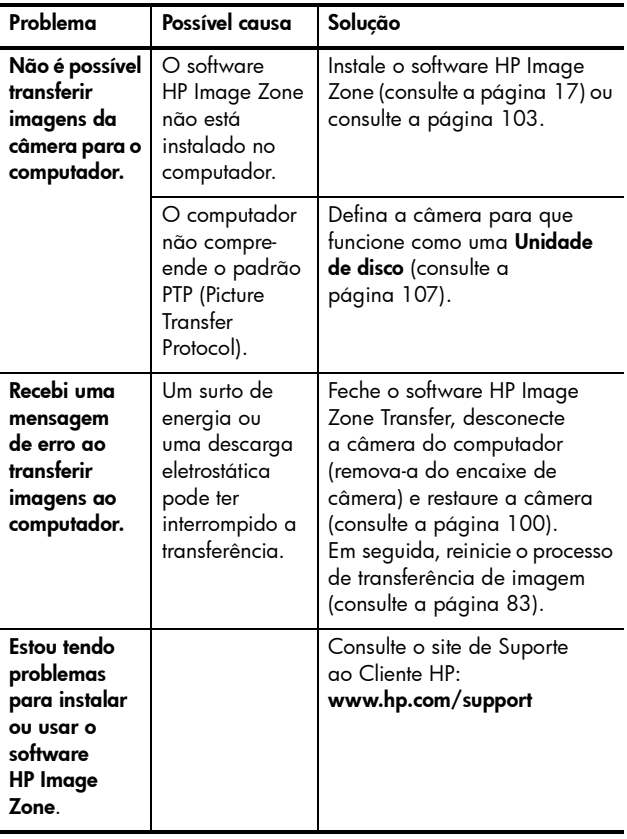

# Mensagens de erro na câmera

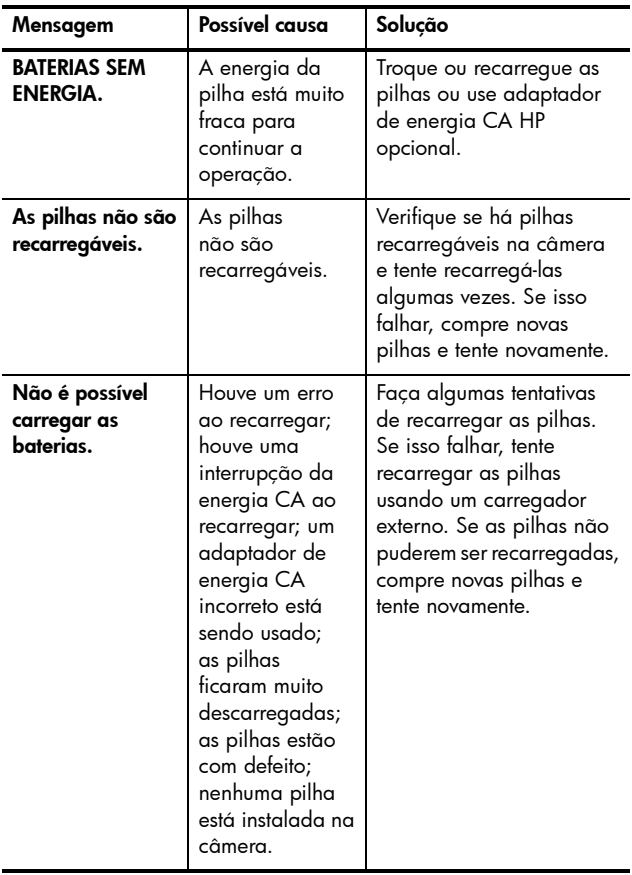

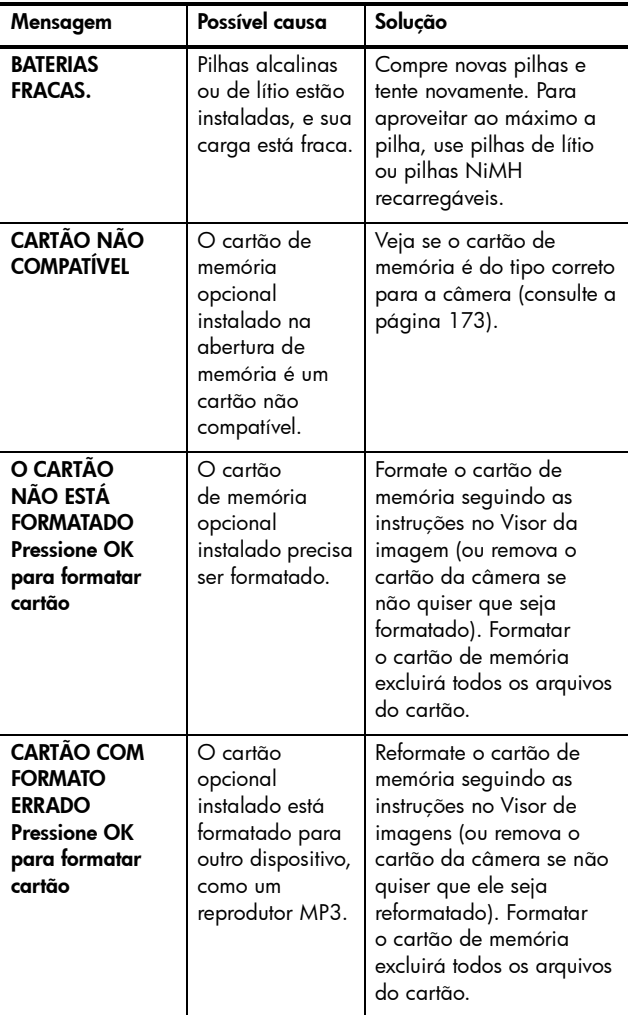

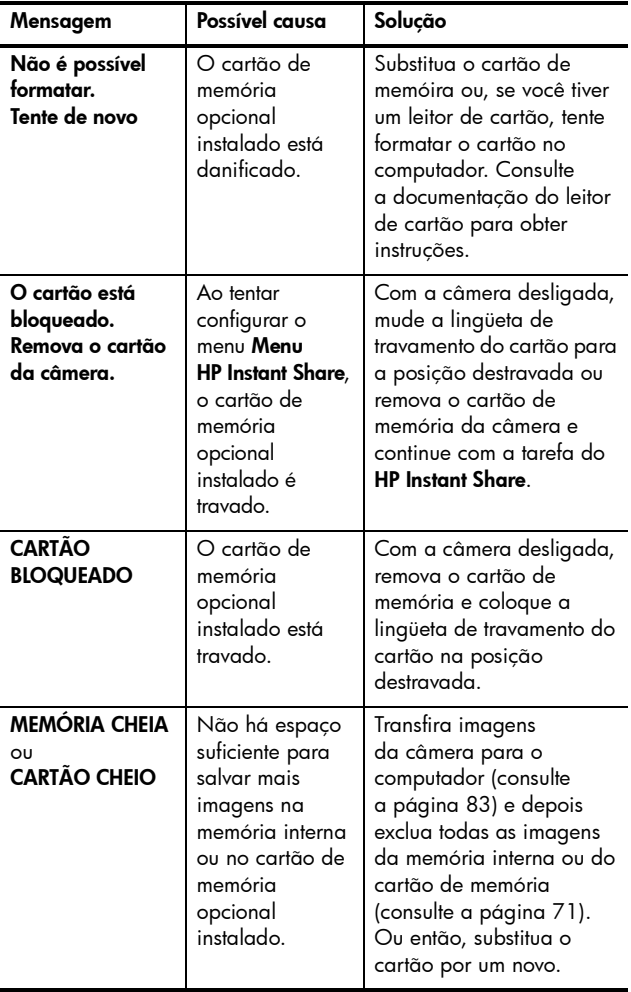

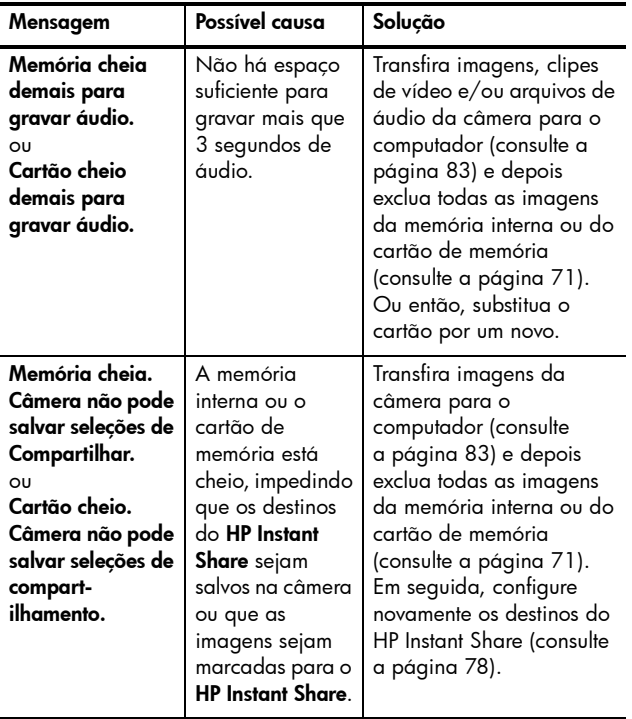

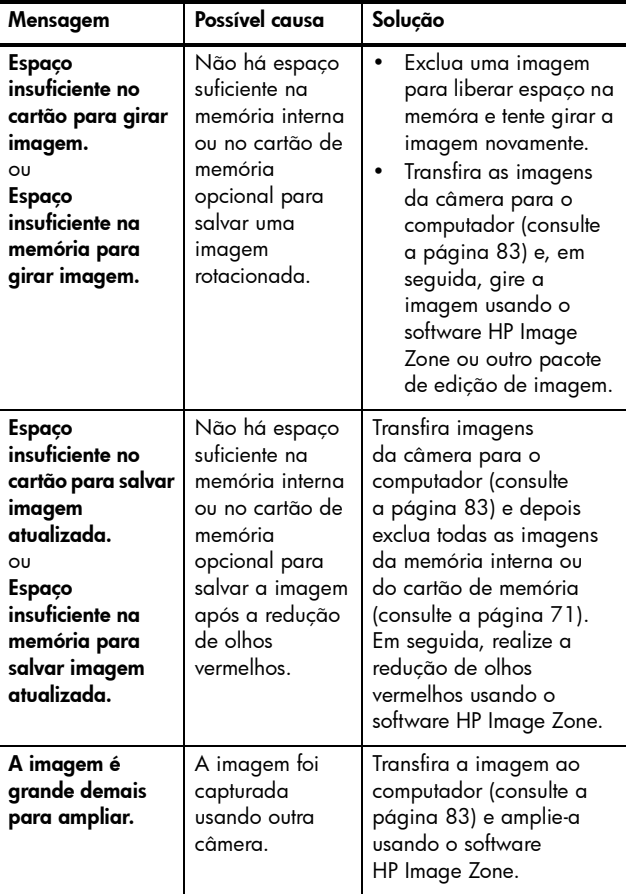

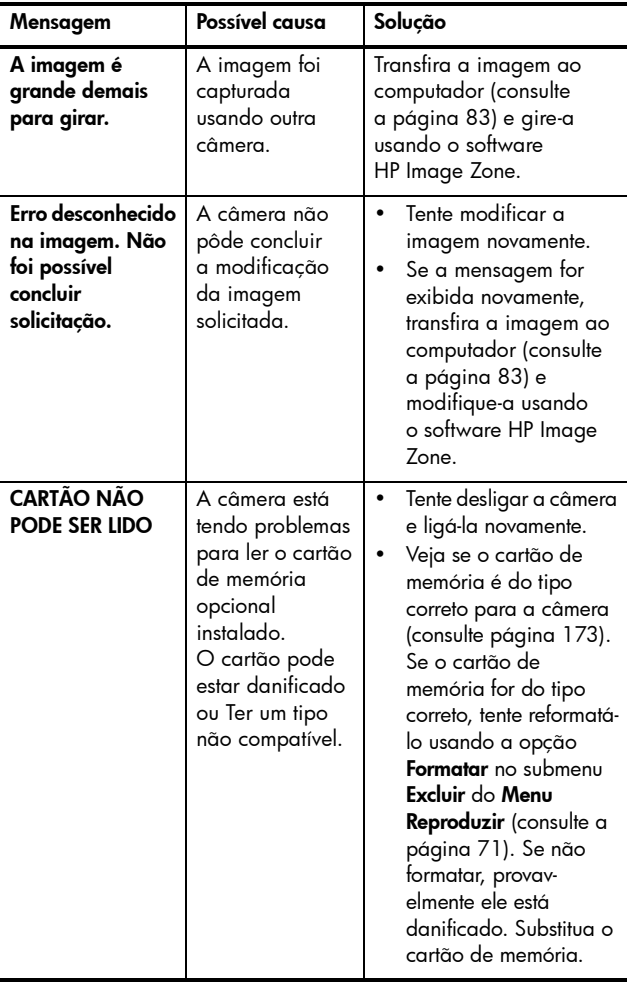

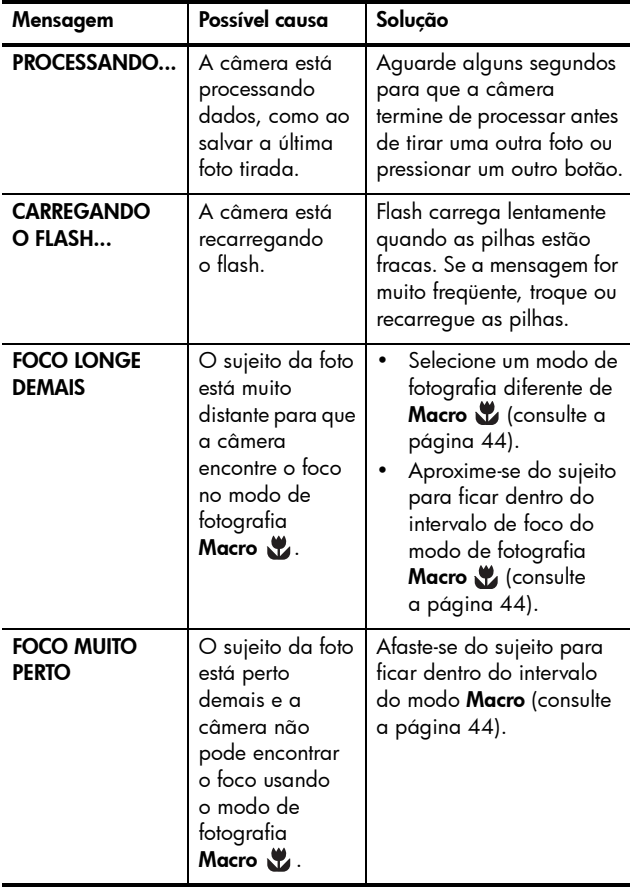

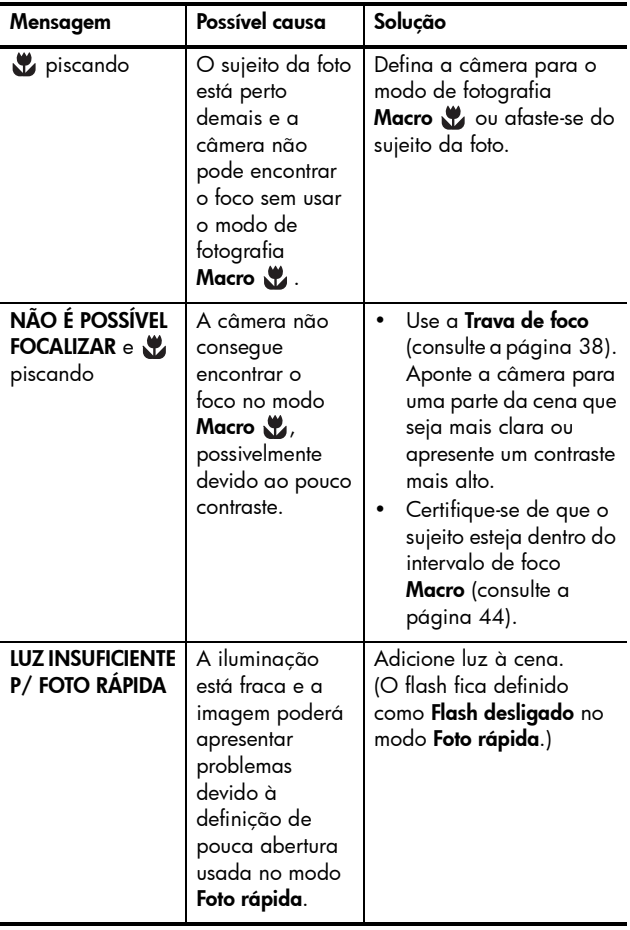

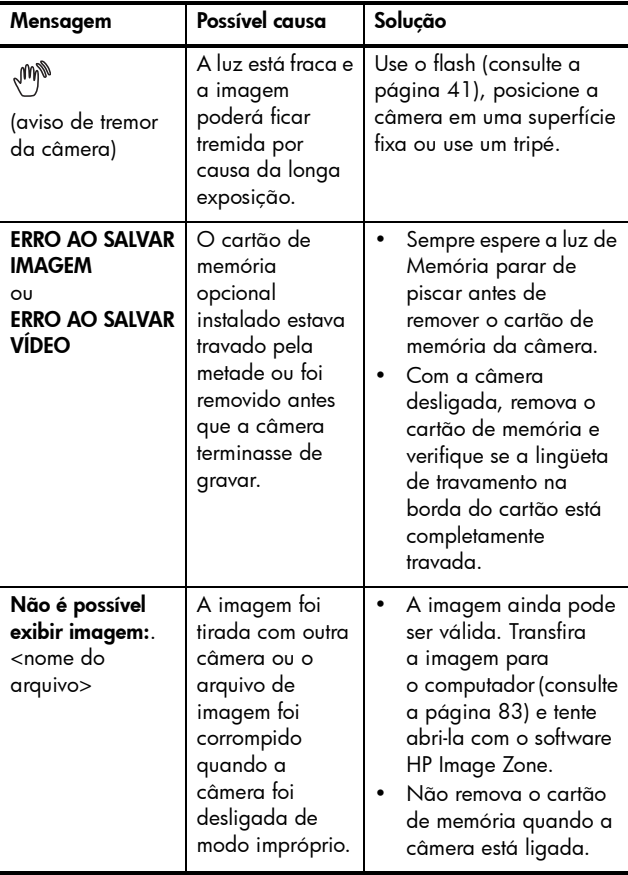

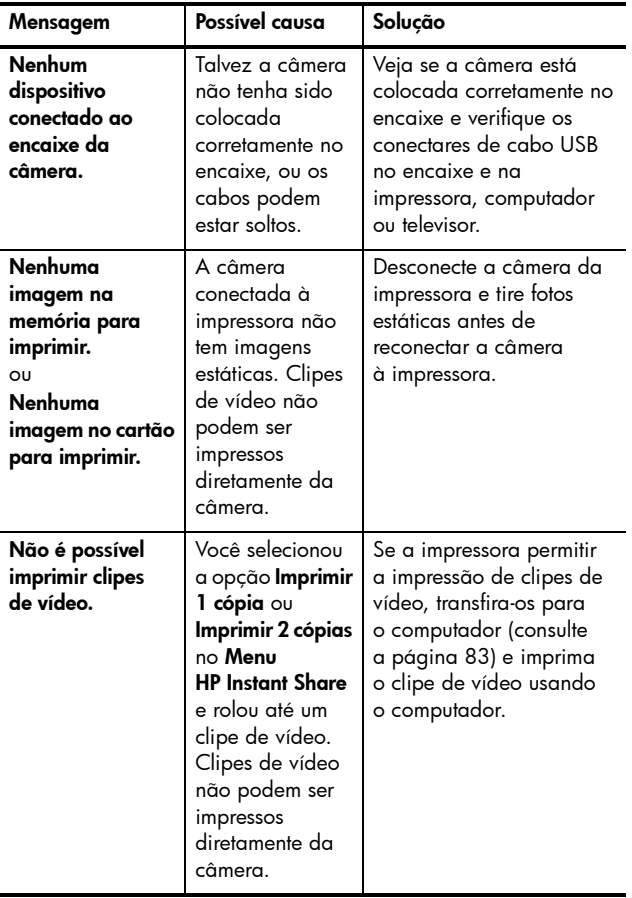

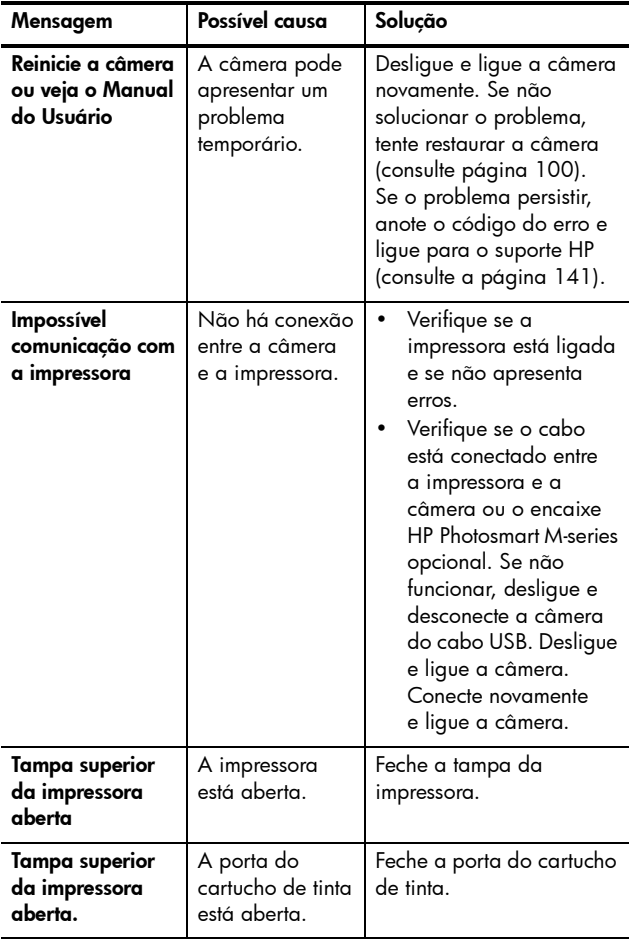

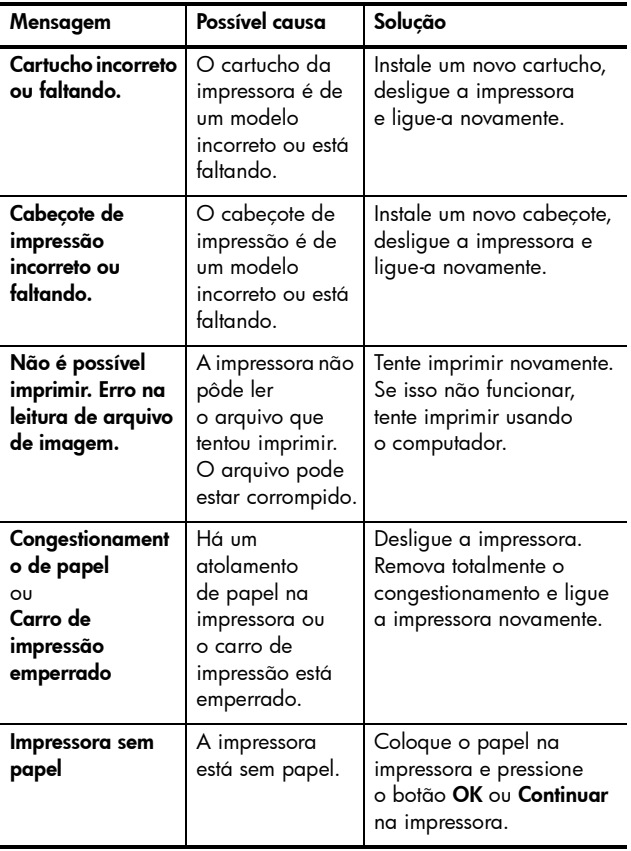

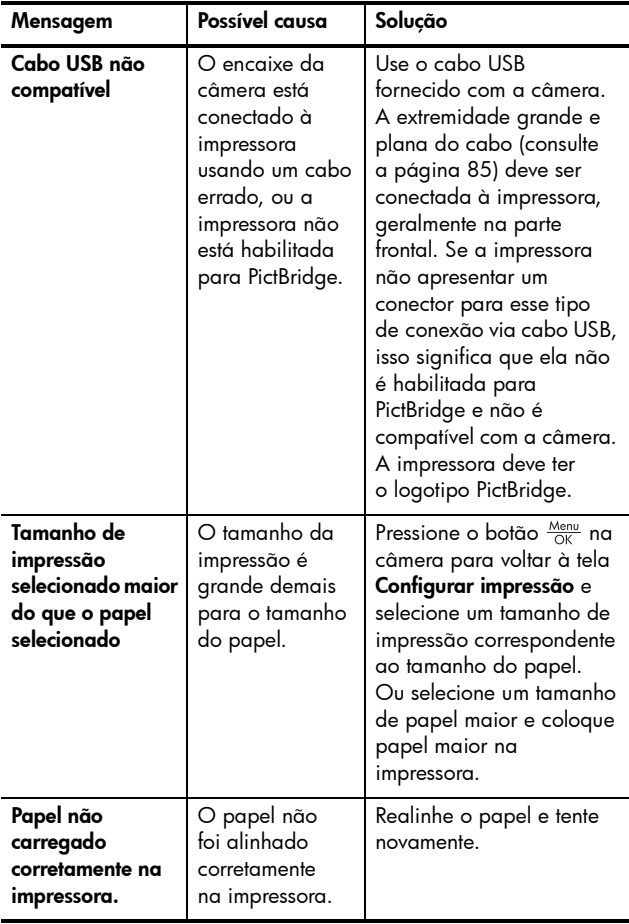

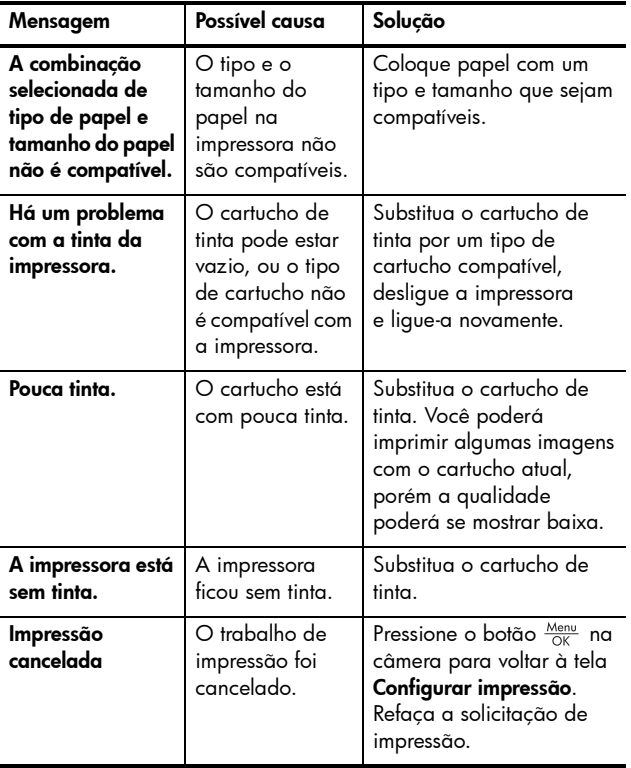

#### Mensagens de erro no computador

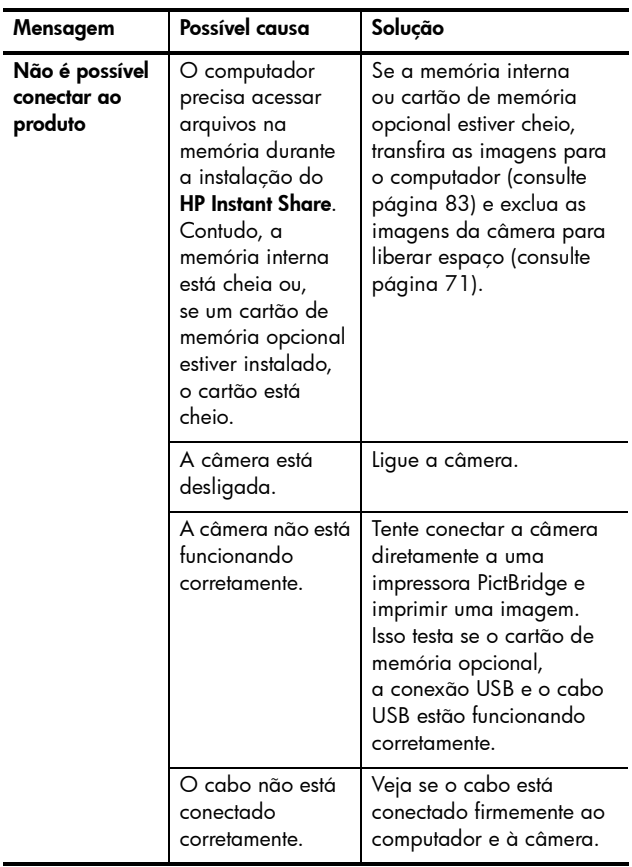

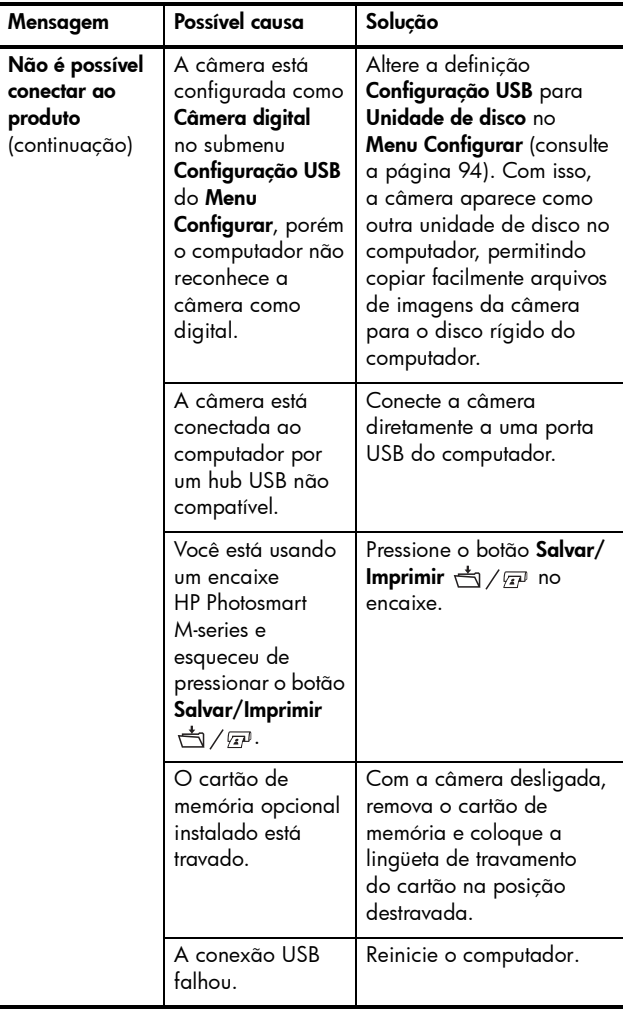

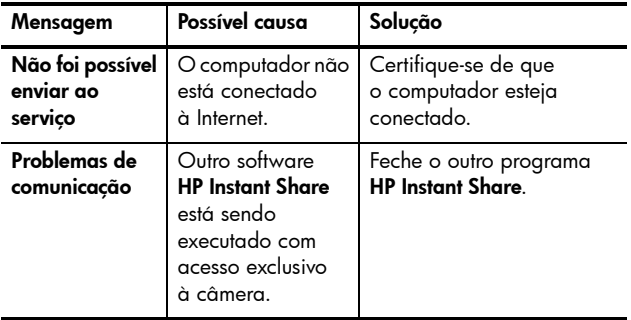

### <span id="page-140-0"></span>Como obter assistência

Esta seção contém informações de suporte para a câmera digital, incluindo informações sobre o site de suporte na web, uma explicação do processo de suporte e números de telefone do suporte.

## Website sobre acessibilidade da HP

Clientes com deficiências podem obter ajuda visitando [www.hp.com/hpinfo/community/accessibility/prodserv](http://www.hp.com/hpinfo/community/accessibility/prodserv)

# Website da HP Photosmart

Visite [www.photosmart.hp.com](http://www.photosmart.hp.com) ou [www.hp.com/photosmart](http://www.hp.com/photosmart) para obter as sequintes informações:

- Dicas para usar a câmera de maneira mais eficiente e criativa
- Software e atualizações do driver da câmera digital da HP
- Registre o seu produto
- Inscreva-se em boletins informativos, atualizações de driver e software e avisos de suporte

## Processo de suporte

O processo de suporte HP funciona de modo mais eficiente quando você executa as etapas adiante na ordem especificada:

- 1. Consulte a seção de solução de problemas deste Manual do Usuário (consulte [Problemas e soluções](#page-108-0) na [página 109\)](#page-108-0).
- 2. Acesse o site de Atendimento ao Cliente da HP para obter suporte. Possuindo acesso à Internet, é possível obter uma ampla variedade de informações sobre a câmera digital. Visite o site da HP para obter ajuda sobre produtos e atualizações de drivers e software em [www.hp.com/support](http://www.hp.com/support)

O Suporte ao cliente está disponível nos seguintes idiomas: holandês, inglês, francês, alemão, italiano, português, espanhol, sueco, chinês tradicional e simplificado, japonês, coreano. (Informações de suporte para dinamarquês, finlandês e norueguês estão disponíveis apenas em inglês.)

- 3. Acesse o HP e-support. Caso tenha acesso à Internet, contacte a HP via e-mail visitando: [www.hp.com/support](http://www.hp.com/support). Você receberá uma resposta pessoal dos técnicos do Suporte ao cliente HP. O suporte por e-mail está disponível nos idiomas listados no site da web.
- 4. (Os clientes nos Estados Unidos e Canadá devem pular esta etapa e ir para a Etapa 5.) Contacte o seu fornecedor HP. Se a câmera digital apresentar uma falha de hardware, leve-a ao seu fornecedor HP para obter uma solução. O serviço é gratuito durante o período da garantia limitada da câmera digital.
- 5. Entre em contato com o Atendimento ao Cliente da HP para obter suporte telefônico. Consulte o site indicado adiante para conhecer detalhes e condições do suporte telefônico em seu país/região: [www.hp.com/support](http://www.hp.com/support). Como parte dos esforços constantes da HP para melhorar o serviço de informações do suporte telefônico, aconselhamos você a visitar o site da HP regularmente para obter novas informações sobre o fornecimento e os recursos de serviços. Se não conseguir solucionar o problema usando as opções acima, telefone para a HP quando estiver em frente ao computador e à câmera digital. Para agilizar o serviço, prepare-se para fornecer estas informações:
	- Número do modelo da câmera digital (na parte frontal da câmera)
	- Número de série da câmera digital (na parte inferior da câmera)
	- O sistema operacional do computador e a RAM disponível
	- A versão do software HP (na etiqueta do CD)
	- Mensagens exibidas no momento em que o problema ocorreu

As condições aplicáveis ao suporte telefônico da HP estão sujeitas a alteração sem aviso prévio. O suporte telefônico é gratuito durante:

- Um ano a partir da data de compra nas seguintes regiões: África, Ásia no Pacífico, Canadá, América Latina, Oriente Médio e Estados Unidos.
- Um ano a partir da data de compra em quase todos os países da Europa.
- Dois anos a partir da data de compra nos seguintes países da Europa: República Checa, Eslováquia, Turquia e Portugal.

#### Suporte telefônico nos Estados Unidos e Canadá

O suporte está disponível durante e após o período da garantia.

Durante a vigência da garantia, o suporte telefônico é fornecido gratuitamente. Ligue para 1-(800)-474-6836 (1-800-HP invent).

O suporte telefônico HP Total Care está disponível 24 horas, 7 dias por semana, em inglês (EUA e Canadá), espanhol (somente EUA) e francês (somente Canadá). (Dias e horas de suporte podem ser alterados sem aviso prévio.)

Após o período de garantia, ligue para 1-(800)-474-6836 (1-800-HP invent). Uma tarifa será cobrada em seu cartão de crédito. Se acredita que seu produto da HP precisa de manutenção, ligue para o Atendimento ao Cliente da HP e um representante do Atendimento lhe ajudará a determinar as suas opções de manutenção.
### Suporte telefônico na Europa, Oriente Médio e África

Os números de telefone e as políticas de Suporte ao cliente HP poderão ser alterados. Visite esse site para conhecer detalhes e condições do suporte pelo telefone em seu país/região:

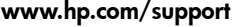

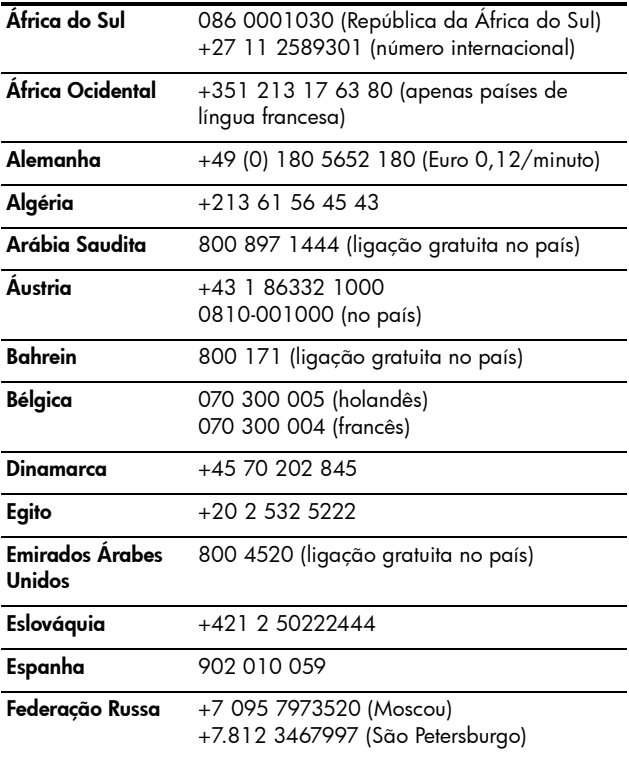

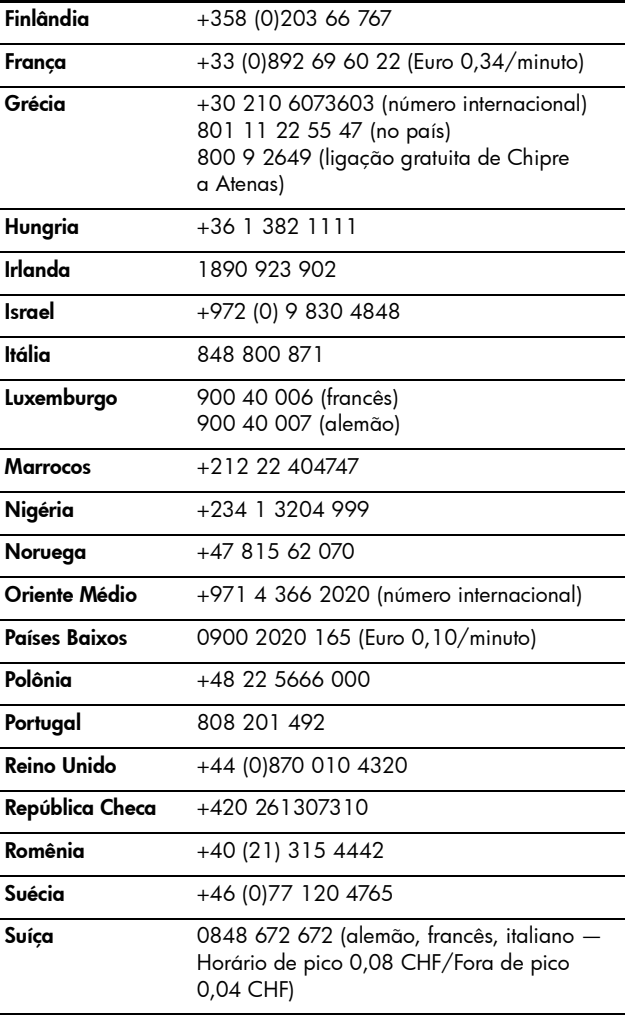

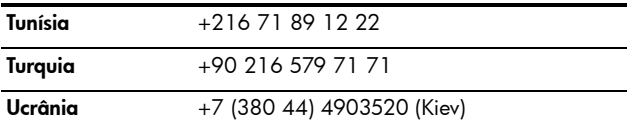

### Outros suportes telefônicos em todo o mundo

Os números de telefone e as políticas do Atendimento ao Cliente HP poderão ser alterados. Visite esse site para conhecer detalhes e condições do suporte pelo telefone em seu país/região: [www.hp.com/support](http://www.hp.com/support).

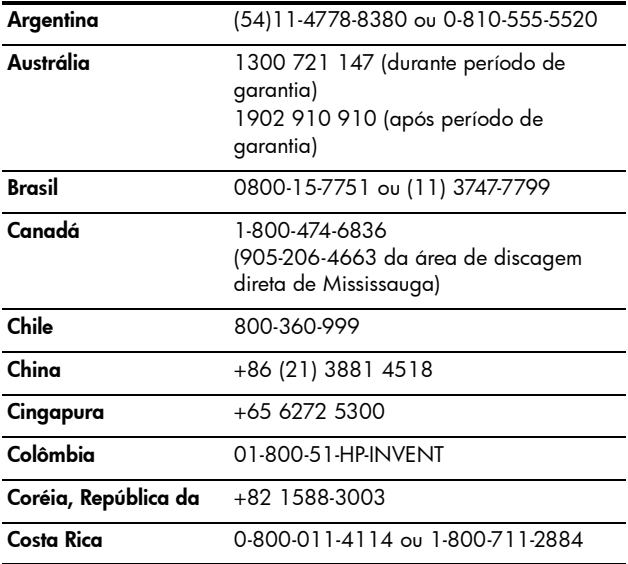

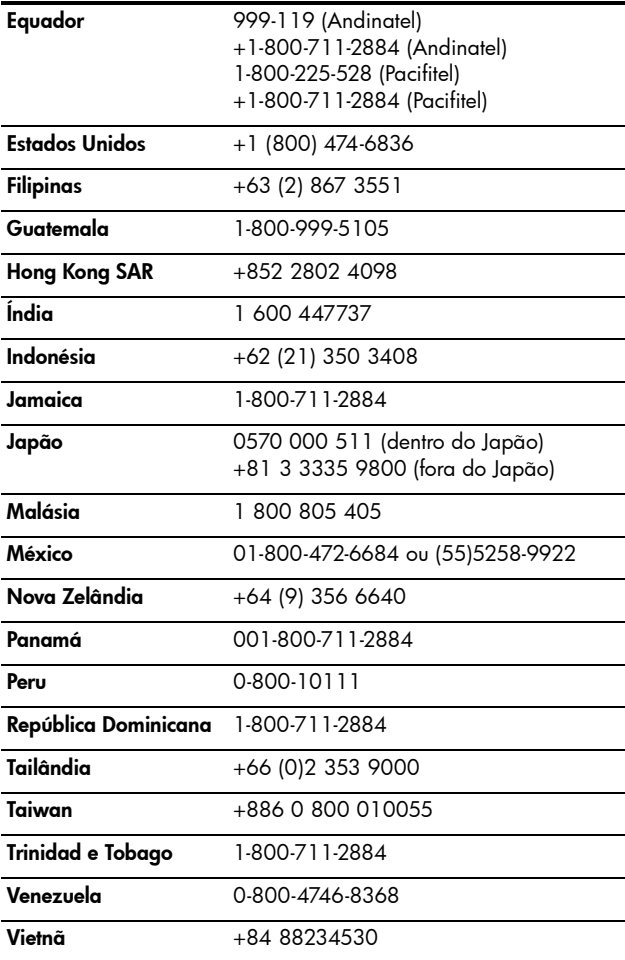

# <span id="page-148-0"></span>A Gerenciar pilhas

A câmera usa duas pilhas AA. Para obter os melhores resultados, use Energizer Lítio AA ou pilhas NiMH AA recarregáveis.

Pilhas alcalinas têm duração menor do que pilhas de Lítio ou NiMH Se tiver de usar pilhas alcalinas, utilize os tipos "ultra" ou "premium" em vez de pilhas alcalinas comuns. De acordo com o uso da câmera, as pilhas de lítio duram de 4 a 8 vezes mais do que as pilhas alcalinas. Se preferir pilhas recarregáveis, as pilhas NiMH duram de 2 a 5 vezes mais do que as alcalinas.

## Principais pontos sobre pilhas

- Quando usar pela primeira vez as pilhas NiMH, certifique-se de as carregar totalmente antes de as utilizar na câmera.
- Se você não tiver a intenção de usar a câmera por longos períodos (mais de dois meses), a HP recomenda que você tire as pilhas, a menos que esteja usando pilhas recarregáveis e pretenda deixar a câmera na estação ou conectada a uma adaptador de energia CA HP opcional.
- Ao inserir as pilhas na câmera, sempre as oriente conforme as marcações no compartimento de pilha. Se as pilhas não forem bem inseridas, a porta do compartimento pode fechar, mas a câmera não irá funcionar.
- Nunca use pilhas de composição diferente (Lítio e NiMH) ou marcas e idades diferentes. Isso pode causar um comportamento anormal da câmera, bem como o vazamento das pilhas. Sempre use duas pilhas idênticas da mesma composição, marca e idade.
- O desempenho das pilhas é reduzido quando a temperatura cai. Para obter o melhor desempenho em ambientes frios, use pilhas AA Energizer de lítio. Pilhas NiMH podem apresentar um desempenho aceitável a baixas temperaturas. Para melhorar o desempenho de todos os tipos de pilhas, mantenha a câmera e/ou pilhas armazenadas dentro de uma embalagem quente quando em um ambiente frio.

## Prolongar a vida da pilha

Algumas dicas para prolongar a vida útil da pilha:

- Desligue o Visor da imagem e no lugar dele use o visor quando enquadrar fotos e vídeo. Sempre que possível, deixe o Visor da imagem desligado.
- Mude a configuração de Exibição ao vivo ao ligar no Menu Configurar para Exibição ao vivo desligada, de modo que a câmera não ative a Exibição ao vivo ao ser ligada (consulte [Exibição ao vivo ao ligar](#page-91-0) na página 92).
- Mude a configuração de Brilho do visor no Menu Configurar para Baixo, de forma que o Visor de imagens consuma menos energia na Exibição ao vivo (consulte Brilho do visor [na página 90](#page-89-0)).
- Reduza o uso de flash configurando a câmera para Flash automático em vez de Flash ligado (consulte [Definir o](#page-40-0)  flash [na página 41\)](#page-40-0).
- Use o zoom apenas quando necessário para reduzir o movimento da lente (consulte [Usar o zoom](#page-38-0) na [página 39\)](#page-38-0).
- 150 Manual do Usuário da HP Photosmart M417/M517
- Reduza o ciclo de ligar/desligar desnecessário. Se você calcula que irá tirar mais de duas fotos a cada cinco minutos, deixe a câmera ligada com o Visor da imagem desligado, em vez de desligá-la após cada foto. Isso reduz o número de vezes que a lente precisa se estender e retrair.
- Use o adaptador de energia CA HP opcional ou o encaixe HP Photosmart M-series quando for deixar a câmera ligada por longos períodos, como quando transfere imagens ao computador ou ao imprimir.

### Precauções de segurança ao usar pilhas

- Não carregue quaisquer pilhas que não NiMH usando a câmera, o encaixe HP Photosmart M-series opcional ou o recarregador rápido HP Photosmart opcional.
- Não coloque a pilha no fogo nem a aqueça.
- Não conecte o terminal positivo com o negativo da pilha com um objeto metálico (como um fio).
- Não transporte nem armazene a pilha com moedas, colares, grampos de cabelo nem outros objetos metálicos. Deixar a pilha em contato com moedas é prejudicial à sua saúde! Para evitar danos, não coloque a pilha em um bolso com moedas.
- Não fure a pilha usando a unha; não bata na pilha com um martelo; não pise na pilha, nem a sujeite a choques ou impactos fortes.
- Não use solda diretamente na pilha.
- Não deixe a pilha entrar em contato com água ou água salgada, e não permita que a pilha seja molhada.
- Não desmonte nem modifique a pilha. A pilha contém dispositivos de segurança e de proteção que, se danificados, podem fazer com que a pilha gere calor, exploda ou se incendeie.
- Interrompa imediatamente o uso da pilha se, enquanto estiver sendo usada, carregada ou armazenada, ela emitir um odor diferente, ficar mais aquecida do que o normal (observe que é normal a pilha ficar morna), mudar de cor ou de forma, ou apresentar qualquer comportamento anormal.
- Caso a pilha vaze e o fluido entre em contato com seus olhos, não esfregue os olhos. Lave bem com água e procure assistência médica imediatamente. Se não houver tratamento médico, o fluido da pilha pode causar danos aos olhos.

## Desempenho de acordo com o tipo de pilha

A tabela a seguir mostra o desempenho de pilhas de lítio e pilhas NiMH recarregáveis em diferentes cenários de uso.

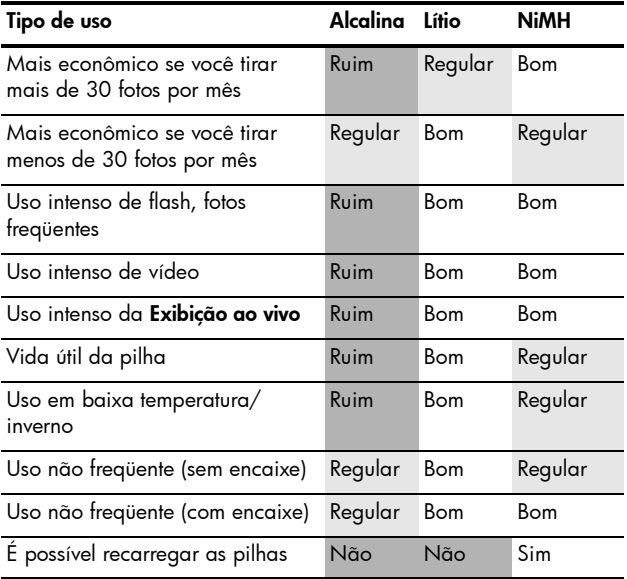

## Número de fotos por tipo de pilha

A tabela a seguir mostra o número aproximado de fotos sob condições de uso intenso, leve e médio para pilhas alcalinas, de lítio e NiMH recarregáveis.

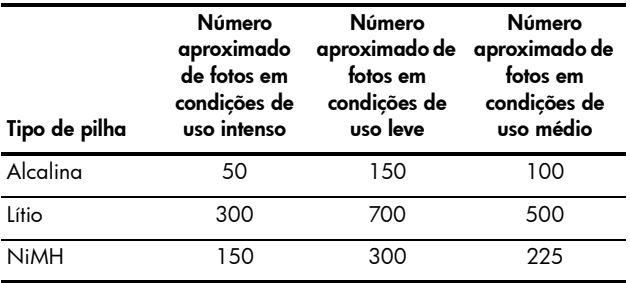

Na tabela acima, observe que, em todos os casos, quatro fotos foram tiradas por sessão, com pausas de 5 minutos entre as sessões. Além disso:

- O número de fotos sob condições de uso intenso foi obtido com o uso extensivo da Exibição ao vivo (30 segundos por foto), Reproduzir (15 segundos por foto) e Flash ligado.
- O número de fotos sob condições de uso leve foi obtido com o uso mínimo da Exibição ao vivo (10 segundos por foto) e Reproduzir (4 segundos por foto). O flash foi usado em 25% das fotos.
- O número de fotos sob condições de uso médio foi obtido com o uso da Exibição ao vivo (15 segundos por foto) e Reproduzir (8 segundos por foto). O flash foi usado em 50% das fotos.

## Indicadores de energia

Os ícones a seguir podem ser exibidos na tela de status, na Exibição ao vivo, no modo Reproduzir e com a câmera conectada ao computador ou à impressora. Se nenhum ícone for exibido, isso significa que as pilhas estão carregadas o suficiente para o funcionamento da câmera.

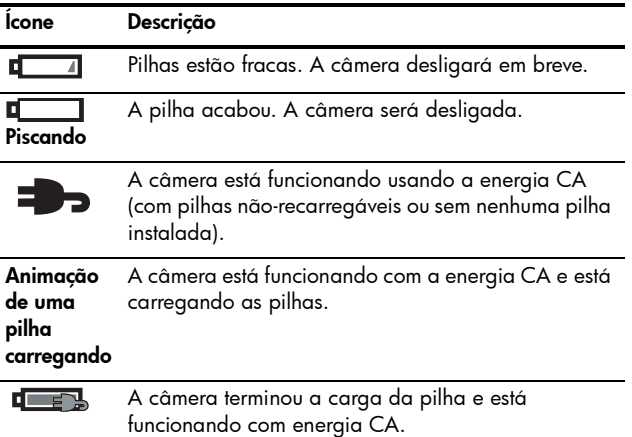

NOTA: Quando as pilhas são retiradas da câmera, as configurações de data e hora são preservadas por cerca de 10 minutos. Se a câmera ficar sem pilhas por mais de 10 minutos, o relógio será ajustado para a última data e hora em que a câmera foi desligada. Pode haver um aviso para atualizar a data e a hora na próxima vez em que você ligar a câmera.

## <span id="page-155-0"></span>Recarregar pilhas NiMH

Pilhas NiMH podem ser recarregadas na câmera quando essa está conectada a um adaptador de energia CA HP opcional ou uma estação HP Photosmart M-series. As pilhas NiMH podem ser recarregadas também usando o recarregador rápido HP Photosmart. Para obter informações sobre esses acessórios opcionais, consulte [Apêndice B, Comprar acessórios para a câmera](#page-160-0), [começando na página 161](#page-160-0).

Quando o adaptador CA HP for usado para carregar as pilhas e a câmera estiver desligada, a luz Ligar/Desligar na parte de trás da câmera irá piscar durante o carregamento. Quando a estação for usada, a luz da estação irá piscar. Quando o Carregador rápido for usado, a sua luz ficará vermelha para indicar o carregamento.

A tabela a seguir mostra o tempo médio para recarregar pilhas NiMH que estejam totalmente descarregadas, de acordo com o dispositivo usado para recarregá-las. A tabela também indica o sinal visto quando as pilhas já estão recarregadas.

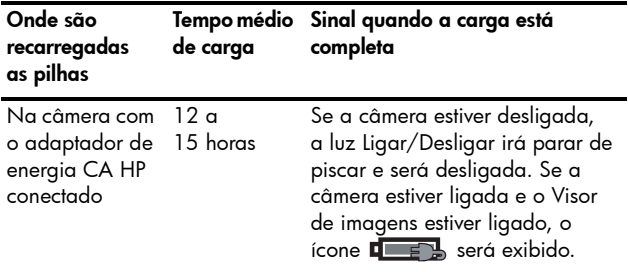

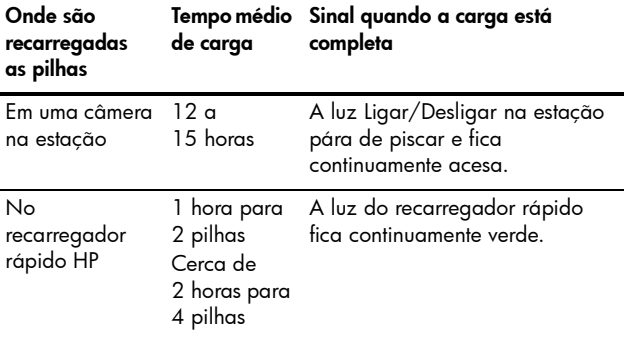

Se você não for usar a câmera imediatamente depois de carregar a bateria, é recomendável deixar a câmera na estação ou conectada ao adaptador CA HP. A câmera irá carregar as pilhas periodicamente para assegurar que a câmera esteja sempre pronta para uso.

Algumas coisas devem ser levadas em conta quando se usa pilhas NiMH:

- Quando usar pela primeira vez as pilhas NiMH, certifique-se de as carregar totalmente antes de as utilizar na câmera.
- Você poderá notar que das primeiras vezes que usar as pilhas NiMH, a sua vida útil parecerá mais curta do que esperado. O desempenho irá melhorar e se tornar ideal após as pilhas terem sido carregadas e descarregadas (usadas) completamente quatro ou cinco vezes. Você pode usar a câmera normalmente para descarregar as pilhas durante esse período de "condicionamento".
- Sempre recarreque ambas as pilhas NiMH ao mesmo tempo. Uma pilha com carga fraca irá reduzir a vida útil da outra pilha na câmera.
- As pilhas NiMH se descarregam quando não são usadas, mesmo que não estejam instaladas na câmera. Se não forem usadas por mais de duas semanas, recarregue-as antes de as utilizar novamente. Mesmo que não esteja usando as pilhas, convém as carregar a cada seis meses a um ano para prolongar a vida útil.
- O desempenho de todas as pilhas recarregáveis, inclusive as NiMH, cai com o tempo, principalmente se elas forem armazenadas e usadas a altas temperaturas. Se a vida útil da pilha se tornar inaceitável com o passar do tempo, substitua as pilhas.
- A câmera, a estação e o recarregador rápido podem ficar um pouco quentes durante a operação de recarregamento das pilhas NiMH. Isso é normal.
- As pilhas NiMH podem ser deixadas na câmera, na estação ou no recarregador rápido por qualquer período de tempo sem danos para a pilha, a câmera, a estação ou o recarregador rápido. Sempre armazene pilhas carregadas em um local fresco.

### Precauções de segurança ao recarregar pilhas NiMH

- Não recarregue pilhas que não sejam NiMH na câmera, na estação ou no recarregador rápido.
- Insira as pilhas NiMH na orientação correta na câmera, na estação, ou no recarregador rápido.
- Use a câmera, a estação ou o recarregador rápido apenas em locais secos.
- Não recarregue pilhas NiMH em um local quente, como perto de fogo ou exposto à luz solar direta.
- Quando for recarregar pilhas NiMH, nunca cubra a câmera, a estação ou o recarregador rápido.
- Não opere a câmera, a estação ou o recarregador rápido se pilhas NiMH parecerem danificadas.
- Não desmonte a câmera, a estação ou o recarregador rápido.
- Desconecte o adaptador de energia CA HP ou o recarregador rápido da tomada elétrica antes de limpar o adaptador de energia ou o recarregador rápido.

## Tempo limite de repouso para economia de energia

Para conservar a energia das pilhas, o Visor de imagens se desliga automaticamente caso não haja atividades relacionadas aos botões durante 20 segundos no modo Exibição ao vivo ou 30 segundos em qualquer outro modo. Quando a câmera está conectada a um computador, o Visor de imagens se desliga automaticamente 10 segundos após a conexão ter sido estabelecida. Para tirar a câmera do estado de repouso, basta pressionar qualquer botão. Se nenhum botão for pressionado durante o estado de economia de energia, a câmera será desligada após um período adicional de 5 minutos.

Manual do Usuário da HP Photosmart M417/M517

## <span id="page-160-1"></span><span id="page-160-0"></span>B Comprar acessórios para a câmera

Você pode comprar acessórios adicionais para a câmera.

Para obter informações sobre a câmera HP M417 ou HP M517 e acessórios compatíveis, visite:

- • [www.hp.com/photosmart](http://www.hp.com/photosmart) (EUA)
- • [www.hp.ca/photosmart](http://www.hp.ca/photosmart) (Canadá)
- • [www.hp.com](http://www.hp.com) (todos os outros países)

Para comprar acessórios, visite seu distribuidor local ou encomende online acessando:

- • [www.hpshopping.com](http://www.hpshopping.com) (EUA)
- • [www.hpshopping.ca](http://www.hpshopping.ca) (Canadá)
- • [www.hp.com/eur/hpoptions](http://www.hp.com/eur/hpoptions) (Europa)
- • [www.hp.com/apac/homeandoffice](http://www.hp.com/apac/homeandoffice) (Ásia no Pacífico)

A seguir estão alguns acessórios para a câmera digital. Esses acessórios de câmera digital não estão disponíveis em todas as regiões.

• Estação HP Photosmart M-series — C8907A/C8907B

Recarregue as pilhas NiMH AA usando a câmera para que ela esteja sempre pronta para o uso. Transfira com facilidade as fotos

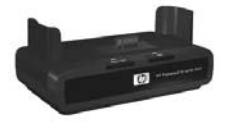

para o computador, envie e-mails com fotos pelo HP Instant Share ou imprima fotos com um toque no botão. Conecte a câmera ao aparelho de TV e veja uma apresentação de slide com suas fotos.

Inclui uma estação com duas pilhas NiMH AA recarregáveis, um cabo de áudio/vídeo, um cabo USB e um adaptador de energia CA HP.

#### • Kit de recarregador rápido HP Photosmart M-series — L1815A/L1815B

Uma hora de recarregamento de pilhas NiMH AA, além de uma proteção sofisticada para sua câmera HP Photosmart M-series. Inclui tudo o que a câmera precisa para se sentir em casa quando estiver sendo transportada: um recarregador portátil ultra-leve, um protetor de câmera e quatro pilhas NiMH AA recarregáveis de alta capacidade.

• Adaptador de energia CA HP Photosmart 3,3V para câmeras HP Photosmart M-series — C8912B/C8912C Esse é o único adaptador de energia compatível para

<span id="page-161-0"></span>uso com câmeras M-series.

#### • Cartões de memória SD HP Photosmart

(Para obter mais informações sobre os cartões de memória compatíveis, consulte **[Armazenamento](#page-172-0)** na [página 173.](#page-172-0))

- Cartão de memória HP Photosmart 64MB SD L1872A/L1872B
- Cartão de memória HP Photosmart 128MB SD L1873A/L1873B
- Cartão de memória HP Photosmart 256MB SD L1874A/L1874B
- Cartão de memória HP Photosmart 512MB SD L1875A/L1875B
- Cartão de memória HP Photosmart 1GB SD L1876A/L1876B

#### **Protetor da câmera HP Photosmart M-series —**  $Q6214A$

Proteção com estilo para a câmera HP Photosmart M-series. Feita de material preto, imitação de couro durável, que protege sem criar volume. Inclui um bolso útli para armazenagem de cartão de memória extra.

#### • Bolsa esportiva preta da câmera HP Photosmart — Q6216A

Bolsa esportiva leve e durável da câmera HP Photosmart M-series. Você poderá usá-la para prender com facilidade a câmera à roupa ou bagagem com a cinta inclusa, prendedor de cinto e clipe integrado. Inclui também dois bolsos para armazenagem de pilhas e cartões de memória extras.

#### $\bullet$  Bolsa esportiva prateada da câmera HP Photosmart — Q6217A

Atraente e leve, essa bolsa esportiva e durável protege a câmera HP Photosmart M-series contra arranhões, batidas e condições climáticas leves. Inclui também bolsos para armazenagem de pilhas e cartões de memória extras. Inclui um cordão de pescoço e um prendedor de cinto para o carregamento da câmera.

• [www.casesonline.com](http://www.casesonline.com)  $-$  Visite [www.casesonline.com](http://www.casesonline.com) para criar sua bolsa personalizada da câmera HP Photosmart M-series. Escolha o estilo, o material e a cor para a bolsa da sua câmera.

Manual do Usuário da HP Photosmart M417/M517

# <span id="page-164-0"></span>C Cuidados com a câmera

Tomar precauções básicas ao usar a câmera pode aprimorar sua experiência ao utilizá-la.

## Cuidados básicos com a câmera

Você deverá tomar precauções básicas para assegurar o desempenho ideal da câmera.

- Armazene a câmera digital em um local fresco e seco, longe de janelas, fornos, lareiras ou cômodos úmidos.
- Sempre desligue a câmera quando não estiver sendo utilizada a fim de proteger a lente. Quando a câmera é desligada, a lente é recolhida e o mecanismo de abertura de lente é fechado para protegê-la.
- Limpe regularmente a superfície da câmera, o Visor de imagens e a lente com material de limpeza específico para câmeras. Consulte [Limpar a câmera](#page-165-0) na [página 166](#page-165-0).
- Mantenha a câmera e seus acessórios em uma bolsa acolchoada que apresente uma correia para fácil transporte. A maioria das bolsas de câmera HP apresenta bolsos para pilhas e cartões de memória. Consulte [Comprar acessórios para a câmera](#page-160-0) na [página 161](#page-160-0).
- Ao viajar, mantenha o equipamento fotográfico como bagagem de mão. Nunca despache a câmera com as malas, uma vez que ela não deverá ser jogada nem exposta a temperaturas extremas.
- Nunca abra o corpo da câmera para tentar reparar qualquer dano. Tocar a parte interna de uma câmera digital pode resultar em choques elétricos. Entre em contato com um Centre de manutenção da HP para obter reparos.
- NOTA: Para obter informações sobre como manusear as pilhas de modo seguro, consulte [Apêndice A, Gerenciar](#page-148-0)  pilhas, comecando na página 149.

## <span id="page-165-0"></span>Limpar a câmera

DICA: Se não for possível limpar a câmera apropriadamente conforme descrito nesta seção, leve a câmera a uma loja especializada na limpeza de câmeras digitais.

Limpar a câmera não só mantém perfeita a sua aparência externa, mas também melhora a qualidade das fotos. É essencial limpar a lente regularmente, uma vez que partículas de pó e impressões digitais podem prejudicar a qualidade das fotos tiradas.

Para limpar a câmera, será necessário um pano de limpeza de lente e um pano macio, seco e sem fiapos, disponíveis em lojas de equipamento fotográfico. É possível também adquirir esses itens em um kit de limpeza de câmera.

NOTA: Você deverá adquirir um pano de limpeza de lente que não tenha sido tratado com substâncias químicas. Alguns panos de limpeza de lente com substâncias químicas podem arranhar a lente e o Visor de imagens.

### Limpar a lente da câmera

Proceda conforme descrito a seguir para remover lubrificante que tenha passado do mecanismo de abertura da câmera para a lente, bem como para limpar impressões digitais, poeira e qualquer partícula que tenha se acumulado na lente.

- 1. Ligue a câmera para abrir o mecanismo de abertura da lente e estendê-la.
- 2. Enrole em torno de um cotonete o pano de limpeza de lente.
- 3. Usando esse cotonete preparado, limpe a lente fazendo um movimento circular.

Ao manusear a câmera após a limpeza da lente, tenha cuidado para não pressionar a tampa do mecanismo de abertura quando a lente estiver na posição recolhida, pois isso pode fazer com que lubrificante passe do mecanismo à lente.

### Limpar a superfície da câmera e o Visor de imagens

Proceda da seguinte maneira para remover impressões digitais, poeira e umidade que tenham se acumulado na superfície da câmera e no Visor de imagens.

- 1. Sopre com cuidado o Visor de imagens para eliminar a poeira.
- 2. Limpe toda a superfície da câmera e o Visor de imagens usando um pano limpo, macio e seco.
- NOTA: Você pode também limpar o Visor de imagens usando o pano de limpeza de lente.

Manual do Usuário da HP Photosmart M417/M517

# <span id="page-168-0"></span>D Especificações

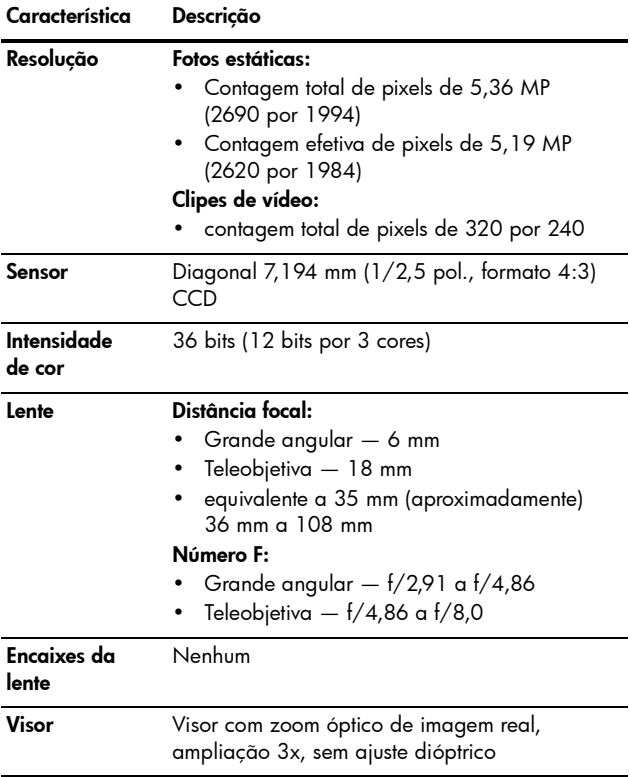

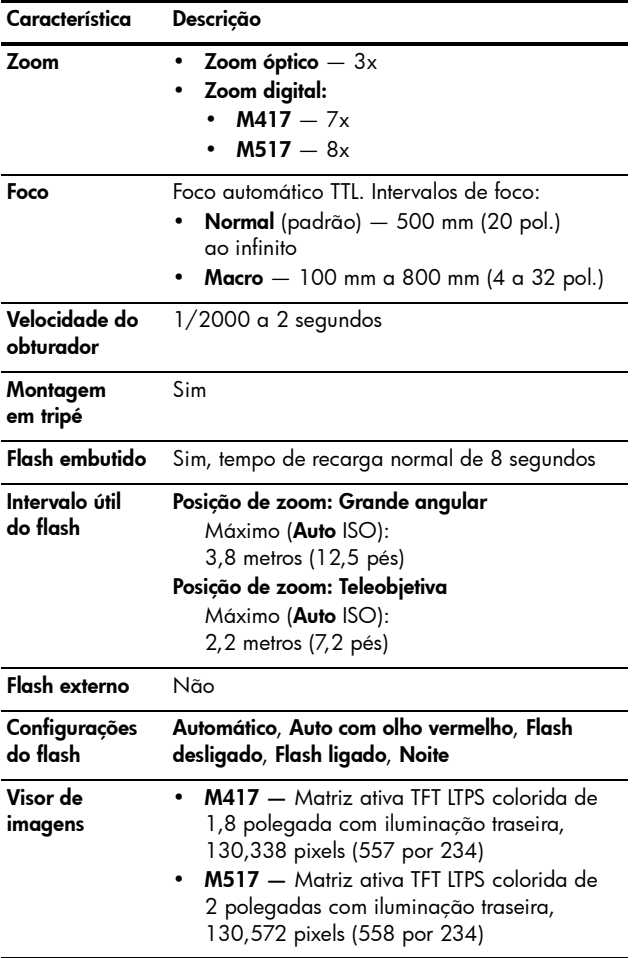

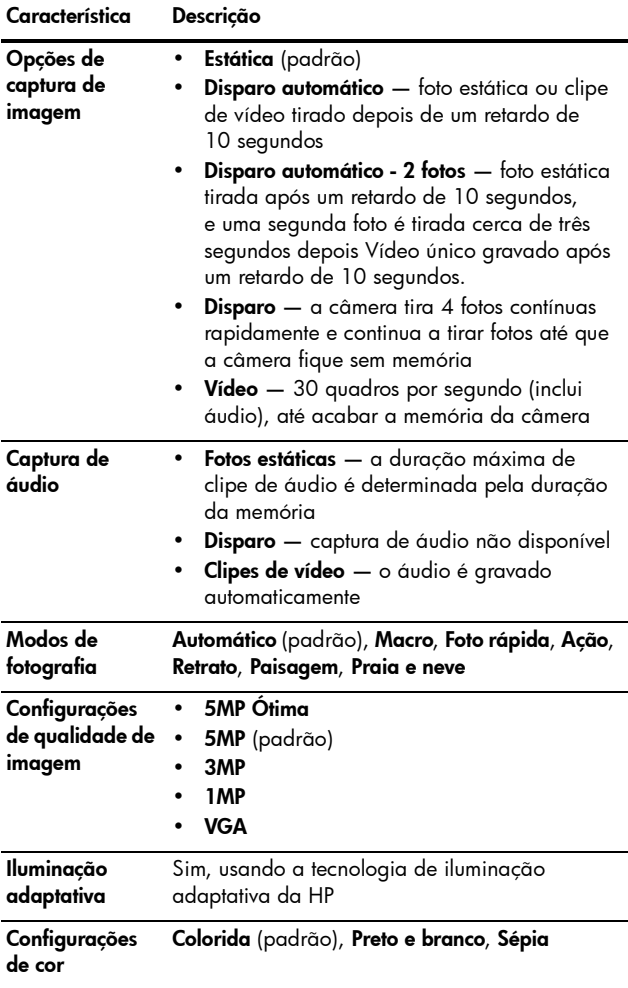

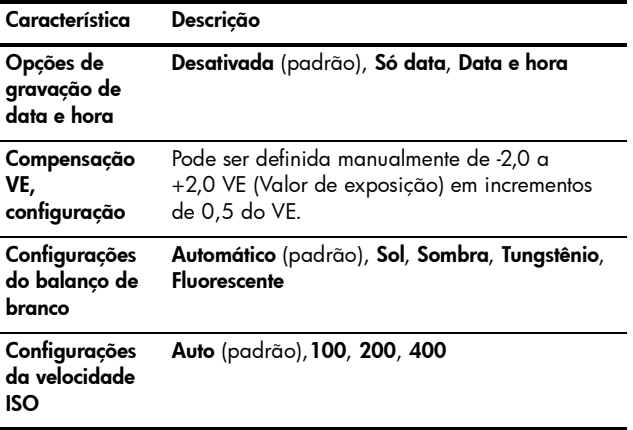

<span id="page-172-1"></span><span id="page-172-0"></span>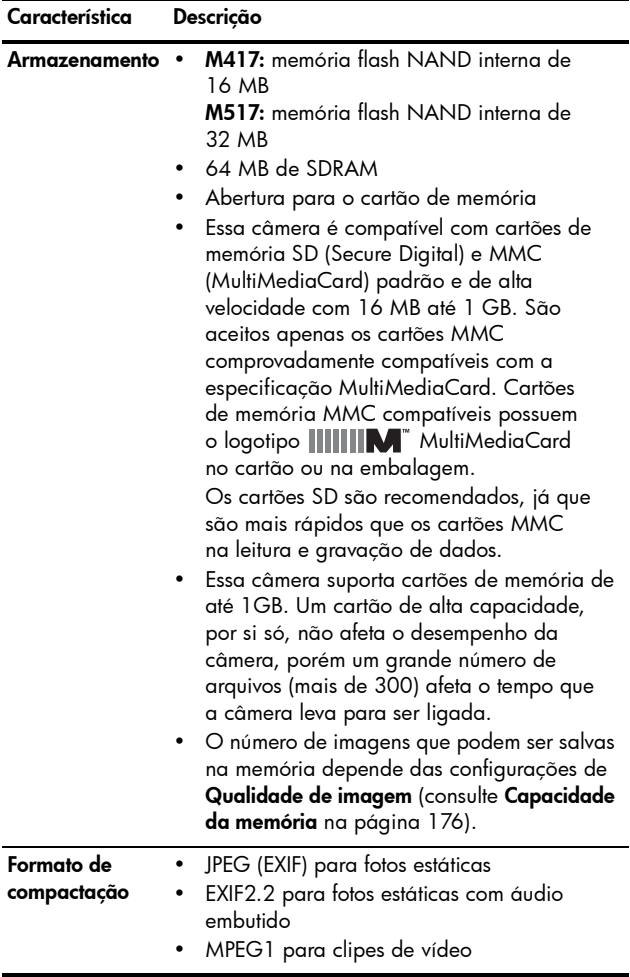

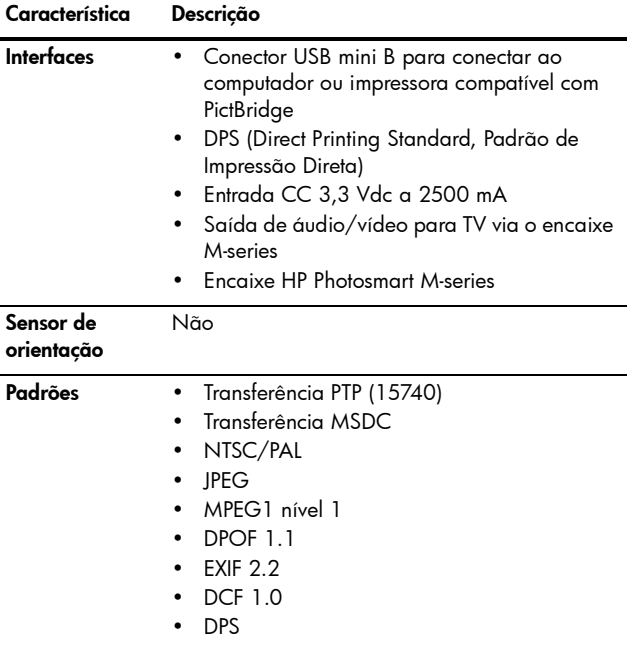

<span id="page-174-0"></span>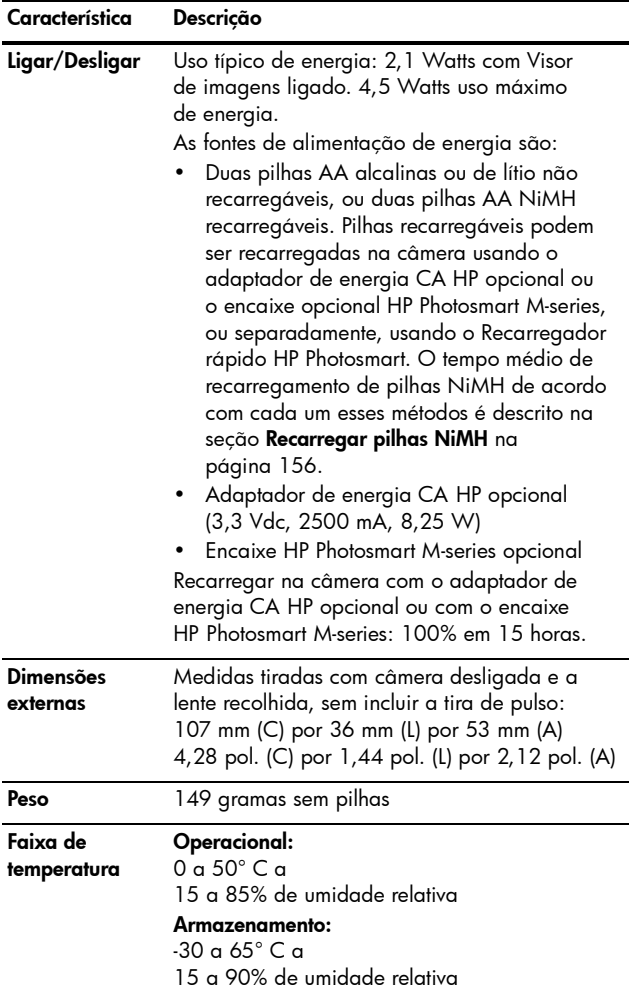

## <span id="page-175-1"></span><span id="page-175-0"></span>Capacidade da memória

As tabelas a seguir listam o número aproximado e o tamanho médio de fotos estáticas que podem ser armazenadas na memória interna de 16 MB da HP Photosmart M417 e na memória interna de 32 MB da HP Photosmart M517 quando a câmera estiver definida com diferentes configurações de Qualidade de imagem no Menu Capturar.

NOTA: Nem todos os 16 MB de memória interna da M417 ou 32 MB de memória interna da M517 estão disponíveis para armazenamento de imagens, uma vez que uma parte da memória é usada para operações internas da câmera. Além disso, o tamanho real dos arquivos e o número de fotos estáticas que podem ser armazenadas na memória interna da câmera ou no cartão de memória opcional varia de acordo com o conteúdo de cada foto estática e a duração do áudio gravado.

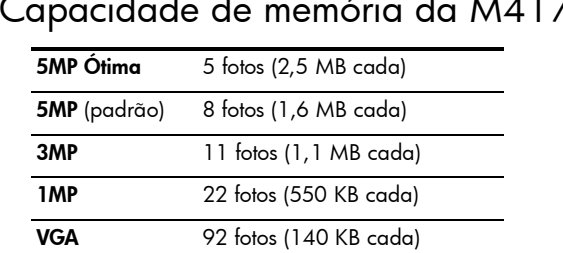

### Capacidade de memória da M417

### Capacidade de memória da M517

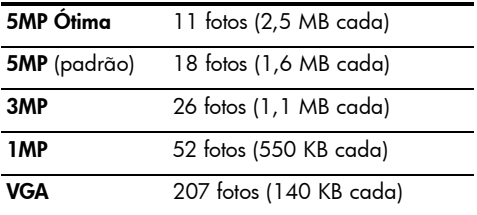

Manual do Usuário da HP Photosmart M417/M517

## Índice remissivo

### A

acessórios para a câmera [161](#page-160-1) acionador de Zoom, descrição [21](#page-20-0) adaptador de energia CA HP comprar [162](#page-161-0) conector na câmera [26](#page-25-0) adquirir acessórios para a câmera [161](#page-160-1) ajuda do suporte ao cliente [142](#page-141-0) Ajuda, na câmera de opções do Menu Capturar [51](#page-50-0) do Menu Capturar Menu Ajuda [29](#page-28-0) menu Ajuda [29](#page-28-0) alimentação especificações [175](#page-174-0) Ampliar controle no controle de Zoom [21](#page-20-0) usar [68](#page-67-0) ampliar as imagens [68](#page-67-0)

### B

Balanço de branco, configuração [59](#page-58-0) botão do Obturador descrição [19](#page-18-0) travar exposição e foco [36](#page-35-0) botão Flash, descrição [22](#page-21-0) botão Menu/OK, descrição [21](#page-20-1) Botão Modo [22](#page-21-1) botão ON/OFF, descrição [20](#page-19-0) botão Timer/Disparo [22](#page-21-2) botão Vídeo, descrição [19](#page-18-1) botões da câmera [19](#page-18-2) botões de seta do Controlador [22](#page-21-3) Brilho do visor, configuração [90](#page-89-1)

### $\mathsf{C}$

Índice remissivo 179 câmera acessórios [161](#page-160-1) cuidados com [165](#page-164-0) especificações [169](#page-168-0) estados [26](#page-25-1) menus [27](#page-26-0) restaurar [100](#page-99-0)

capacidade da memória interna [176](#page-175-1) cartão de memória formatar [15](#page-14-0), [71](#page-70-0) fotografias que restam [29](#page-28-1), [66](#page-65-0) fotos que restam [35](#page-34-0), [66](#page-65-1) instalar [15](#page-14-0) porta do compartimento na câmera [21](#page-20-2) tipos e tamanhos compatíveis [173](#page-172-1) clarear a imagem [58](#page-57-0) clipes de áudio, gravação [32](#page-31-0), [73](#page-72-0) clipes de vídeo, gravar [33](#page-32-0) colchetes na tela Exibição ao vivo [36](#page-35-1) colocar fita de pulso [10](#page-9-0) pilhas [11](#page-10-0) compartilhar fotos [75](#page-74-0) Compensação VE, configuração [58](#page-57-0) componentes da câmera parte superior da câmera [19](#page-18-3) parte traseira e primeiro lado da câmera [20](#page-19-1) vista da parte frontal, do segundo lado e inferior da câmera [25](#page-24-0)

comprar acessórios para a câmera [161](#page-160-1) computador com Windows instalar software [17](#page-16-0) requisitos de sistema para software [101](#page-100-0) Computador Macintosh, instalar software [18](#page-17-0) computador, conectar câmera ao [83](#page-82-0) conectores adaptador de energia CA HP [26](#page-25-0) encaixe da câmera [26](#page-25-2) USB [26](#page-25-3) conexões à impressora [85](#page-84-0) ao computador [83](#page-82-0) como MSDC (Mass Storage Device Class)  $IISR 94$  $IISR 94$ como um dispositivo Picture Transfer Protocol (PTP) [94](#page-93-1) Configuração de TV (televisão), configuração [95](#page-94-0) configurações, recuperar [30](#page-29-0), [42](#page-41-0), [46](#page-45-0), [48](#page-47-0), [49](#page-48-0), [50](#page-49-0) contagem de fotografias restantes [29](#page-28-1), [66](#page-65-1)
Contínuo recuperar a configuração [49](#page-48-0) Controlador com botões de seta, descrição [22](#page-21-0) Controles Menos Zoom e Mais Zoom [21](#page-20-0) Cor das imagens, configuração [56](#page-55-0) cuidados com a câmera [165](#page-164-0)

# D

Data e hora, configuração [13](#page-12-0), [93](#page-92-0) demonstração na câmera, exibir [30](#page-29-0) desempenho [153](#page-152-0) destinos online, configuração [78](#page-77-0) Disparo botão Timer/Disparo [22](#page-21-1) configuração [48](#page-47-0) recuperar a configuração [48](#page-47-1) Disparo automático botão Timer/Disparo [22](#page-21-1)  $\ln z$  [25](#page-24-0)

### E

encaixe da câmera conector na câmera [26](#page-25-0) descrição [10](#page-9-0)

energia indicadores [155](#page-154-0) escurecer a imagem [58](#page-57-0) espaço existente na memória [29](#page-28-0), [35](#page-34-0), [66](#page-65-0) especificações [169](#page-168-0) estação da câmera comprar [161](#page-160-0) estados, câmera [26](#page-25-1) excluir durante a Revisão instantânea [32](#page-31-0), [34](#page-33-0) Excluir, usar [71](#page-70-0) Exibição ao vivo botão [24](#page-23-0) usar [34](#page-33-1) Exibição ao vivo ao ligar, configuração [92](#page-91-0) expor demais a imagem [58](#page-57-0) expor pouco a imagem [58](#page-57-0) exposição automática, substituir [44](#page-43-0)

### F

fita de pulso, prender na câmera [10](#page-9-1) flash configurações [41](#page-40-0) descrição [25](#page-24-1) recuperar a configuração [42](#page-41-0) usar [41](#page-40-0)

foco colchete, usar [36](#page-35-0) intervalo [170](#page-169-0) travar [38](#page-37-0) tremor da câmera [39](#page-38-0) formatar cartão de memória [15](#page-14-0), [71](#page-70-1) memória interna [71](#page-70-1) formato de compactação [173](#page-172-0) fotos por tipo de pilha [154](#page-153-0)

## G

girar imagens [73](#page-72-0) Gravação de data e hora, configuração [56](#page-55-1) gravar clipes de áudio [32](#page-31-1), [73](#page-72-1) clipes de vídeo [33](#page-32-0)

## H

Hora e data, configuração [13](#page-12-0), [93](#page-92-0) HP Image Zone Express, software [102](#page-101-0) HP Image Zone, software descrição [101](#page-100-0) Windows, requisitos [101](#page-100-1)

HP Instant Share botão HP Instant Share/ Imprimir [22](#page-21-2) descrição [75](#page-74-0) envio de imagens [80](#page-79-0) Usar o Menu HP Instant Share [76](#page-75-0)

### I

Idioma alterar configurações [96](#page-95-0) selecionar ao configurar [12](#page-11-0) Iluminação adaptativa, configuração [54](#page-53-0) imagens ampliar [68](#page-67-0) clarear [58](#page-57-0) configuração da velocidade ISO [61](#page-60-0) configuração de balanço de branco [59](#page-58-0) configuração de cor [56](#page-55-0) Configuração de qualidade de imagem [51](#page-50-0) escurecer [58](#page-57-0) exibir miniaturas [67](#page-66-0) Girar [73](#page-72-0) Gravação de data e hora [56](#page-55-1) gravar clipes de áudio [32](#page-31-1)

Iluminação adaptativa [54](#page-53-0) modos de fotografia [44](#page-43-0) muito escuro/claro [58](#page-57-0) número restante [29](#page-28-0), [35](#page-34-0), [66](#page-65-0) número salvo na memória interna [176](#page-175-0) transferir da câmera para computador [83](#page-82-0) imagens estáticas, capturar [31](#page-30-0) imagens por tipo de pilha [154](#page-153-0) impressão direta botão HP Instant Share/ Imprimir [22](#page-21-2) enviar imagens da câmera para a impressora ou o computador [85](#page-84-0) imprimir imagens botão HP Instant Share/ Imprimir [22](#page-21-2) diretamente à impressora [85](#page-84-0) usar o HP Instant Share [75](#page-74-0) indicador de pilha fraca [155](#page-154-0) indicadores, energia [155](#page-154-0)

instalar cartão de memória [15](#page-14-0) software [17](#page-16-0), [18](#page-17-0) intervalo Compensação da exposição [172](#page-171-0) foco [170](#page-169-0) Número-F [169](#page-168-1) intervalo de velocidade do obturador [170](#page-169-1)

## L

LEDs (luzes) da câmera Luz de memória [21](#page-20-1) Luz Disparo automático/ Vídeo [25](#page-24-0) Luz do visor de vídeo [23](#page-22-0) luz do visor do AF [23](#page-22-0) Luz Ligar/Desligar [20](#page-19-0) Ligar/Delisgar luz [20](#page-19-0) Luz de memória, descrição [21](#page-20-1) Luz do visor de vídeo [23](#page-22-0) luz do visor do AF [23](#page-22-0) Luz Ligar/Desligar, descrição [20](#page-19-0) luzes piscando na câmera [20](#page-19-0), [21](#page-20-1), [23](#page-22-0), [25](#page-24-0)

# M

memória interna capacidade de imagem [176](#page-175-0) formatar [71](#page-70-1) fotografias que restam [29](#page-28-0), [35](#page-34-0), [66](#page-65-1) fotos que restam [35](#page-34-0) imagem, capacidade de [176](#page-175-0) mensagens do computador [139](#page-138-0) na câmera [125](#page-124-0) mensagens de erro do computador [139](#page-138-0) na câmera [125](#page-124-0) Menu Capturar Ajuda das opções de menu [51](#page-50-1) recuperar as configurações [50](#page-49-0) usar [50](#page-49-1) menu Configurar, usar [89](#page-88-0) Menu HP Instant Share configurar destinos [78](#page-77-0) descrição [77](#page-76-0) envio de imagens [80](#page-79-0) usar [76](#page-75-0) Menu Reproduzir [69](#page-68-0) menus Capturar [50](#page-49-1) Configurar [89](#page-88-0)

HP Instant Share [76](#page-75-0) Reproduzir [69](#page-68-0) visão geral [27](#page-26-0) microfone, descrição [25](#page-24-2) Miniaturas [67](#page-66-0) controle de Zoom [21](#page-20-0) modo Ação, configuração [45](#page-44-0) modo de fotografia botão [22](#page-21-3) configurações [44](#page-43-0) recuperar a configuração [46](#page-45-0) modo Foto rápida, configuração [45](#page-44-1) modo Macro, configuração [44](#page-43-1) modo Paisagem, configuração [45](#page-44-2) modo Praia e neve, configuração [45](#page-44-3) modo retrato, configurar [45](#page-44-4) montagem no tripé, descrição [26](#page-25-2) Mover imagens para cartão [97](#page-96-0)

### N

número de fotografias que restam [29](#page-28-0), [35](#page-34-0), [66](#page-65-0) imagens armazenadas na memória interna [176](#page-175-0)

O

opcional [26](#page-25-3)

#### P

peças da câmera parte superior da câmera [19](#page-18-0) pilhas colocar [11](#page-10-0) desempenho [153](#page-152-0) fotos por tipo [154](#page-153-0) indicadores [155](#page-154-0) kit de recarga rápida [162](#page-161-0) porta do compartimento na câmera [21](#page-20-2) principais pontos sobre o uso [149](#page-148-0) prolongar a vida útil [150](#page-149-0) recarregar NiMH [156](#page-155-0) pilhas NiMH precauções de segurança [151](#page-150-0) recarregar [156](#page-155-0) precauções de segurança para pilhas NiMH [151](#page-150-0) preservar a vida da pilha [150](#page-149-0) problemas, solucionar [99](#page-98-0) prolongar a vida útil da pilha [150](#page-149-0)

## Q

Qualidade da imagem, configuração [51](#page-50-0) quantidade de fotos restantes [35](#page-34-0)

### R

recarregar pilhas NiMH [156](#page-155-0) recuperar as configurações [30](#page-29-1), [50](#page-49-0) recuperar configurações [42](#page-41-0), [46](#page-45-0), [48](#page-47-1), [49](#page-48-0) redução de olhos vermelhos descrição [43](#page-42-0) Remover olhos vermelhos [72](#page-71-0) Região, configuração [13](#page-12-1) Reproduzir [63](#page-62-0) botão, descrição [24](#page-23-1) restaurar a câmera [100](#page-99-0) rever imagens [63](#page-62-0)

# S

selecionar imagens para destinos do HP Instant Share [80](#page-79-0) software instalar [17](#page-16-0), [18](#page-17-0) usar a câmera sem [103](#page-102-0) software HP Image Zone instalar [17](#page-16-0) não usar [103](#page-102-0) solução de problemas [99](#page-98-0) sons da câmera [91](#page-90-0) Sons da câmera, configuração [91](#page-90-0) substituir exposição automática [44](#page-43-0) suporte ao cliente [142](#page-141-0) suporte ao produto [142](#page-141-0) suporte para usuários [142](#page-141-0) suporte técnico [142](#page-141-0)

# T

tela de resumo do total das imagens [66](#page-65-0) tela de status [29](#page-28-1) Timer interno configurações [46](#page-45-1) transferir imagens para o computador [83](#page-82-0)

#### $\mathbf{U}$

unidade de disco, câmera como [94](#page-93-0) USB conector na câmera [26](#page-25-4) definição da configuração [94](#page-93-1)

#### V

Velocidade ISO, configuração [61](#page-60-0) vida das pilhas, preservar [150](#page-149-0) visor descrição [22](#page-21-4) luzes [23](#page-22-0) usar [36](#page-35-1) Visor de imagens botão (Exibição ao vivo) [24](#page-23-0) configuração Exibição ao vivo ao ligar [92](#page-91-0) descrição [22](#page-21-5) tela de status [29](#page-28-1) usar [34](#page-33-1)

#### W

Websites da HP [142](#page-141-1)

#### Z

zoom digital [39](#page-38-1) especificações [170](#page-169-2) óptico [39](#page-38-2) zoom digital [39](#page-38-1) zoom óptico [39](#page-38-2)